## **GARMIN.**

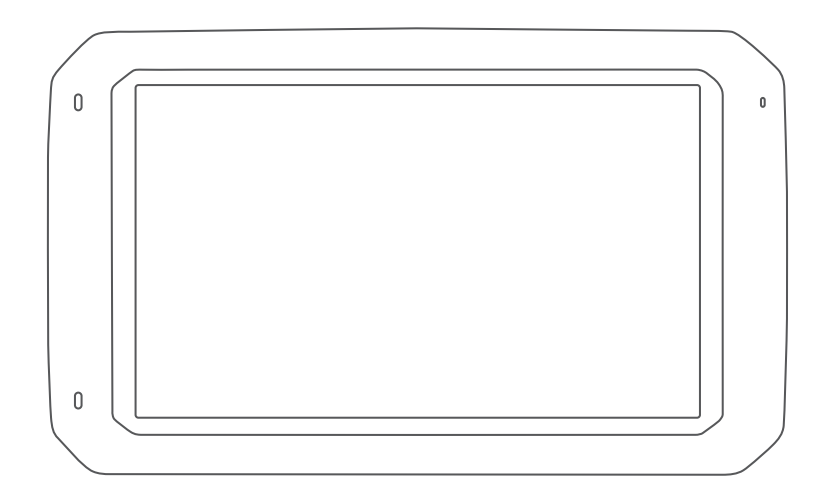

# OVERLANDER™

## Manual del usuario

#### © 2019 Garmin Ltd. o sus subsidiarias

Todos los derechos reservados. De acuerdo con las leyes de copyright, este manual no podrá copiarse, total o parcialmente, sin el consentimiento por escrito de Garmin. Garmin se reserva el derecho a cambiar o mejorar sus productos y a realizar modificaciones en el contenido de este manual sin la obligación de comunicar a ninguna persona u organización tales modificaciones o mejoras. Visita [www.garmin.com](http://www.garmin.com) para ver actualizaciones e información adicional sobre el uso de este producto.

Garmin®, el logotipo de Garmin, Fusion® y inReach® son marcas comerciales de Garmin Ltd. o sus subsidiarias, registradas en Estados Unidos y en otros países. BC™, Fusion-Link™, Garmin Express<sup>™</sup>, Garmin Explore™, Garmin PowerSwitch™, myTrends™ y Overlander™ son marcas comerciales de Garmin Ltd. o sus subsidiarias. Estas marcas comerciales no se podrán utilizar sin autorización expresa de Garmin.

Android™ es una marca comercial de Google Inc. Apple®, iPhone® y Mac®son marcas comerciales de Apple Inc., registradas en Estados Unidos y otros países. La marca y el logotipo de Bluetooth® son propiedad de Bluetooth SIG, Inc., y se utilizan bajo licencia por Garmin. Foursquare® es una marca comercial de Foursquare Labs, Inc. en EE. UU. y otros países.Tecnología HD Radio™ fabricada con licencia de iBiquity Digital Corporation. Para obtener información sobre patentes, consulta <http://patents.dts.com/>. HD Radio™ y los logotipos de HD, HD Radio y del "Arc" (el arco) son marcas comerciales registradas o marcas comerciales de iBiquity Digital Corporation en Estados Unidos y/o en otros países. HISTORY® y el logotipo de la H son marcas comerciales de A+E Networks y están protegidas en los Estados Unidos y otros países. Todos los derechos reservados. Se utilizan con permiso. iOverlander™ es una marca registrada de iOverlander. microSD® es una marca registrada de SD-3C. PlanRV™ es la marca registrada de TruckDown Info International, Inc. TripAdvisor® es una marca registrada de TripAdvisor LLC. Ultimate Campgrounds es una marca registrada de The Ultimate Public Campground Project. Wi-Fi® es una marca comercial registrada de Wi-Fi Alliance. Windows® es una marca comercial registrada de Microsoft Corporation en Estados Unidos y en otros países.

El número de registro COFETEL/IFETEL puede ser revisado en el manual a través de la siguiente página de internet.

## Contenido

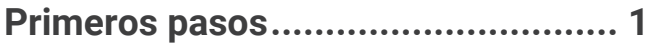

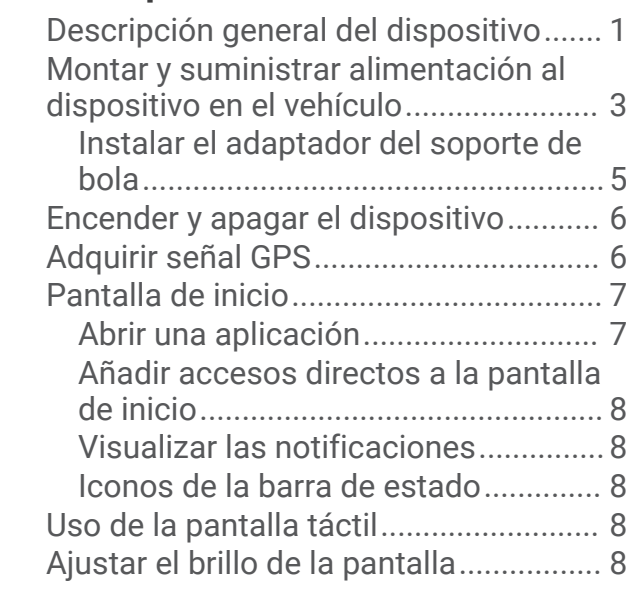

## **[Perfil de vehículo..............................9](#page-16-0)**

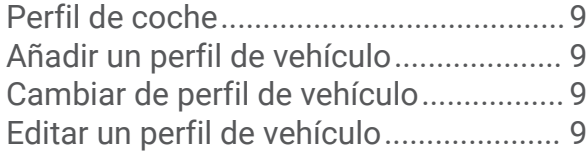

## **[Alertas y funciones que hacen que el](#page-17-0) [conductor tome conciencia del](#page-17-0)**

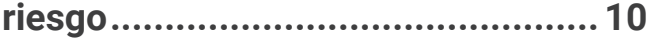

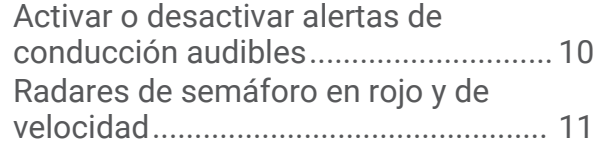

## **[Navegación en calles......................11](#page-18-0)**

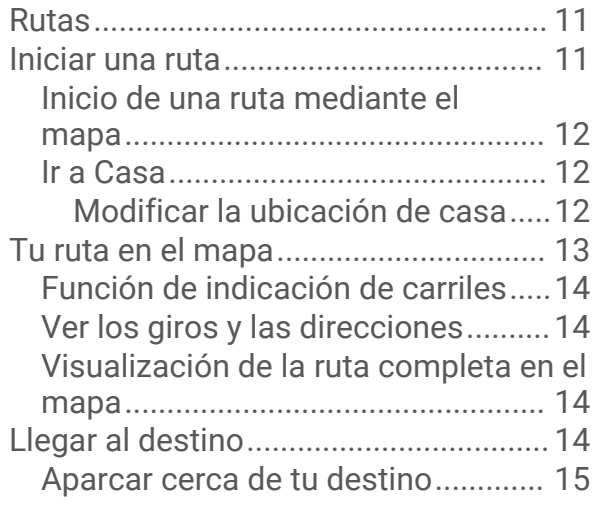

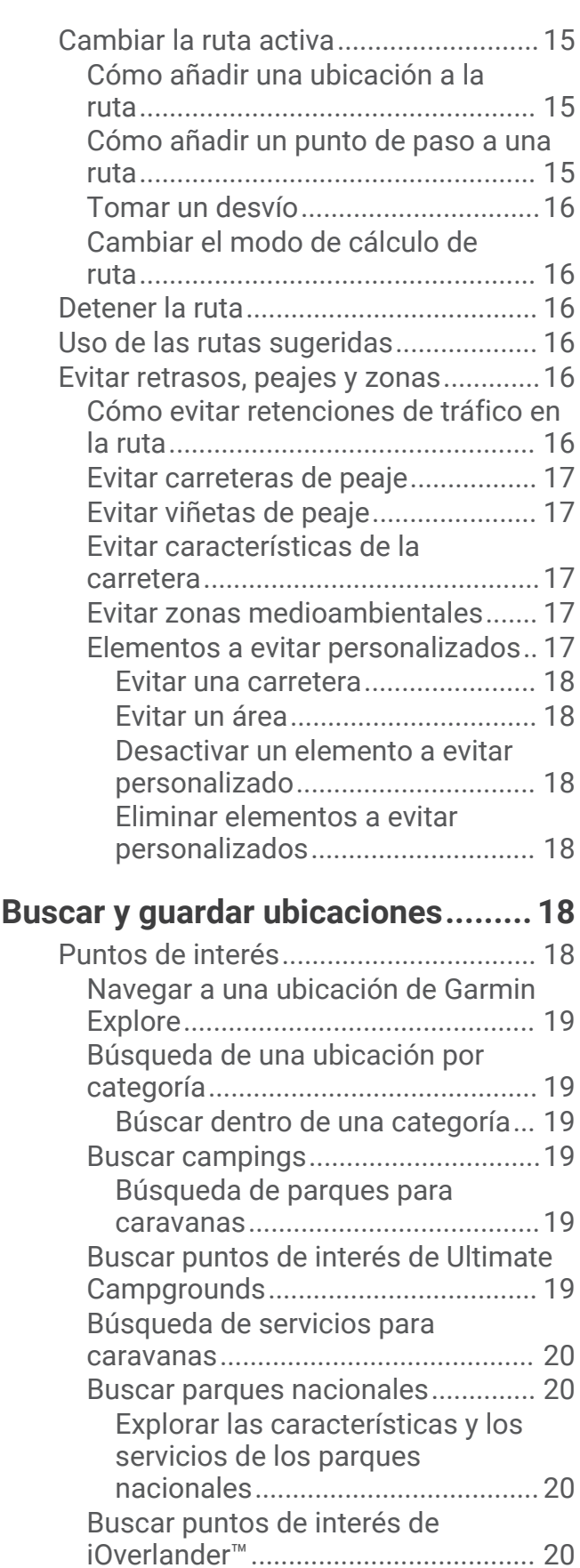

[Buscar puntos de interés de](#page-28-0) 

[HISTORY®.........................................](#page-28-0) 21

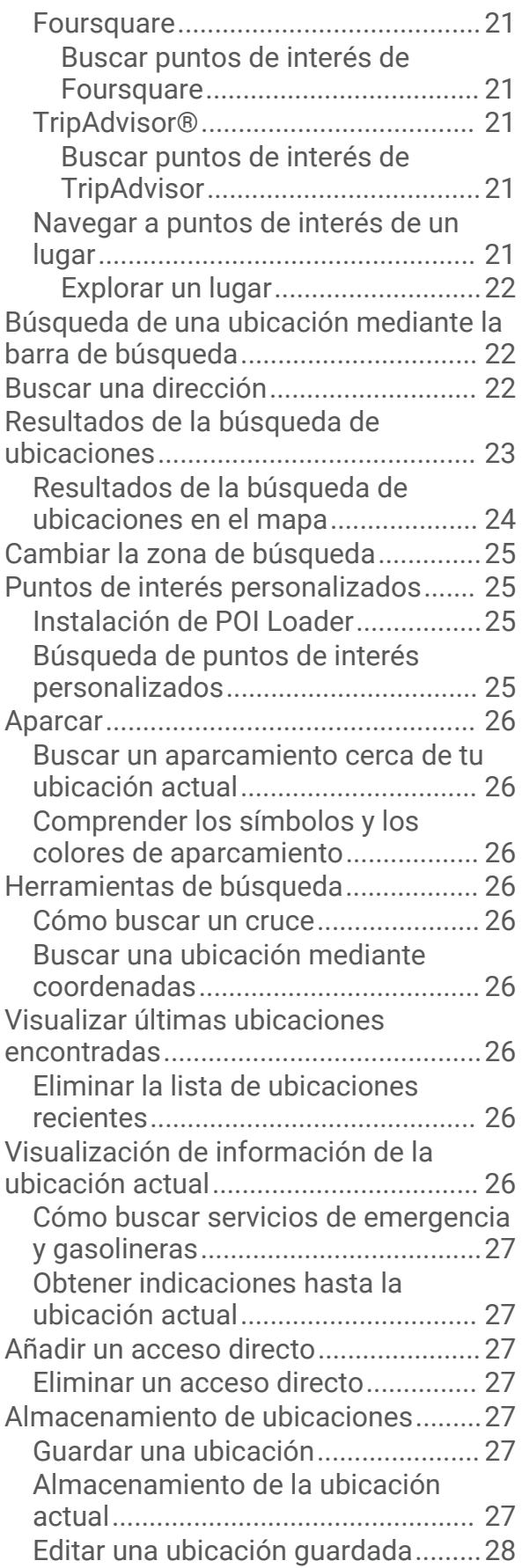

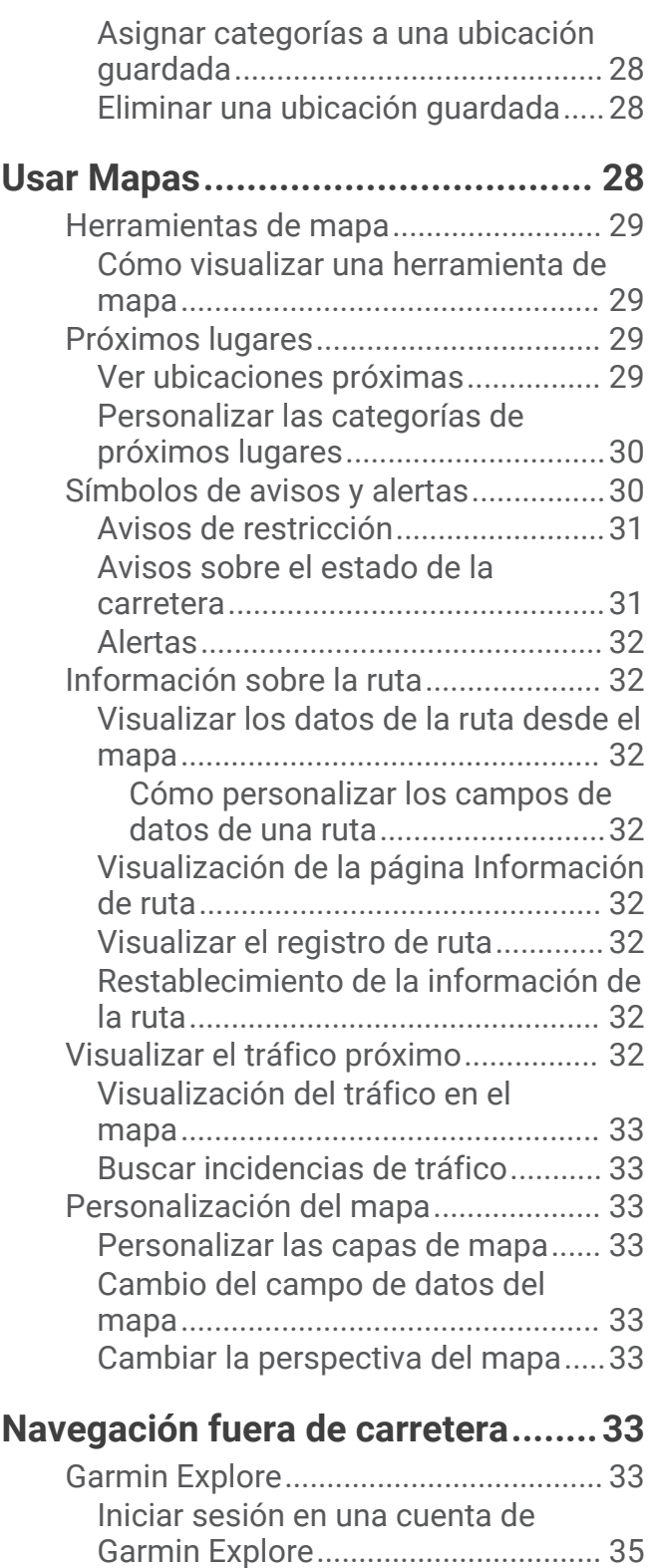

[Mapa..................................................](#page-42-0) 35

[Explore...........................................](#page-42-0) 35 [Filtrar los datos de mapas............](#page-42-0) 35 [Configuración del mapa de Garmin](#page-43-0) [Explore...........................................](#page-43-0) 36 [Crear un punto intermedio............](#page-43-0) 36

[Descargar mapas de Garmin](#page-42-0)

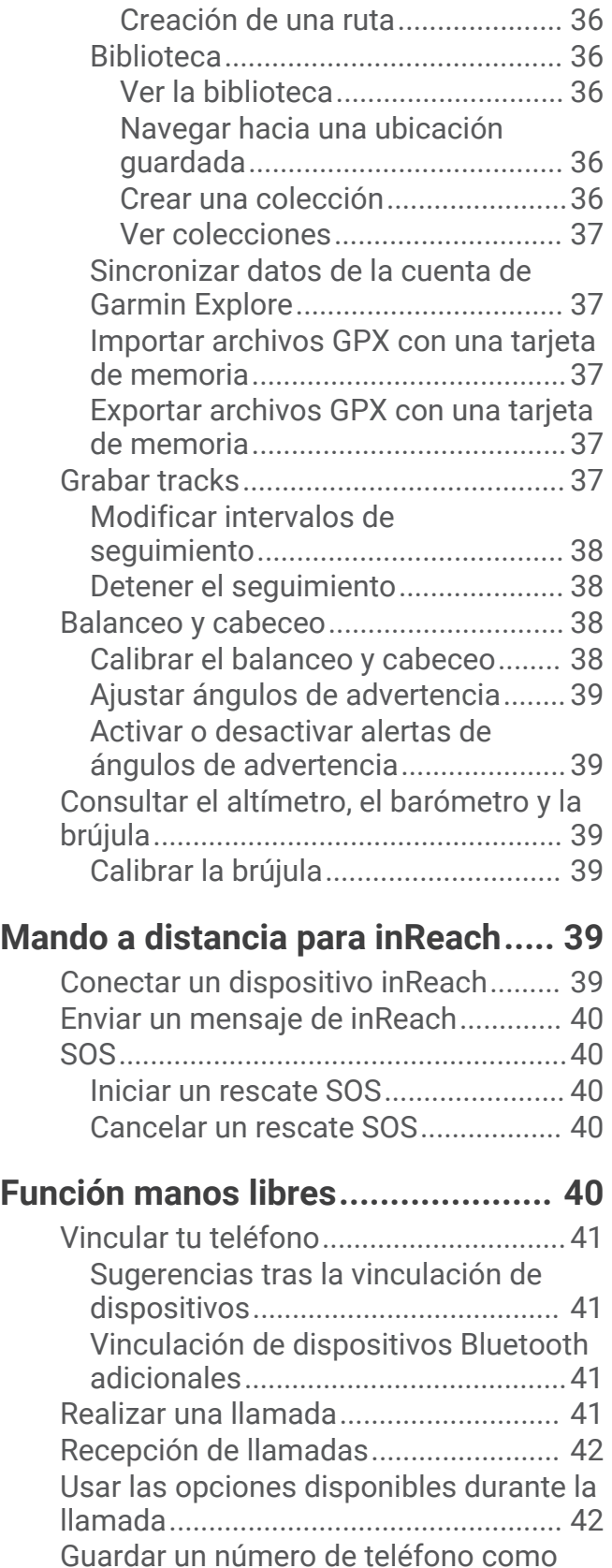

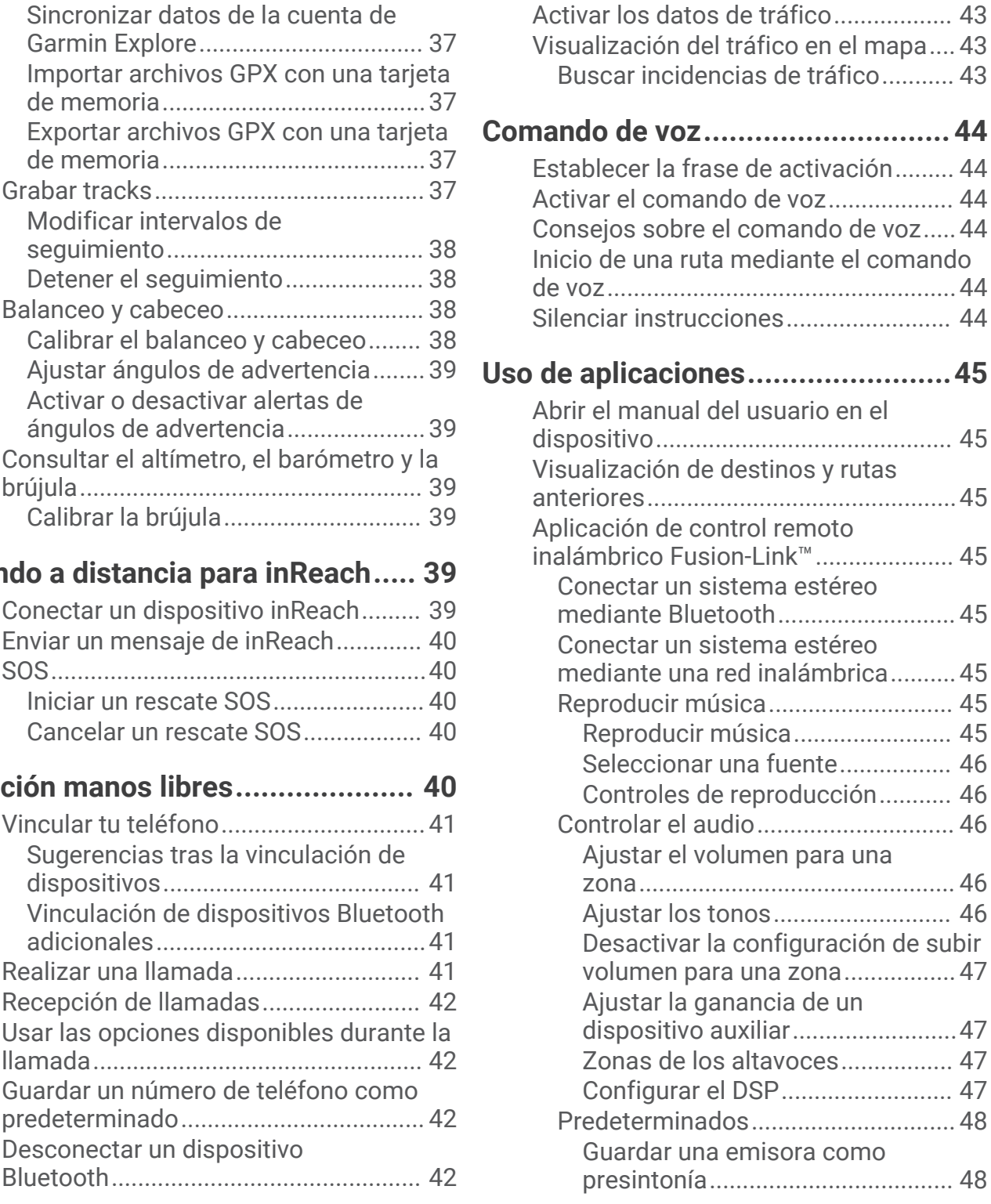

[Borrar un dispositivo Bluetooth](#page-49-0) 

[vinculado...............................................](#page-49-0) 42 [Eliminar un teléfono vinculado.............](#page-49-0) 42

**[Tráfico...........................................](#page-50-0) 43**

[Recepción de datos de tráfico mediante](#page-50-0)  [un receptor de tráfico...........................](#page-50-0) 43

[Desconectar un dispositivo](#page-49-0) 

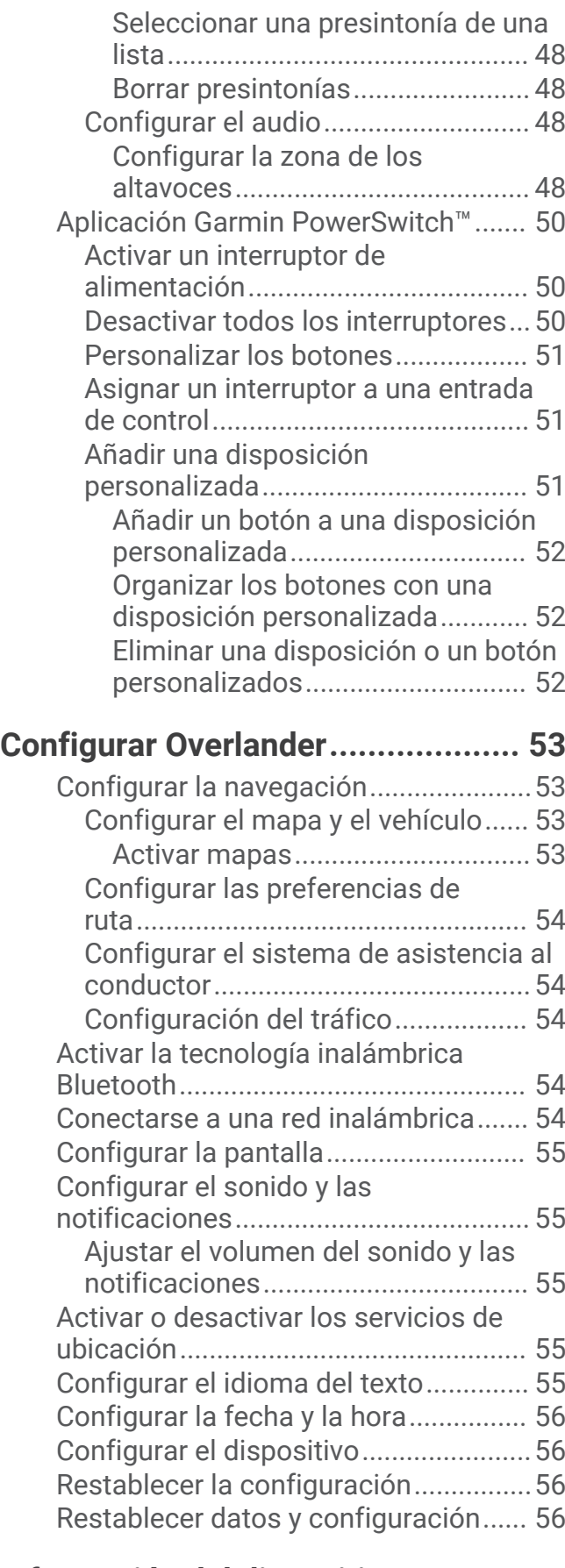

## **[Información del dispositivo............](#page-64-0) 57**

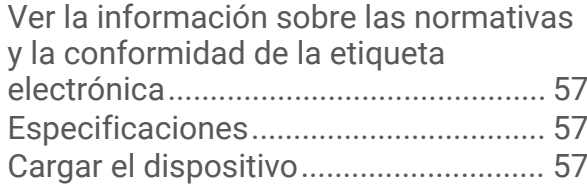

## **[Mantenimiento del dispositivo........57](#page-64-0)**

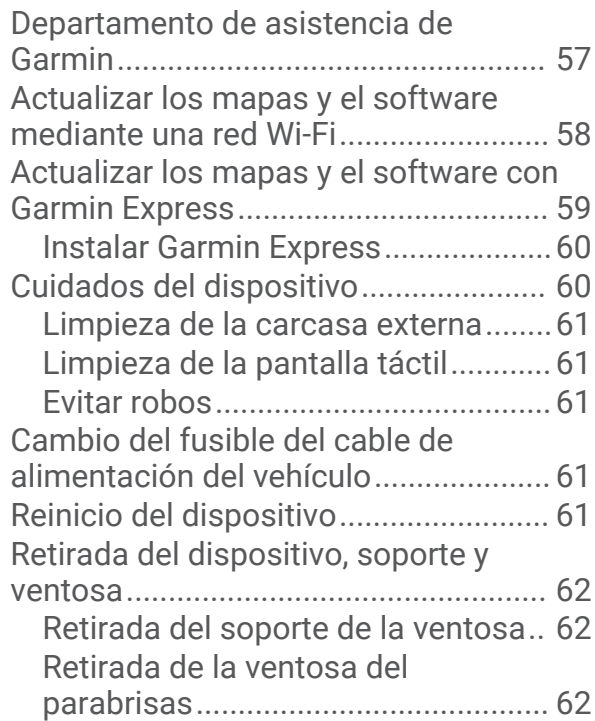

## **[Solución de problemas...................](#page-69-0) 62**

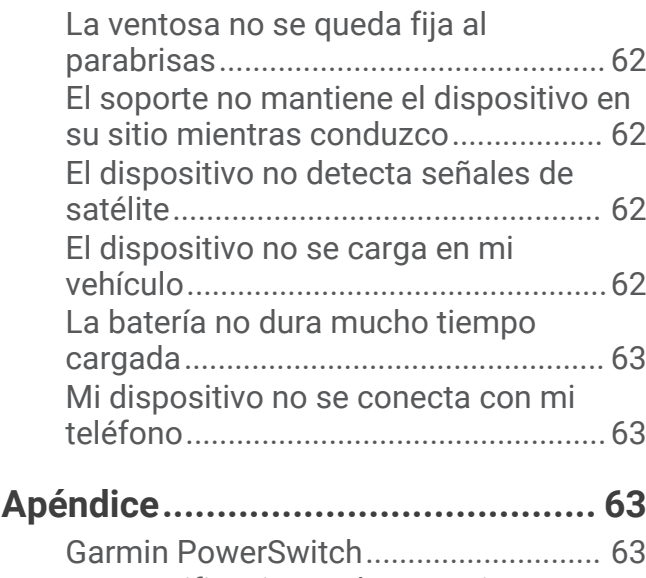

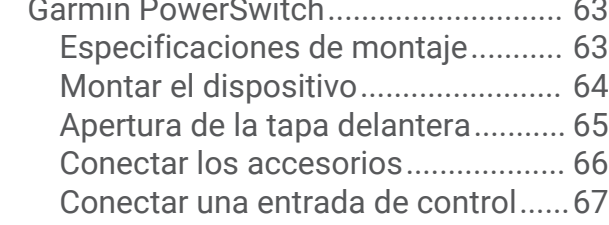

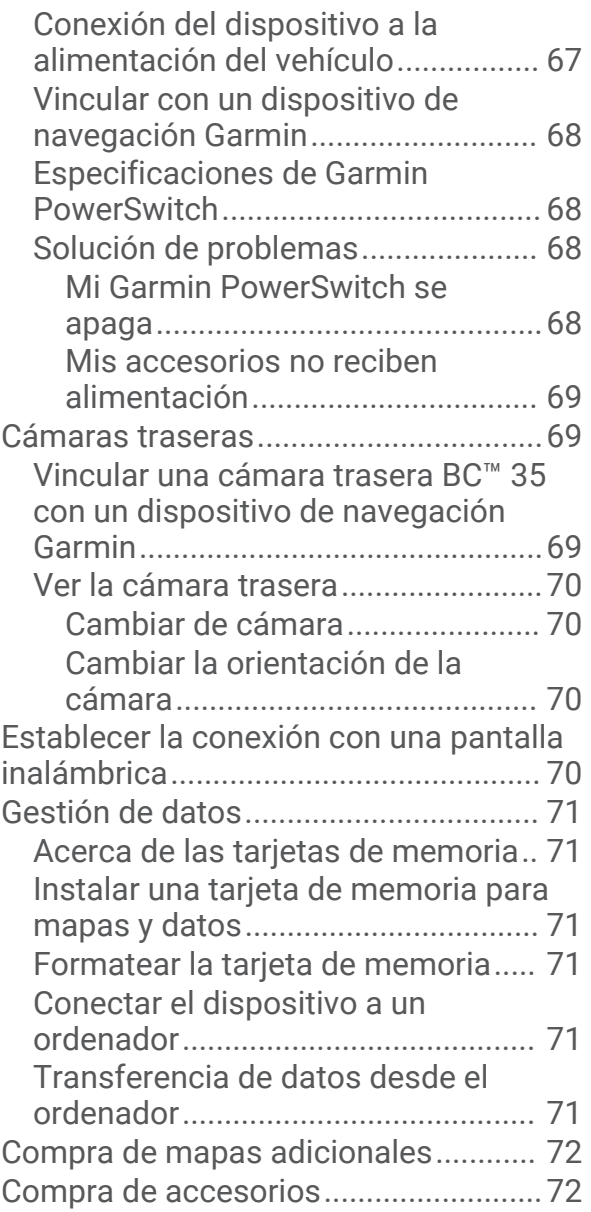

## Primeros pasos

#### **ADVERTENCIA**

<span id="page-8-0"></span>Consulta la guía *Información importante sobre el producto y tu seguridad* que se incluye en la caja del producto y en la que encontrarás advertencias e información importante sobre el producto.

- **1** Actualiza los mapas y el software del dispositivo (*[Actualizar los mapas y el software mediante una red Wi‑Fi](#page-65-0)*, [página 58\)](#page-65-0).
- **2** Configura una cuenta de Garmin Explore™ (*[Garmin Explore](#page-40-0)*, página 33).
- **3** Monta el dispositivo en el vehículo y conéctalo a una fuente de alimentación (*[Montar y suministrar](#page-10-0) [alimentación al dispositivo en el vehículo](#page-10-0)*, página 3).
- **4** Crea un perfil de vehículo (*[Perfil de vehículo](#page-16-0)*, página 9).
- **5** Navega hacia tu destino (*[Iniciar una ruta](#page-18-0)*, página 11).

## Descripción general del dispositivo

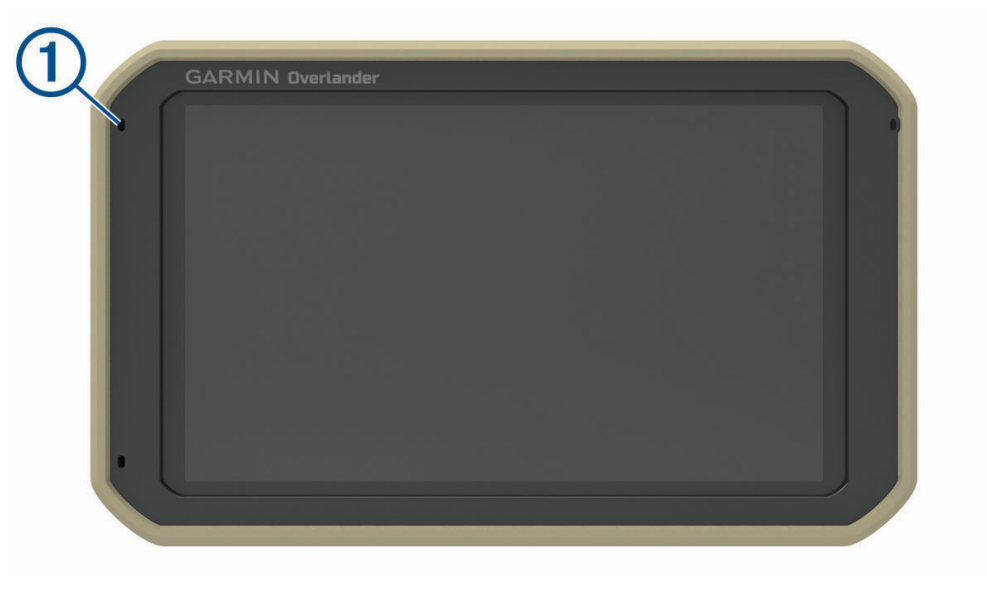

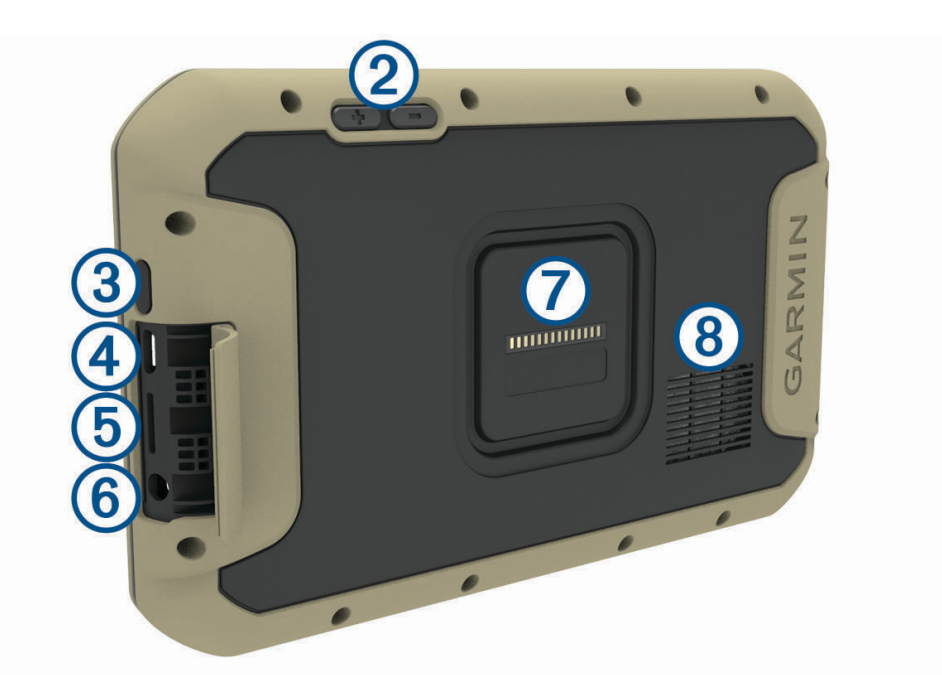

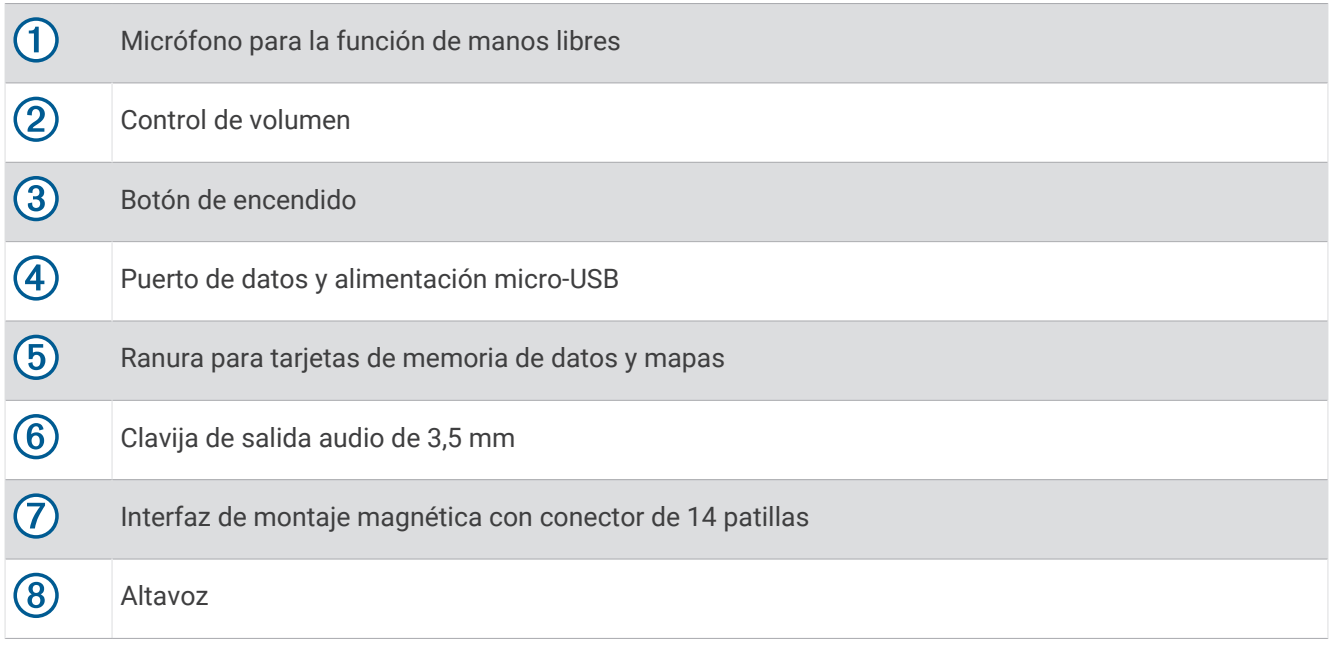

### <span id="page-10-0"></span>Montar y suministrar alimentación al dispositivo en el vehículo

#### **ADVERTENCIA**

Este producto contiene una batería de ión-litio. Para evitar la posibilidad de causar daños personales o al producto derivados de la exposición de la batería a un calor extremo, guarda el dispositivo de manera que no quede expuesto a la luz solar directa.

Tanto el dispositivo como su soporte contienen imanes. En determinadas circunstancias, los imanes pueden provocar interferencias con algunos dispositivos médicos internos y dispositivos electrónicos, como marcapasos, bombas de insulina o discos duros de ordenadores portátiles. Mantén el dispositivo alejado de dispositivos médicos y electrónicos.

Antes de usar el dispositivo con la alimentación de la batería, debes cargarlo.

**1** Abre la palanca  $(1)$ , presiona la ventosa sobre el parabrisas y acciona la palanca hacia el parabrisas. La palanca debe estar orientada hacia la parte superior del parabrisas.

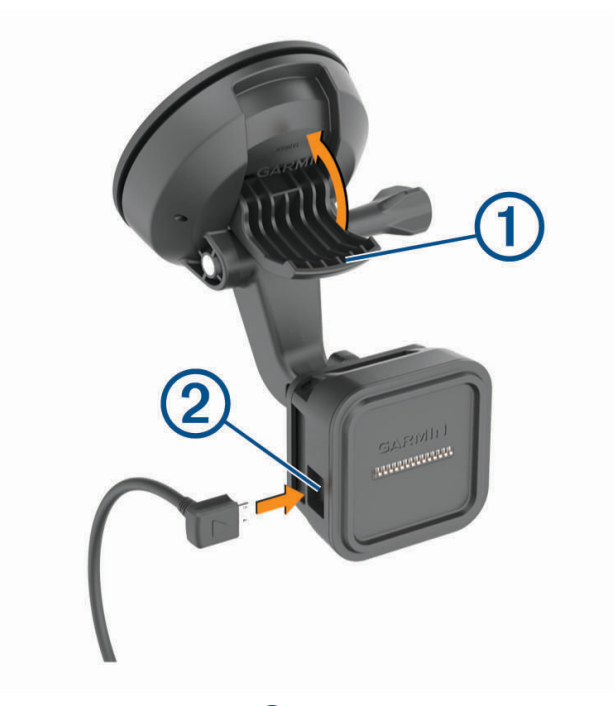

**2** Conecta el cable de alimentación para el vehículo  $(2)$  al puerto del soporte.

**3** Si fuera necesario, afloja el tornillo de apriete del brazo de ventosa  $\overline{3}$  y la tuerca del soporte de bola  $\overline{4}$  y ajusta el soporte de forma que sea más fácil ver y manejar el dispositivo.

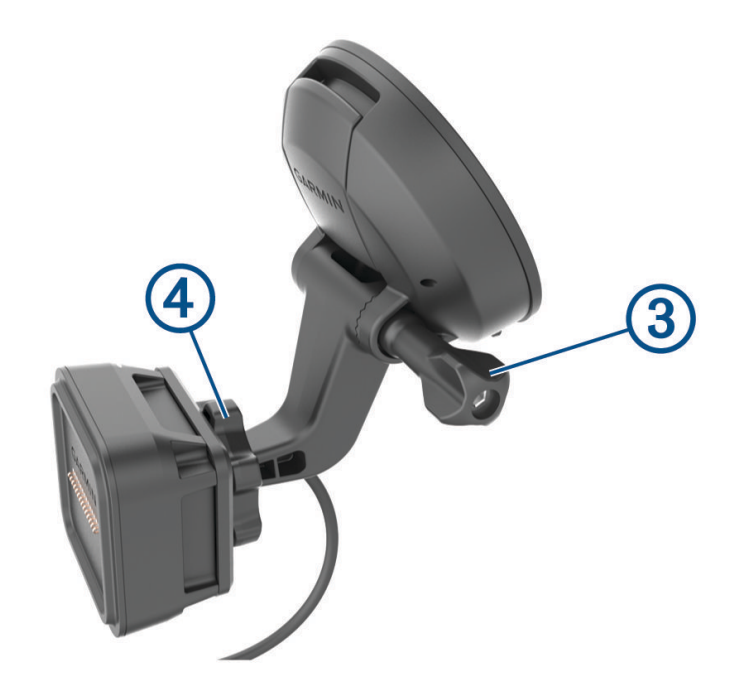

- **4** Aprieta el tornillo de apriete del brazo de la ventosa y la tuerca del soporte de bola.
- **5** Coloca el dispositivo en el soporte magnético.

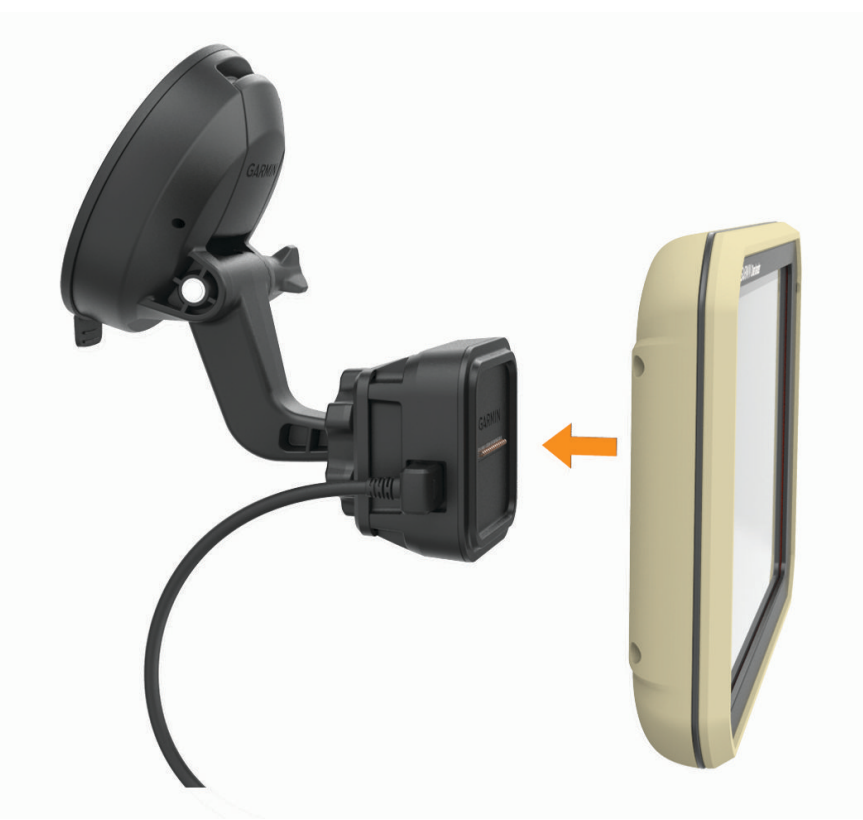

**6** Conecta el otro extremo del cable de alimentación para el vehículo a una fuente de alimentación disponible del vehículo.

#### <span id="page-12-0"></span>Instalar el adaptador del soporte de bola

El dispositivo incluye un soporte de bola de una pulgada compatible con soluciones de montaje de otros fabricantes.

1 Retira los cuatro tornillos  $\bigcirc$  que sujetan el alojamiento del soporte  $\bigcirc$  al soporte magnético.

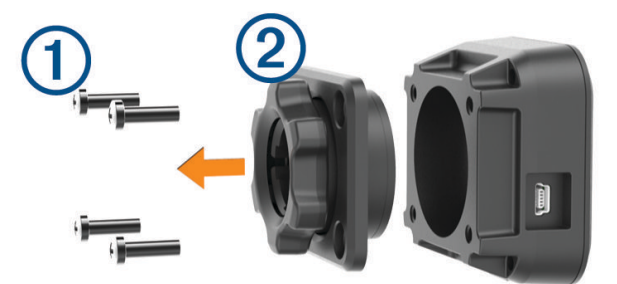

- **2** Retira el alojamiento del soporte.
- **3** Fija el soporte de bola de una pulgada  $\overline{3}$  al soporte magnético usando los tornillos que se retiraron en el paso 1.

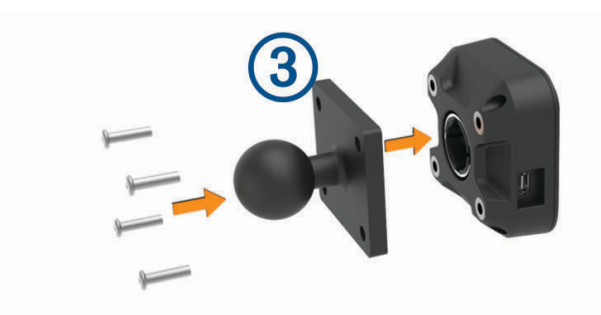

## <span id="page-13-0"></span>Encender y apagar el dispositivo

Para encender el dispositivo, pulsa el botón de encendido  $\Omega$ o conecta el dispositivo a una fuente de alimentación.

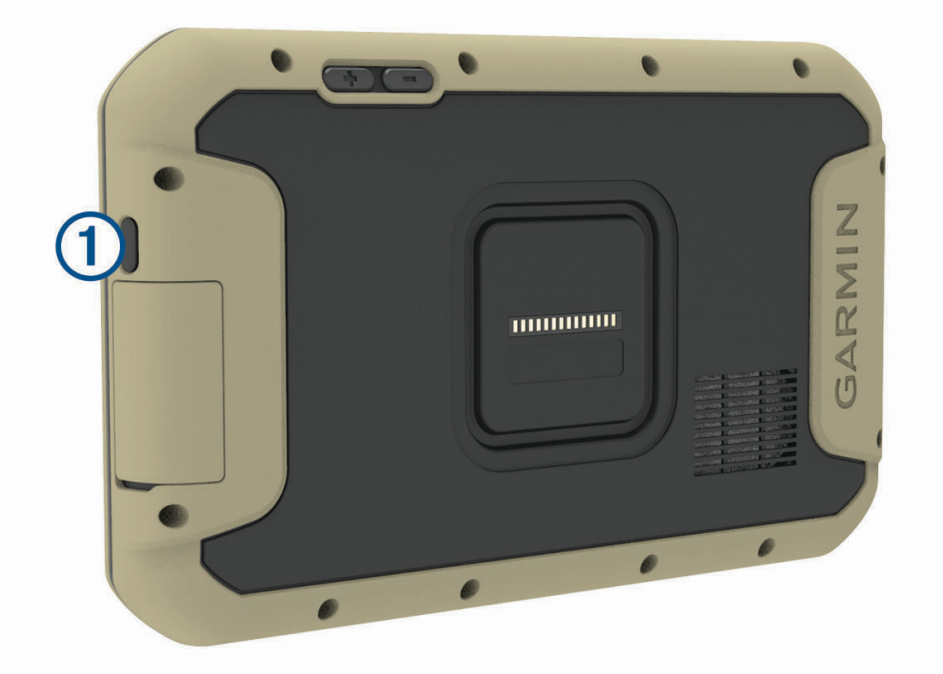

• Para activar el modo de ahorro de energía del dispositivo, pulsa el botón de encendido cuando el dispositivo esté encendido.

En el modo de ahorro de energía, la pantalla se apaga y el dispositivo utiliza muy poca energía, pero puede volver a activarse de forma instantánea para su uso.

**SUGERENCIA:** puedes cargar el dispositivo de forma más rápida poniéndolo en modo de ahorro de energía mientras se carga la batería.

• Para apagar el dispositivo por completo, mantén pulsado el botón de encendido hasta que aparezca un aviso en la pantalla y selecciona **Apagar**.

## Adquirir señal GPS

Al encender el dispositivo de navegación, el receptor GPS debe reunir datos del satélite y establecer la ubicación actual. El tiempo necesario para adquirir señales de satélite varía en función de diversos factores, como la distancia con respecto a la ubicación en la que se utilizó por última vez el dispositivo de navegación, si hay una buena panorámica del cielo o el tiempo transcurrido desde la última vez que se utilizó el dispositivo de navegación. La primera vez que enciendas el dispositivo de navegación, puede tardar varios minutos en adquirir las señales de satélite.

- **1** Enciende el dispositivo.
- **2** Verifica que  $\bigcirc$  aparece en la barra de estado y, si no es así, activa los servicios de ubicación.
- **3** Si es necesario, dirígete a un lugar al aire libre y a cielo abierto, lejos de árboles y edificios altos. Aparecerá Buscando satélites en la parte superior del mapa de navegación hasta que el dispositivo determine tu ubicación.

## <span id="page-14-0"></span>Pantalla de inicio

**NOTA:** el diseño de la pantalla de inicio puede variar si se ha personalizado.

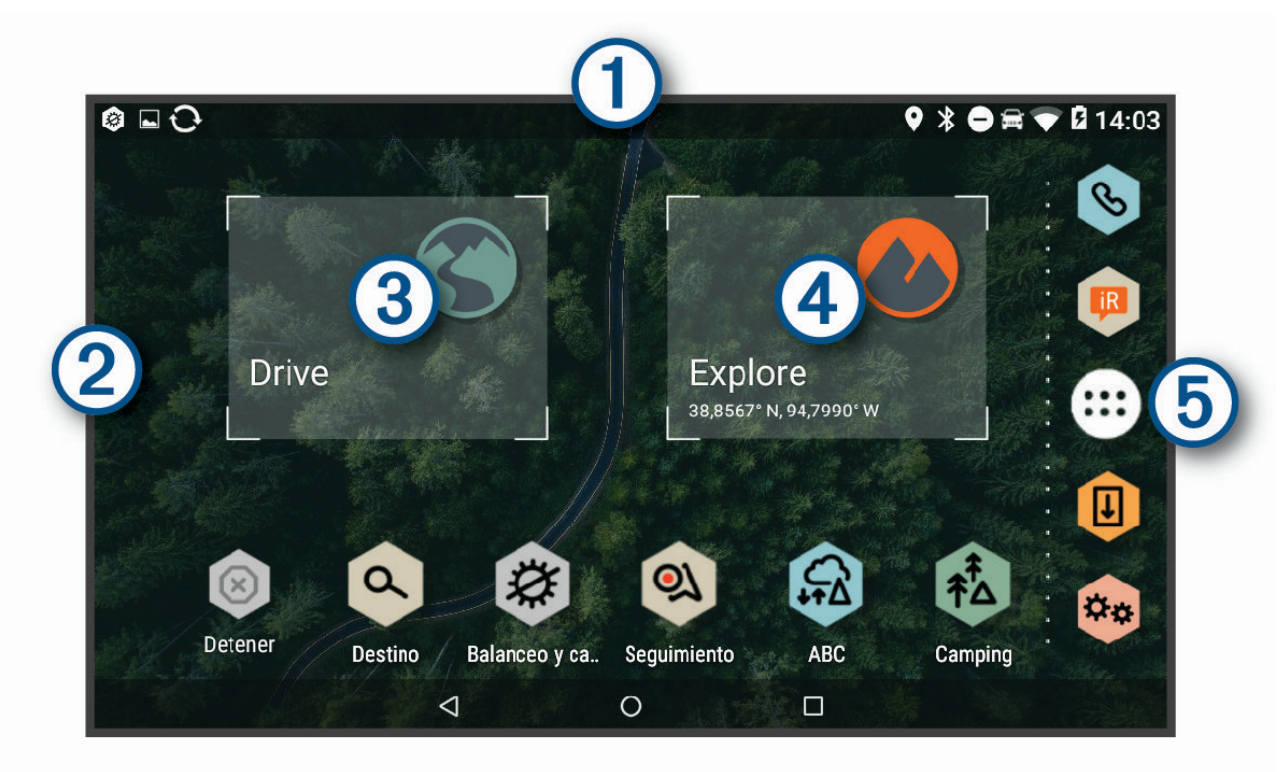

Arrastra el dedo hacia abajo para ver las notificaciones.

- $(1)$  Desliza el dedo hacia abajo dos veces para modificar rápidamente la configuración y el brillo de la retroiluminación.
- (2 Mantén pulsado para personalizar el fondo de pantalla o añadir widgets a la pantalla de inicio.
- $\left( 3\right)$ Selecciónalo para ver las funciones de navegación por carretera y buscar puntos de interés.
- Selecciónalo para ver la aplicación Garmin Explore, que proporciona información sobre la navegación  $(4)$ fuera de la carretera y mapas topográficos detallados.
- Selecciona esta opción para abrir el cajón de aplicaciones. El cajón de aplicaciones contiene accesos (5 directos a todas las aplicaciones instaladas en el dispositivo.

#### Abrir una aplicación

La pantalla de inicio contiene accesos directos a las aplicaciones que se utilizan con frecuencia. El cajón de aplicaciones contiene todas las aplicaciones instaladas en el dispositivo organizadas en tres pestañas. La pestaña Drive contiene aplicaciones útiles para la navegación en calles y para otras necesidades del automóvil. La pestaña Explore contiene aplicaciones útiles para la navegación y la exploración fuera de carretera. La pestaña Herramientas contiene aplicaciones útiles para la comunicación y otras tareas.

Selecciona una opción para iniciar una aplicación:

- Selecciona el acceso directo de una aplicación desde la pantalla de inicio.
- $\cdot$  Selecciona  $\cdot$ , elige una pestaña y selecciona una aplicación.

#### <span id="page-15-0"></span>Añadir accesos directos a la pantalla de inicio

- 1 Selecciona **...**
- **2** Selecciona una pestaña de la aplicación para ver más aplicaciones.
- **3** Mantén pulsada una aplicación y arrástrala hasta una ubicación en la pantalla de inicio.

#### Visualizar las notificaciones

- **1** Desliza el dedo hacia abajo desde la parte superior de la pantalla. Aparecerá la lista de notificaciones.
- **2** Selecciona una opción:
	- Para iniciar la acción o la aplicación mencionada en la notificación, selecciona la notificación.
	- Para ignorar una notificación, arrastra la notificación hacia la derecha.

#### Iconos de la barra de estado

La barra de estado se encuentra en la parte superior del menú principal. Los iconos de la barra de estado muestran información acerca de las funciones del dispositivo.

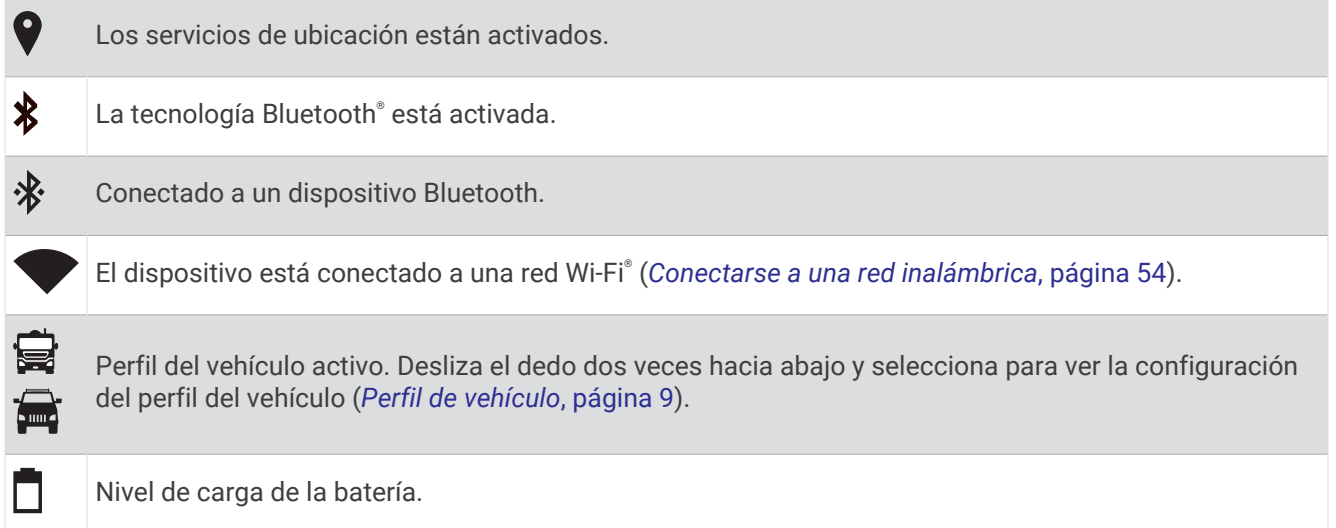

## Uso de la pantalla táctil

- Toca la pantalla para seleccionar un elemento.
- Arrastra o desliza el dedo por la pantalla para explorar o desplazarte por ella.
- Junta dos dedos arrastrándolos por la pantalla para alejar la imagen.
- Separa dos dedos arrastrándolos por la pantalla para acercarla.

## Ajustar el brillo de la pantalla

El dispositivo utiliza un sensor de luz ambiental para ajustar automáticamente el brillo de la pantalla a las condiciones del vehículo (*[Configurar la pantalla](#page-62-0)*, página 55). El brillo también se puede ajustar manualmente mediante el panel de notificaciones o el menú de configuración.

- **1** Selecciona una opción:
	- Desliza el dedo hacia abajo dos veces desde la parte superior de la pantalla para abrir la configuración rápida del panel de notificaciones.
	- Selecciona **章 <sub>章</sub> > Pantalla** > **Nivel de brillo**.
- **2** Utiliza la barra deslizante para ajustar el brillo.

## Perfil de vehículo

#### **ADVERTENCIA**

<span id="page-16-0"></span>La introducción de las características del perfil de vehículo no garantiza que se tengan en cuenta en todas las sugerencias de rutas o que recibas los iconos de aviso en todos los casos. Puede que existan limitaciones en la cartografía y que el dispositivo no tenga en cuenta estas restricciones o las condiciones de la carretera en todos los casos. Sigue siempre las señales de circulación y ten en cuenta las condiciones de la carretera cuando tomes alguna decisión sobre la conducción.

Las rutas y la navegación se calculan de forma diferente en función del perfil de vehículo. El perfil del vehículo activado se indica mediante un icono en la barra de estado. La navegación y la configuración del mapa en tu dispositivo se pueden personalizar por separado para cada tipo de vehículo.

Cuando activas un perfil de caravana, el dispositivo evita áreas intransitables o restringidas en las rutas en función de las dimensiones, el peso y otras características indicadas para tu vehículo.

## Perfil de coche

El perfil de coche es un perfil de vehículo preinstalado que está diseñado para el uso en automóviles sin remolque. Cuando se utiliza el perfil de coche, el dispositivo calcula las rutas estándar para automóvil; la función de rutas para vehículos grandes no está disponible. Asimismo, algunas funciones y configuraciones específicas para vehículos grandes tampoco están disponibles cuando se utiliza el perfil de coche.

## Añadir un perfil de vehículo

El perfil de vehículo es una función opcional que proporciona rutas en función de la altura y el peso de vehículos de grandes dimensiones como autocaravanas o tráileres. Si dispones de un vehículo grande o un remolque/ tráiler, configura un perfil de vehículo. Puedes crear un perfil para cada configuración de vehículo que utilices con tu dispositivo Overlander.

- **1** Selecciona  $\mathbf{\oplus}$  >  $\mathbf{\Diamond}$  > Perfil de vehículo >  $\mathbf{\div}$
- **2** Selecciona la opción que más se asemeje a la configuración de tu vehículo.
- **3** Sigue las instrucciones en pantalla para introducir las características del vehículo.

## Cambiar de perfil de vehículo

La primera vez que enciendas el dispositivo, se te pedirá que selecciones un perfil de vehículo. Puedes cambiar a otro perfil de vehículo manualmente en cualquier momento.

- **1** Selecciona una opción:
	- Desliza el dedo hacia abajo dos veces desde la parte superior de la pantalla y selecciona el icono del perfil de vehículo, como  $\mathbf{Q}$ o $\mathbf{Q}$ .
	- Selecciona > **Navegación** > **Perfil de vehículo**.
- **2** Seleccionar un perfil de vehículo.

Aparece la información del perfil del vehículo, incluidas las medidas y el peso.

**3** Selecciona **Elegir**.

## Editar un perfil de vehículo

Puedes cambiar la información del perfil del vehículo o añadir información detallada a un perfil de vehículo, como la velocidad máxima.

- **1** Selecciona > **Navegación** > **Perfil de vehículo**.
- **2** Selecciona el perfil de vehículo para editarlo.
- **3** Selecciona una opción:
	- Para editar la información del perfil de vehículo, selecciona , y selecciona un campo para editar.
	- Para cambiar el nombre de un perfil de vehículo, selecciona  $\leq$  >  $\equiv$  > **Cambiar nombre perfil**.
	- Para borrar el perfil de vehículo, selecciona  $\blacklozenge$  > **Borrar**.

## <span id="page-17-0"></span>Alertas y funciones que hacen que el conductor tome conciencia del riesgo

#### **ATENCIÓN**

Las alertas de conducción y las funciones de límite de velocidad son solo informativas y no sustituyen tu responsabilidad de respetar todas las señales de limitación de velocidad y de mantener un criterio de conducción segura en todo momento. Garmin® no se hace responsable de ninguna multa o citación de tráfico que puedas recibir por no obedecer todas las señales y normas de tráfico aplicables.

El dispositivo incorpora funciones que pueden ayudar a promover una conducción más segura y una mayor eficiencia, incluso al conducir por área familiar. El dispositivo reproduce un tono o un mensaje audible y muestra información para cada alerta. Puedes activar o desactivar los tonos audibles de algunos tipos de alertas de conducción. No todas las alertas están disponibles en todas las zonas.

- **Escuelas**: el dispositivo reproduce un tono y muestra el límite de velocidad (si está disponible) de colegios o zonas escolares próximos.
- **Límite de velocidad superado**: el dispositivo reproduce un tono y muestra un borde rojo en el icono de límite de velocidad al superar el límite de velocidad establecido para la carretera actual.
- **Cambio del límite de velocidad**: el dispositivo reproduce un tono y muestra el próximo límite de velocidad para que estés preparado para ajustar la velocidad.
- **Paso a nivel**: el dispositivo reproduce un tono para indicar un paso a nivel próximo.
- **Paso de animales**: el dispositivo reproduce un tono para indicar un paso de animales próximo.
- **Curvas**: el dispositivo reproduce un tono para indicar una curva de la carretera.
- **Tráfico lento**: el dispositivo reproduce un tono para indicar una zona de tráfico lento cuando te aproximas a una velocidad mayor. El dispositivo debe recibir información de tráfico para utilizar esta función (*[Tráfico](#page-50-0)*, [página 43\)](#page-50-0).
- **Riesgo de roce con el asfalto**: el dispositivo reproduce un tono y muestra un mensaje cuando te aproximas a una carretera en la que el chasis del vehículo podría rozar el asfalto.
- **Viento lateral**: el dispositivo reproduce un tono y muestra un mensaje cuando te aproximas a una carretera en la que hay riesgo de viento lateral.
- **Carretera estrecha**: el dispositivo reproduce un tono y muestra un mensaje cuando te aproximas a una carretera que puede ser demasiado estrecha para el vehículo.
- **Pendiente pronunciada**: el dispositivo reproduce un tono y muestra un mensaje cuando te aproximas a una pendiente pronunciada.
- **Fronteras de países y regiones**: el dispositivo reproduce un tono y muestra un mensaje cuando te aproximas a la frontera de un estado o región.
- **Cerrar propano**: el dispositivo reproduce un tono y muestra un mensaje cuando te aproximas a un área en la que el propano debería estar apagado.

#### Activar o desactivar alertas de conducción audibles

Puedes activar o desactivar los tonos audibles de algunos tipos de alertas de conducción. La alerta visual aparecerá incluso aunque el tono esté desactivado.

- 1 Selecciona  $\overline{\mathbf{Q}}$  **A** > Navegación > Asistencia al conductor > Alertas de conducción audibles.
- **2** Marca o desmarca la casilla de verificación junto a cada alerta.

### <span id="page-18-0"></span>Radares de semáforo en rojo y de velocidad

#### *AVISO*

Garmin no es responsable de la exactitud ni de las consecuencias de la utilización de una base de datos de radares de semáforo en rojo o de velocidad.

**NOTA:** esta función no está disponible para todas las regiones ni todos los modelos de producto.

La información acerca de las ubicaciones de los radares de semáforo en rojo y de velocidad está disponible en algunas áreas para determinados modelos de producto. El dispositivo avisa cuando te acercas a un radar de semáforo en rojo o de velocidad.

• Puedes utilizar el software Garmin Express™ ([garmin.com/express](http://www.garmin.com/express)) para actualizar la base de datos de radares almacenada en el dispositivo. Para recibir la información más reciente sobre radares, debes actualizar tu dispositivo con frecuencia.

## Navegación en calles

#### Rutas

Una ruta es un recorrido desde tu ubicación actual a uno o varios destinos.

- El dispositivo calcula una ruta recomendada a tu destino según las preferencias establecidas, incluido el modo de cálculo de rutas (*[Cambiar el modo de cálculo de ruta](#page-23-0)*, página 16) y los elementos a evitar (*[Evitar](#page-23-0)  [retrasos, peajes y zonas](#page-23-0)*, página 16).
- El dispositivo puede evitar automáticamente carreteras que no sean adecuadas para el perfil de vehículo activo.
- Puedes iniciar la navegación a tu destino rápidamente utilizando la ruta recomendada, o bien seleccionar una ruta alternativa (*Iniciar una ruta*, página 11).
- Si hay alguna carretera específica que quieras utilizar o evitar, puedes personalizar la ruta.
- Puedes añadir varios destinos a una ruta.

#### Iniciar una ruta

- **1** Selecciona  $\mathbf Q$  y busca una ubicación.
- **2** Selecciona una ubicación.
- **3** Selecciona una opción:
	- Para comenzar la navegación utilizando la ruta recomendada, selecciona **Ir**.
	- Para elegir una ruta alternativa, selecciona  $\mathbf{\hat{V}}$  y, a continuación, selecciona una ruta. Las rutas alternativas aparecen a la derecha del mapa.
	- $\cdot$  Para editar el trayecto de la ruta, selecciona  $\mathbf{\hat{V}}$  > **Editar ruta** y añade puntos de paso a la ruta.

El dispositivo calcula una ruta a la ubicación y te guía mediante comandos de voz e información en el mapa (*[Tu](#page-20-0) [ruta en el mapa](#page-20-0)*, página 13). En el borde del mapa aparecerá una vista previa de las principales carreteras de la ruta durante varios segundos.

Si necesitas detenerte en destinos adicionales, puedes añadir las ubicaciones a la ruta.

#### <span id="page-19-0"></span>Inicio de una ruta mediante el mapa

Puedes iniciar una ruta seleccionando una ubicación en el mapa.

- **1** Selecciona **Drive**.
- **2** Arrastra y acerca el mapa para mostrar el área de búsqueda.
- **3** Si es necesario, selecciona  $\mathbf Q$  para filtrar por categoría los puntos de interés que se muestran. En el mapa aparecen marcadores de ubicación  $(\mathbf{\overline{u}})$ o un punto azul).
- **4** Selecciona una opción:
	- Selecciona un marcador de ubicación.
	- Selecciona un punto, como la ubicación de una calle, un cruce o una dirección.
- **5** Selecciona **Ir**.

#### Ir a Casa

La primera vez que se inicie una ruta a casa, el dispositivo te pedirá que introduzcas la ubicación de Casa.

- **1** Selecciona  $Q > Ir$  a Casa.
- **2** Si es necesario, introduce la ubicación de casa.

#### Modificar la ubicación de casa

- 1 Selecciona Q >  $\equiv$  > Establecer ubicación de casa.
- **2** Introduce la ubicación de Casa.

## <span id="page-20-0"></span>Tu ruta en el mapa

A medida que te desplazas, el dispositivo te guía a tu destino mediante indicaciones de voz e información en el mapa. En la parte superior del mapa, aparecen instrucciones para el siguiente giro, salida o acción.

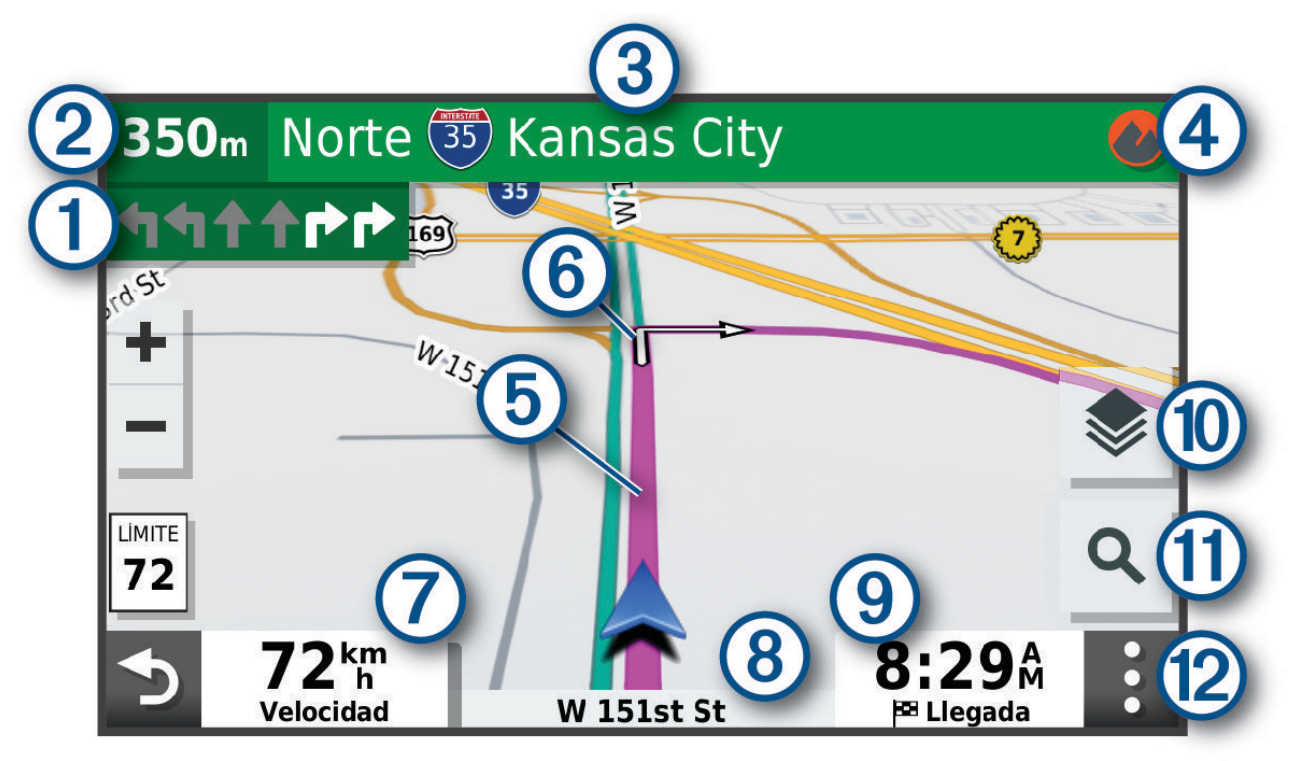

- Siguiente acción en la ruta. Indica el siguiente giro, la siguiente salida u otra acción, así como el carril al (1) que te debes cambiar, si está disponible.
- $(2)$ Distancia hasta la próxima acción.
- $\left( 3\right)$ Nombre de la calle o la salida asociada con la siguiente acción.
- $(4)$ Abre la aplicación Garmin Explore para navegar fuera de la carretera.
- $\mathbf{5}$ Ruta señalada en el mapa.
- $\overline{6}$ Siguiente acción en la ruta. Las flechas del mapa indican la ubicación de las siguientes acciones.
- Velocidad del vehículo. 7
- $(8)$  Nombre de la carretera por la que vas circulando.
- Hora estimada de llegada. 9
- **SUGERENCIA:** toca este campo para cambiar la información que muestra.
- Capas de mapa. Permite añadir capas de mapa, como capas topográficas e imágenes BirdsEye a la vista  $(10)$ de mapa.
- (11) Selecciónalo para iniciar una nueva ruta o buscar puntos de interés.

<span id="page-21-0"></span> $(12)$ Herramientas de mapa. Contiene herramientas para ver más información sobre la ruta y los alrededores.

#### Función de indicación de carriles

Conforme te aproximas a un giro, una salida o una intersección mientras navegas por una ruta, aparece una simulación detallada de la carretera al lado del mapa, si está disponible. La línea de color  $\Omega$  indica el carril apropiado para el giro.

![](_page_21_Picture_3.jpeg)

#### Ver los giros y las direcciones

Al navegar por una ruta, puedes ver los próximos giros o cambios de carril, u otras direcciones para la ruta.

- **1** En el mapa, selecciona una opción:
	- Para ver los próximos giros y direcciones mientras navegas, selecciona  $\cdot$  > Giros. La herramienta del mapa muestra los próximos cuatro giros o direcciones junto al mapa. La lista se actualiza automáticamente a medida que avanzas por la ruta.
	- Para ver la lista completa de giros y direcciones de toda la ruta, selecciona la barra de texto en la parte superior del mapa.
- **2** Selecciona un giro o una dirección (opcional).

Aparecerá información detallada. Si está disponible, puede aparecer una imagen de los cruces situados en carreteras principales.

#### Visualización de la ruta completa en el mapa

- **1** Cuando estés navegando por una ruta, selecciona cualquier punto del mapa.
- **2** Selecciona  $\mathcal{L}$ .

## Llegar al destino

Cuando te acercas a tu destino, el dispositivo te proporciona información para ayudarte a finalizar la ruta.

- e indica la ubicación del destino en el mapa, y una indicación de voz anuncia que te estás aproximando a tu destino.
- Al acercarte a algunos destinos, el dispositivo te solicita automáticamente si quieres buscar un aparcamiento. Puedes seleccionar Sí para buscar una zona de aparcamiento cercana (*[Aparcar cerca de tu](#page-22-0)  destino*[, página 15\)](#page-22-0).
- Cuando te detienes al llegar a tu destino, el dispositivo finaliza la ruta automáticamente. Si el dispositivo no detecta automáticamente que ya has llegado, puedes seleccionar Detener para finalizar la ruta.

#### <span id="page-22-0"></span>Aparcar cerca de tu destino

El dispositivo puede ayudarte a encontrar una plaza de aparcamiento cerca de tu destino. Al acercarte a algunos destinos, el dispositivo te solicita automáticamente si quieres buscar un aparcamiento.

- **1** Selecciona una opción:
	- Cuando el dispositivo te avise, selecciona **Sí** para buscar una plaza de aparcamiento cerca.
	- Si el dispositivo no te avisa, selecciona  $\mathbf{Q}$  > **Categorías** > **Aparcamiento** y luego selecciona  $\mathbf{\mathbf{\Theta}}$  > Mi **destino**.
- **2** Selecciona **Filtrar aparcamientos** y luego selecciona una o más categorías para filtrar los aparcamientos por disponibilidad, tipo, precio o método de pago (opcional).

**NOTA:** los datos de aparcamiento específicos no están disponibles en todas las áreas ni para todos los aparcamientos.

**3** Selecciona un aparcamiento y, a continuación, **Ir** > **Añadir como siguiente parada**.

El dispositivo te guiará hasta el aparcamiento.

## Cambiar la ruta activa

#### Cómo añadir una ubicación a la ruta

Para poder añadir una ubicación a la ruta, debes estar navegando por una (*[Iniciar una ruta](#page-18-0)*, página 11).

Puedes añadir ubicaciones en mitad de la ruta o al final de la misma. Por ejemplo, puedes añadir una gasolinera como siguiente destino en tu ruta.

- **1** En el mapa, selecciona  $\rightarrow$   $\rightarrow$   $\rightarrow$   $\rightarrow$
- **2** Busca una ubicación.
- **3** Selecciona una ubicación.
- **4** Selecciona **Ir**.
- **5** Selecciona una opción:
	- Para añadir la ubicación como siguiente destino en tu ruta, selecciona **Añadir como siguiente parada**.
	- Para añadir una ubicación al final de tu ruta, selecciona **Añadir como última parada**.
- Para añadir una ubicación y modificar el orden de los destinos en tu ruta, selecciona **Añadir a ruta activa**.

El dispositivo vuelve a calcular la ruta para incluir la ubicación añadida y te guía a los destinos por orden.

#### Cómo añadir un punto de paso a una ruta

Para poder añadir un punto de paso a una ruta, primero debes iniciar una (*[Iniciar una ruta](#page-18-0)*, página 11).

Puedes añadir un punto de paso a tu ruta manualmente para cambiar su trayecto. Esto te permite dirigir la ruta para ir por una carretera o zona determinada sin tener que añadir un destino.

- **1** Toca en cualquier parte del mapa.
- **2** Selecciona **d**.

El dispositivo activa la función punto de paso.

- **3** Selecciona una ubicación en el mapa. **SUGERENCIA:** puedes seleccionar  $\blacksquare$  para ampliar el mapa y seleccionar una ubicación más exacta. El dispositivo recalcula la ruta para que pase por la ubicación seleccionada.
- **4** Si es necesario, selecciona una opción:
	- Para añadir más puntos de paso a la ruta, selecciona ubicaciones adicionales en el mapa.
	- Para borrar un punto de trazado, selecciona  $\overline{\mathbf{m}}$ .
- **5** Cuando hayas terminado de añadir puntos a la ruta, selecciona **Ir**.

#### <span id="page-23-0"></span>Tomar un desvío

Puedes tomar un desvío durante una distancia especificada a lo largo de tu ruta o tomar un desvío por carreteras específicas. Esta función resulta útil en caso de que encuentres zonas en construcción o carreteras cortadas o en malas condiciones.

- **1** En el mapa, selecciona > **Editar ruta**.
- **2** Selecciona una opción:
	- Para tomar un desvío durante una distancia específica a lo largo de la ruta, selecciona **Desvío por distancia**.
	- Para tomar un desvío por una carretera específica de la ruta, selecciona **Desvío por carretera**.

#### Cambiar el modo de cálculo de ruta

- **1** Selecciona **Modo de cálculo**.
- **2** Selecciona una opción:
	- Selecciona **Ruta más rápida** para calcular las rutas más rápidas pero en las que tal vez se recorra una distancia mayor.
	- Selecciona **Fuera de carretera** para calcular rutas punto a punto (sin carreteras).
	- Selecciona **Distancia más corta** para calcular las rutas más cortas en distancia pero que quizá se tarden más en recorrer.

#### Detener la ruta

- En el mapa, selecciona  $\mathbf{\mathbf{\cdot}} > \mathbf{\Omega}$ .
- Desde la barra de notificaciones, desliza el dedo hacia abajo y selecciona **CO** en la notificación **Navegación de Garmin**.

#### Uso de las rutas sugeridas

Antes de poder utilizar esta función, debes guardar al menos una ubicación y activar la función de historial de viajes (*[Configurar el dispositivo](#page-63-0)*, página 56).

Mediante la función myTrends™, el dispositivo predice el destino a partir del historial de viajes, el día de la semana y la hora del día. Tras haber conducido a una ubicación guardada varias veces, la ubicación puede aparecer en la barra de navegación del mapa, junto con el tiempo estimado de viaje y la información de tráfico.

Selecciona la barra de navegación para ver una ruta sugerida para llegar a la ubicación.

#### Evitar retrasos, peajes y zonas

#### Cómo evitar retenciones de tráfico en la ruta

Para poder evitar retenciones de tráfico, debes estar recibiendo información sobre el tráfico (*[Recepción de](#page-50-0)  [datos de tráfico mediante un receptor de tráfico](#page-50-0)*, página 43).

Por defecto, el dispositivo optimiza tu ruta para evitar automáticamente las retenciones de tráfico. Si has desactivado esta opción en la configuración del tráfico (*[Configuración del tráfico](#page-61-0)*, página 54), puedes ver y evitar las retenciones de tráfico manualmente.

- **1** Cuando estés navegando por una ruta, selecciona > **Tráfico**.
- **2** Selecciona **Ruta alternativa** si está disponible.
- **3** Selecciona **Ir**.

#### <span id="page-24-0"></span>Evitar carreteras de peaje

El dispositivo puede cambiar la ruta para evitar zonas en las que sea necesario pagar peajes, como carreteras o puentes de peaje, así como zonas donde se produzcan retenciones. No obstante, el dispositivo puede incluir zonas de peaje en la ruta en caso de que no se encuentren disponibles otras rutas razonables.

- **1** Selecciona > **Navegación** > **Preferencias de ruta**.
- **2** Selecciona una opción:

**NOTA:** el menú cambia en función del área y de los datos de mapas de tu dispositivo.

- Selecciona **Carreteras de peaje**.
- Selecciona **Peajes y tasas** > **Carreteras de peaje**.
- **3** Selecciona una opción:
	- Para que se te pregunte siempre antes de que la ruta te lleve por una zona de peaje, selecciona **Preguntar siempre**.
	- Para evitar las zonas de peaje siempre, selecciona **Evitar**.
	- Para permitir las zonas de peaje siempre, selecciona **Permitir**.
- **4** Selecciona **Guardar**.

#### Evitar viñetas de peaje

Si los datos de mapas de tu dispositivo contienen información detallada sobre las viñetas de peaje, puedes evitar o permitir las carreteras que requieren viñetas de peaje para cada país.

**NOTA:** esta función no está disponible en todas las áreas.

- **1** Selecciona > **Navegación** > **Preferencias de ruta** > **Peajes y tasas** > **Viñetas de peaje**.
- **2** Selecciona un país.
- **3** Selecciona una opción:
	- Para que se te pregunte siempre antes de que la ruta te lleve por una zona donde se requieran viñetas de peaje, selecciona **Preguntar siempre**.
	- Para que siempre se eviten las carreteras que requieran viñetas de peaje, selecciona **Evitar**.
	- Para que siempre se permitan las carreteras que requieran viñetas de peaje, selecciona **Permitir**.
- **4** Selecciona **Guardar**.

#### Evitar características de la carretera

- **1** Selecciona > **Navegación** > **Preferencias de ruta** > **Elementos a evitar**.
- **2** Selecciona las características de carretera que deseas evitar en las rutas y, a continuación, selecciona **Aceptar**.

#### Evitar zonas medioambientales

El dispositivo puede evitar zonas con restricciones medioambientales o de emisiones que puedan afectar a tu vehículo. Esta opción se aplica al tipo de vehículo del perfil de vehículo activo (*[Perfil de vehículo](#page-16-0)*, página 9).

- **1** Selecciona > **Navegación** > **Preferencias de ruta** > **Zonas medioambientales**.
- **2** Selecciona una opción:
	- Para que se te pregunte siempre antes de que la ruta te lleve por una zona medioambiental, selecciona **Preguntar siempre**.
	- Para evitar las zonas medioambientales siempre, selecciona **Evitar**.
	- Para permitir las zonas medioambientales siempre, selecciona **Permitir**.
- **3** Selecciona **Guardar**.

#### Elementos a evitar personalizados

La personalización de los elementos a evitar te permite seleccionar zonas o tramos de carretera específicos que quieres evitar. Cuando el dispositivo calcule una ruta, evitará esas zonas y carreteras a menos que no haya ninguna otra ruta disponible.

#### <span id="page-25-0"></span>Evitar una carretera

- **1** Selecciona > **Navegación** > **Preferencias de ruta** > **Elementos a evitar personalizados**.
- **2** Si es necesario, selecciona **Añadir elemento a evitar**.
- **3** Selecciona **Añadir carretera a evitar**.
- **4** Selecciona el punto de inicio de la sección de carretera a evitar y, a continuación, selecciona **Siguiente**.
- **5** Selecciona el punto final de la sección de carretera y, a continuación, selecciona **Siguiente**.
- **6** Selecciona **Hecho**.

#### Evitar un área

- **1** Selecciona > **Navegación** > **Preferencias de ruta** > **Elementos a evitar personalizados**.
- **2** Si es necesario, selecciona **Añadir elemento a evitar**.
- **3** Selecciona **Añadir zona a evitar**.
- **4** Selecciona la esquina superior izquierda de la zona a evitar y selecciona **Siguiente**.
- **5** Selecciona la esquina inferior derecha de la zona a evitar y selecciona **Siguiente**. La zona seleccionada aparece sombreada en el mapa.
- **6** Selecciona **Hecho**.

#### Desactivar un elemento a evitar personalizado

Puedes desactivar un elemento a evitar personalizado sin borrarlo.

- **1** Selecciona > **Navegación** > **Preferencias de ruta** > **Elementos a evitar personalizados**.
- **2** Selecciona un elemento a evitar.
- **3** Selecciona > **Desactivar**.

#### Eliminar elementos a evitar personalizados

- **1** Selecciona  $\boldsymbol{\mathcal{Q}}$  **x** > Navegación > Preferencias de ruta > Elementos a evitar personalizados > 而
- **2** Selecciona una opción:
	- Para borrar todos los elementos a evitar personalizados, pulsa **Seleccionar todo** > **Borrar**.
	- Para borrar un elemento a evitar personalizado, selecciónalo y luego pulsa **Borrar**.

## Buscar y guardar ubicaciones

Los mapas cargados en el dispositivo contienen ubicaciones, como restaurantes, hoteles, servicios para automóviles e información detallada de las calles. El menú  $\mathsf Q$  te avuda a encontrar tu destino ofreciéndote distintos métodos para navegar, realizar búsquedas y guardar la información.

- Introduce términos de búsqueda para buscar rápidamente toda la información sobre la ubicación (*[Búsqueda](#page-29-0)  [de una ubicación mediante la barra de búsqueda](#page-29-0)*, página 22).
- Examina o busca puntos de interés preinstalados por categoría (*Puntos de interés*, página 18).
- Busca y haz check-in en puntos de interés de Foursquare® (*[Buscar puntos de interés de Foursquare](#page-28-0)*, [página 21\)](#page-28-0).
- Utiliza herramientas de búsqueda para encontrar ubicaciones específicas, como direcciones, cruces o coordenadas geográficas (*[Herramientas de búsqueda](#page-33-0)*, página 26).
- Busca cerca de una ciudad o zona distinta (*[Cambiar la zona de búsqueda](#page-32-0)*, página 25).
- Guarda tus ubicaciones favoritas para encontrarlas rápidamente en el futuro (*[Almacenamiento de](#page-34-0) [ubicaciones](#page-34-0)*, página 27).
- Vuelve a las últimas ubicaciones encontradas (*[Visualizar últimas ubicaciones encontradas](#page-33-0)*, página 26).

## Puntos de interés

Un punto de interés es un lugar que puede resultarte útil o interesante. Los puntos de interés se organizan por categorías y pueden representar destinos útiles en una ruta, como gasolineras, restaurantes, hoteles o lugares de diversión.

#### <span id="page-26-0"></span>Navegar a una ubicación de Garmin Explore

Para navegar a una ubicación de Garmin Explore, antes debes añadir una o varias ubicaciones a tu cuenta de Garmin Explore.

- **1** Selecciona  $\mathbf{Q}$  > **Explore**.
- **2** Selecciona una categoría.
- **3** Selecciona una ubicación.
- **4** Selecciona una opción.
	- Si quieres navegar hasta la ubicación usando indicaciones giro a giro, selecciona **Ir**.
	- Si quieres ver la ubicación usando la aplicación Garmin Explore, selecciona  $\Diamond$ .

#### Búsqueda de una ubicación por categoría

- **1** Selecciona  $\mathbf{Q}$ .
- **2** Seleciona una categoría o **Categorías**.
- **3** Si es necesario, selecciona una subcategoría.
- **4** Selecciona una ubicación.

#### Búscar dentro de una categoría

Después de buscar un punto de interés, algunas categorías pueden mostrar una lista de búsqueda rápida que incluye los últimos cuatro destinos seleccionados.

- **1** Selecciona  $\mathbf{Q}$  > **Categorías**.
- **2** Selecciona una categoría.
- **3** Selecciona una opción:
	- Selecciona un destino de la lista de búsqueda rápida a la derecha de la pantalla. La lista de búsqueda rápida proporciona las ubicaciones encontradas recientemente en la categoría seleccionada.
	- Selecciona una subcategoría, si es necesario y selecciona un destino.

#### Buscar campings

Selecciona **Q** > **Todos los campings**.

#### Búsqueda de parques para caravanas

**NOTA:** esta función no está disponible en todas las zonas.

Puedes buscar parques para caravanas en función de los servicios disponibles.

- **1** Selecciona  $\mathbf{Q}$  > **PlanRV Parks**.
- **2** Si es necesario, selecciona **Filtrar por servicios**, selecciona uno o más servicios y, a continuación, selecciona **Guardar**.
- **3** Selecciona una ubicación.

#### Buscar puntos de interés de Ultimate Campgrounds

**NOTA:** esta función no está disponible en todas las áreas.

El dispositivo incluye puntos de interés de Ultimate Campgrounds, que te permiten encontrar campings cerca de tu ubicación.

- **1** Selecciona Q > **Ultimate Public Campgrounds**.
- **2** Si fuera necesario, selecciona **Filtros de búsqueda**, luego selecciona uno o varios de ellos y, a continuación, selecciona **Buscar**.
- **3** Selecciona una ubicación.

#### <span id="page-27-0"></span>Búsqueda de servicios para caravanas

**NOTA:** esta función no está disponible en todas las zonas.

Puedes encontrar lugares próximos que ofrecen servicios de reparación y grúa, entre otros, para caravanas.

Selecciona Q > **PlanRV Services**.

#### Buscar parques nacionales

Los modelos de dispositivo que contienen mapas de Norteamérica o los Estados Unidos también incluyen información detallada sobre los parques nacionales de Estados Unidos. Te permiten navegar hacia un parque nacional o hacia una ubicación dentro de este.

**1** Selecciona  $\mathbf{Q}$  > **Parques nacionales**.

Aparecerá una lista de parques nacionales, con el más cercano en la parte superior de esta.

- **2** Selecciona **Buscar** y escribe todo o parte del nombre del parque para limitar los resultados (opcional).
- **3** Selecciona un parque nacional.

Debajo del nombre aparecerá una lista de categorías para las ubicaciones de las características y servicios dentro del parque.

- **4** Selecciona una opción:
	- Para empezar a navegar hasta el parque, selecciona **Ir**.
	- Para ver más información sobre el parque o explorar las características y servicios de este, selecciona  $\bigoplus$ .
	- Para encontrar rápidamente una ubicación dentro del parque, elige una categoría de la lista que aparece debajo del nombre del parque y, a continuación, selecciona una ubicación.

#### Explorar las características y los servicios de los parques nacionales

En los modelos de producto de EE. UU., puedes ver información detallada sobre las características y los servicios disponibles en un parque nacional y navegar hacia ubicaciones específicas del parque. Por ejemplo, puedes buscar campings, lugares representativos, centros de visitantes y atracciones populares.

- **1** Desde los resultados de búsqueda de la ubicación, selecciona un parque nacional y, a continuación,  $\bigoplus$ .
- **2** Selecciona **Explorar este parque**.

Aparecerá una lista de categorías para las características y los servicios del parque.

- **3** Selecciona una categoría.
- **4** Selecciona una ubicación y, a continuación, **Ir**.

#### Buscar puntos de interés de iOverlander™

*AVISO*

El conocimiento y cumplimiento de las normativas aplicables relacionadas con campings y puntos de interés es tu responsabilidad.

El dispositivo incluye puntos de interés de iOverlander, lo que te permite encontrar puntos de interés útiles al viajar por tierra, como alojamiento, campings y servicios de reparaciones.

- **1** Selecciona  $Q$  > **iOverlander**.
- **2** Selecciona una categoría.
- **3** Selecciona una ubicación.

#### <span id="page-28-0"></span>Buscar puntos de interés de HISTORY®

**NOTA:** esta función no está disponible en todos los modelos de producto o en todas las regiones del mapa.

El dispositivo incluye puntos de interés de HISTORY que te permiten encontrar y obtener información sobre ubicaciones y atracciones de importancia histórica, como edificios históricos, monumentos, museos y sitios donde tuvieron lugar acontecimientos históricos.

- **1** Selecciona  $\mathbf{Q}$  > **History**®.
- **2** Selecciona una categoría.
- **3** Selecciona una ubicación.
- **4** Selecciona **Le** para ver una fotografía y un breve resumen de la historia de la ubicación.

#### Foursquare

Foursquare es una red social basada en lugares. El dispositivo incluye puntos de interés de Foursquare preinstalados, que se indican con el logotipo de Foursquare en tus resultados de búsqueda de lugares.

#### Buscar puntos de interés de Foursquare

Puedes buscar puntos de interés de Foursquare cargados en tu dispositivo.

Selecciona Q > **Foursquare**.

#### TripAdvisor<sup>®</sup>

El dispositivo incluye puntos de interés de TripAdvisor y puntuaciones.Las puntuaciones de TripAdvisor se muestran automáticamente en la lista de resultados de la búsqueda de puntos de interés correspondiente. También puedes buscar puntos de interés de TripAdvisor cercanos, y ordenarlos por distancia o popularidad.

#### Buscar puntos de interés de TripAdvisor

- **1** Selecciona  $Q$  > **TripAdvisor**.
- **2** Selecciona una categoría.

Aparecerá una lista de los puntos de interés cercanos de TripAdvisor, clasificados por categoría.

**3** Selecciona **Ordenar resultados** para ordenar los resultados de la búsqueda por distancia o por popularidad (opcional).

#### Navegar a puntos de interés de un lugar

**NOTA:** es posible que esta función no esté disponible en todas las áreas ni para todos los modelos del producto.

Puedes crear una ruta a un punto de interés (POI) situado dentro de un lugar más grande, como una tienda de un centro comercial o una terminal determinada de un aeropuerto.

- **1** Selecciona  $\mathbf{Q}$  > **Buscar**.
- **2** Selecciona una opción:
	- Para buscar el lugar, introduce el nombre o la dirección del mismo, selecciona  $\bf Q$  y dirígete al paso 3.
	- Para buscar el POI, introduce el nombre del mismo y selecciona  $\mathsf{Q}_i$ ; a continuación, dirígete al paso 5.
- **3** Selecciona el lugar.

Aparecerá una lista de categorías debajo del lugar, como restaurantes, empresas de alquiler de coches o terminales.

- **4** Selecciona una categoría.
- **5** Selecciona el POI y, a continuación, **Ir**.

El dispositivo crea una ruta hasta la zona de aparcamiento o la entrada más cercanas al POI en cuestión. Cuando llegues al destino, la bandera de cuadros indicará la zona de aparcamiento recomendada. Además, un punto marcará la ubicación del POI dentro del lugar.

#### <span id="page-29-0"></span>Explorar un lugar

**NOTA:** es posible que esta función no esté disponible en todas las áreas ni para todos los modelos del producto.

Puedes ver una lista de todos los puntos de interés que hay en un lugar.

- **1** Selecciona un lugar.
- 2 Selecciona **1** > **Explorar este lugar**.

## Búsqueda de una ubicación mediante la barra de búsqueda

Puedes usar la barra de búsqueda para buscar ubicaciones introduciendo una categoría, nombre de marca, dirección o nombre de ciudad.

- **1** Selecciona  $\Omega$
- **2** Selecciona **Buscar** en la barra de búsqueda.
- **3** Introduce todo o parte del término de búsqueda.

Aparecerán términos de búsqueda sugeridos bajo la barra de búsqueda.

- **4** Selecciona una opción:
	- Para buscar un tipo de negocio, introduce un nombre de categoría (por ejemplo, "cines").
	- Para buscar un negocio por nombre, introduce todo o parte del nombre.
	- Para buscar una dirección cercana, introduce el nombre de la calle y el número.
	- Para buscar una dirección en otra ciudad, introduce el nombre de la calle, el número, la ciudad y la provincia.
	- Para buscar una ciudad, introduce la ciudad y la provincia.
	- Para buscar coordenadas, introduce coordenadas de latitud y longitud.
- **5** Selecciona una opción:
	- Para buscar usando un término de búsqueda sugerido, selecciona el término.
	- Para buscar usando el texto que has introducido, selecciona  $Q$ .
- **6** Si es necesario, selecciona una ubicación.

#### Buscar una dirección

**NOTA:** el orden de los pasos puede variar en función de los datos de mapas cargados en el dispositivo.

- **1** Selecciona  $\mathbf{Q}$ .
- **2** Si es necesario, selecciona  $\bullet$  para buscar cerca de una ciudad o área distintas.
- **3** Selecciona **Dirección**.
- **4** Sigue las instrucciones que aparecen en pantalla para introducir la información relativa a la dirección.
- **5** Selecciona la dirección.

## <span id="page-30-0"></span>Resultados de la búsqueda de ubicaciones

Por defecto, los resultados de la búsqueda de ubicaciones se muestran en una lista, con la ubicación más próxima en primer lugar. Puedes desplazarte hacia abajo para ver más resultados.

![](_page_30_Figure_2.jpeg)

![](_page_30_Picture_54.jpeg)

#### <span id="page-31-0"></span>Resultados de la búsqueda de ubicaciones en el mapa

Puedes ver los resultados de una búsqueda de ubicación en el mapa en lugar de en una lista.

Desde los resultados de búsqueda de la ubicación, selecciona  $\blacktriangle$ . La ubicación más cercana se muestra en el centro del mapa, y en la parte inferior del mapa se muestra la información fundamental sobre la ubicación seleccionada.

![](_page_31_Figure_3.jpeg)

![](_page_31_Picture_66.jpeg)

## <span id="page-32-0"></span>Cambiar la zona de búsqueda

Por defecto, el dispositivo busca lugares cerca de tu ubicación actual. También puedes buscar en otras zonas, como cerca de tu destino, cerca de otra ciudad o a lo largo de la ruta activa.

- **1** Selecciona  $\mathbf{Q}$ .
- **2** Selecciona  $\bigcirc$  junto al área de búsqueda actual  $(1)$ .

![](_page_32_Picture_4.jpeg)

- **3** Selecciona una zona de búsqueda.
- **4** Si fuera necesario, sigue las indicaciones que aparecen en pantalla para seleccionar una ubicación específica.

El área de búsqueda seleccionada aparecerá junto a  $\bullet$ . Cuando se busca una ubicación utilizando cualquiera de las opciones del menú  $\mathbf Q$ , el dispositivo sugiere primero ubicaciones cerca de esta zona.

## Puntos de interés personalizados

Los POI personalizados son puntos personalizados en el mapa. Pueden contener alertas que te informan si te encuentras cerca de un punto fijado o si te desplazas a mayor velocidad de la indicada.

#### Instalación de POI Loader

Puedes crear o descargar listas de POI personalizados en el ordenador e instalarlas en el dispositivo mediante el software POI Loader.

- **1** Visita [www.garmin.com/poiloader.](http://www.garmin.com/poiloader)
- **2** Sigue las instrucciones que se muestran en pantalla.

#### Búsqueda de puntos de interés personalizados

Antes de buscar puntos de interés personalizados, debes cargarlos en el dispositivo mediante el software POI Loader (*Instalación de POI Loader*, página 25).

- **1** Selecciona  $Q$  > **Categorías**.
- **2** Desplázate a la sección Otras categorías y selecciona una categoría.

## <span id="page-33-0"></span>Aparcar

El dispositivo Overlander contiene datos de aparcamiento específicos que pueden ayudarte a encontrar un lugar de aparcamiento cerca, en función de la probabilidad de que haya plazas de aparcamiento disponibles, de la zona de aparcamiento, del precio y de los métodos de pago admitidos.

#### Buscar un aparcamiento cerca de tu ubicación actual

- **1** Selecciona > **Categorías** > **Aparcamiento**.
- **2** Selecciona **Filtrar aparcamientos** y luego selecciona una o más categorías para filtrar los aparcamientos por disponibilidad, tipo, precio o método de pago (opcional).

**NOTA:** los datos de aparcamiento específicos no están disponibles en todas las áreas ni para todos los aparcamientos.

- **3** Selecciona un aparcamiento.
- **4** Selecciona **Ir**.

#### Comprender los símbolos y los colores de aparcamiento

Las ubicaciones de aparcamiento con información detallada utilizan códigos de color para indicar las probabilidades de encontrar una plaza de aparcamiento. Los símbolos indican el tipo de aparcamiento disponible (en la calle o en un parking), así como información sobre el precio y el tipo de pago.

Puedes ver la leyenda de estos símbolos y colores en el dispositivo.

En los resultados de búsqueda de aparcamiento, selecciona  $\bigcirc$ .

## Herramientas de búsqueda

Las herramientas de búsqueda te permiten buscar tipos específicos de ubicaciones respondiendo a las indicaciones de la pantalla.

#### Cómo buscar un cruce

Puedes buscar una intersección o un cruce entre dos calles, autopistas u otros tipos de carreteras.

- **1** Selecciona > **Categorías** > **Cruces**.
- **2** Sigue las instrucciones que aparecen en pantalla para introducir la información relativa a las calles.
- **3** Selecciona el cruce.

#### Buscar una ubicación mediante coordenadas

Puedes buscar una ubicación utilizando las coordenadas de latitud y longitud.

- **1** Selecciona  $Q$  > **Coordenadas**.
- **2** Si es necesario, selecciona v y cambia el datum o el formato de las coordenadas.
- **3** Introduce las coordenadas de latitud y longitud.
- **4** Selecciona **Ver en el mapa**.

## Visualizar últimas ubicaciones encontradas

Tu dispositivo almacena un historial de las últimas 50 ubicaciones que has buscado. Selecciona **Q** > **Recientes**.

#### Eliminar la lista de ubicaciones recientes

Selecciona  $Q$  > Recientes >  $\frac{Q}{Q}$  > Suprimir > Sí.

## Visualización de información de la ubicación actual

Puedes usar la página ¿Dónde estoy? para ver información sobre la ubicación actual. Es una función útil si necesitas informar al personal de emergencias de tu ubicación.

En el mapa, selecciona el vehículo.

#### <span id="page-34-0"></span>Cómo buscar servicios de emergencia y gasolineras

Puedes usar la página ¿Dónde estoy? para buscar hospitales, comisarías de policía y gasolineras cercanos.

- **1** En el mapa, selecciona el vehículo.
- **2** Selecciona **Hospitales**, **Comisarías de policía**, **Gasolinera** o **Ayuda en carretera**. **NOTA:** algunas categorías de servicio no están disponibles en todas las áreas. Aparecerá una lista de ubicaciones para el servicio que hayas seleccionado por orden de cercanía.
- **3** Selecciona una ubicación.
- **4** Selecciona una opción:
	- Para navegar a la ubicación, selecciona **Ir**.
	- Para ver el número de teléfono y otros detalles de la ubicación, selecciona  $\bigcirc$ .

#### Obtener indicaciones hasta la ubicación actual

Si necesitas decirle a otra persona cómo llegar a tu ubicación actual, tu dispositivo puede darte una lista de indicaciones.

- **1** En el mapa, selecciona el vehículo.
- 2 Selecciona **> Indicaciones para mí.**
- **3** Selecciona una ubicación de inicio.
- **4** Selecciona **Elegir**.

#### Añadir un acceso directo

Puedes añadir accesos directos al menú Destino. Un acceso directo puede apuntar a una ubicación, una categoría o una herramienta de búsqueda.

El menú Destino puede contener hasta 36 iconos de acceso directo.

- **1** Selecciona **Q** > **Añadir acceso directo**.
- **2** Selecciona un elemento.

#### Eliminar un acceso directo

- **1** Selecciona  $Q \ge \frac{1}{\sqrt{2}}$  **Borrar acceso(s) dir..**
- **2** Selecciona el acceso directo que deseas borrar.
- **3** Selecciona de nuevo el acceso directo para confirmar la eliminación.
- **4** Selecciona **Hecho**.

#### Almacenamiento de ubicaciones

#### Guardar una ubicación

- **1** Busca una ubicación (*[Búsqueda de una ubicación por categoría](#page-26-0)*, página 19).
- **2** Selecciona una ubicación de los resultados de búsqueda.
- **3** Selecciona **D** > **Guardar**.
- **4** Escribe un nombre y selecciona **Hecho**.

#### Almacenamiento de la ubicación actual

- **1** En el mapa, selecciona el icono de vehículo.
- **2** Selecciona **Guardar**.
- **3** Escribe un nombre y selecciona **Hecho**.
- **4** Selecciona **Aceptar**.

#### <span id="page-35-0"></span>Editar una ubicación guardada

- **1** Selecciona **Q** > **Guardados**.
- **2** Si es necesario, selecciona una categoría.
- **3** Selecciona una ubicación.
- 4 Selecciona **D**
- **5** Selecciona  $\equiv$  > **Editar**.
- **6** Selecciona una opción:
	- Selecciona **Nombre**.
	- Selecciona **Número de teléfono**.
	- Selecciona **Categorías** para asignar categorías a la ubicación guardada.
	- Selecciona **Cambiar símbolo de mapa** para cambiar el símbolo utilizado para marcar la ubicación guardada en un mapa.
- **7** Edita la información.
- **8** Selecciona **Hecho**.

#### Asignar categorías a una ubicación guardada

Puedes añadir categorías personalizadas para organizar las ubicaciones guardadas.

**NOTA:** las categorías aparecen en el menú de ubicaciones guardadas una vez que has guardado al menos 12 ubicaciones.

- **1** Selecciona  $Q$  > **Guardados**.
- **2** Selecciona una ubicación.
- **3** Selecciona **D**.
- **4** Selecciona > **Editar** > **Categorías**.
- **5** Introduce uno o más nombres de categoría separados por comas.
- **6** Si es necesario, selecciona una categoría sugerida.
- **7** Selecciona **Hecho**.

#### Eliminar una ubicación guardada

**NOTA:** las ubicaciones borradas no se pueden recuperar.

- **1** Selecciona  $Q$  > **Guardados**.
- 2 Selecciona **b** > **Borrar lugares guardados**.
- **3** Activa la casilla de verificación situada junto a las ubicaciones guardadas que deseas borrar y, a continuación, selecciona **Borrar**.

## Usar Mapas

Puedes utilizar Mapas para desplazarte por una ruta (*[Tu ruta en el mapa](#page-20-0)*, página 13) o para consultar un mapa de tu entorno cuando no hay ninguna ruta activa.

- **1** Selecciona **Drive**.
- **2** Selecciona cualquier parte del mapa.
- **3** Selecciona una opción:
	- Arrastra el mapa para desplazarte hacia la derecha, la izquierda, arriba o abajo.
	- Para acercar o alejar, selecciona  $\blacksquare$  o  $\blacksquare$ .
	- Para cambiar entre la vista Norte arriba y la vista 3D, selecciona  $\blacktriangle$ .
	- Para filtrar por categoría los puntos de interés que se muestran, selecciona  $\mathsf Q$ .
	- Para iniciar una ruta, selecciona una ubicación en el mapa y, a continuación, **Ir** (*[Inicio de una ruta mediante](#page-19-0) el mapa*[, página 12\)](#page-19-0).
# Herramientas de mapa

Las herramientas de mapa proporcionan un acceso rápido a la información y a las funciones del dispositivo mientras ves el mapa. Cuando activas una herramienta de mapa, esta aparece en un panel en el borde del mapa.

**Detener**: detiene la navegación de la ruta activa.

**Editar ruta**: te permite desviarte o saltarte paradas de tu ruta (*[Cambiar la ruta activa](#page-22-0)*, página 15).

**Silenciar**: silencia el volumen principal.

**Próximas ciudades**: muestra las ciudades y los servicios próximos a lo largo de la autopista o la ruta activa.

**Delante**: muestra las siguientes ubicaciones de la ruta o la carretera por la que viajas (*Próximos lugares*, página 29).

**Altitud**: muestra los cambios de altitud que tendrán lugar más adelante.

**Tráfico**: muestra las condiciones de tráfico a lo largo de la ruta o en tu zona (*[Visualizar el tráfico próximo](#page-39-0)*, [página 32\)](#page-39-0). Esta función no está disponible en todas las áreas ni para todos los modelos de dispositivo.

**Datos de la ruta**: muestra datos de la ruta personalizables, como la velocidad y el kilometraje (*[Visualizar los](#page-39-0)  [datos de la ruta desde el mapa](#page-39-0)*, página 32).

**Giros**: muestra una lista de los siguientes giros en tu ruta (*[Ver los giros y las direcciones](#page-21-0)*, página 14).

**Teléfono**: muestra una lista de las últimas llamadas del teléfono conectado y las opciones disponibles durante una llamada activa (*[Usar las opciones disponibles durante la llamada](#page-49-0)*, página 42).

## Cómo visualizar una herramienta de mapa

- **1** En el mapa, selecciona :
- **2** Selecciona una herramienta de mapa.

La herramienta de mapa aparece en un panel en el borde del mapa.

**3** Cuando termines de utilizar la herramienta de mapa, selecciona  $\blacktriangle$ .

# Próximos lugares

La herramienta Delante proporciona información sobre las siguientes ubicaciones de la ruta o la carretera por la que viajas. Puedes ver los puntos de interés próximos, como restaurantes, gasolineras o áreas de descanso. Cuando viajas por una autopista, también puedes ver información y servicios disponibles en las próximas salidas y ciudades, similar a la información que puedes encontrar en las señales de circulación.

Puedes personalizar tres categorías para mostrar en la herramienta Delante.

## Ver ubicaciones próximas

- **1** En el mapa, selecciona  $\frac{1}{2}$  > **Delante**.
- **2** Selecciona una opción:
	- Para ver la siguiente ubicación próxima de cada categoría, selecciona , si es necesario.
	- Para ver información y servicios disponibles en las siguientes salidas de la autopista o ciudades, selecciona  $\mathbf{\bar{+}}$ .

**NOTA:** esta opción está disponible únicamente si viajas por autopista o cuando tu ruta incluye una autopista.

**3** Selecciona un elemento para ver una lista de ubicaciones para dicha categoría, salida o ciudad.

## Personalizar las categorías de próximos lugares

Puedes cambiar las categorías de ubicación que aparecen en la herramienta Delante.

- **1** En el mapa, selecciona : > **Delante**.
- **2** Selecciona una categoría.
- **3** Selecciona
- **4** Selecciona una opción:
	- Para mover una categoría arriba o abajo en la lista, selecciona y arrastra la flecha situada junto al nombre de la categoría.
	- Para cambiar una categoría, selecciónala.
	- Para crear una categoría personalizada, selecciona una categoría y, a continuación, selecciona **Búsqueda personalizada** e introduce el nombre del negocio o categoría.
- **5** Selecciona **Guardar**.

# Símbolos de avisos y alertas

## **ADVERTENCIA**

La introducción de las características del perfil de vehículo no garantiza que se tengan en cuenta en todas las sugerencias de rutas o que recibas los iconos de aviso en todos los casos. Puede que existan limitaciones en la cartografía y que el dispositivo no tenga en cuenta estas restricciones o las condiciones de la carretera en todos los casos. Sigue siempre las señales de circulación y ten en cuenta las condiciones de la carretera cuando tomes alguna decisión sobre la conducción.

Los símbolos de advertencias y alertas pueden aparecer tanto en el mapa como en las indicaciones de la ruta para avisarte de posibles peligros y de las condiciones de la carretera.

# Avisos de restricción

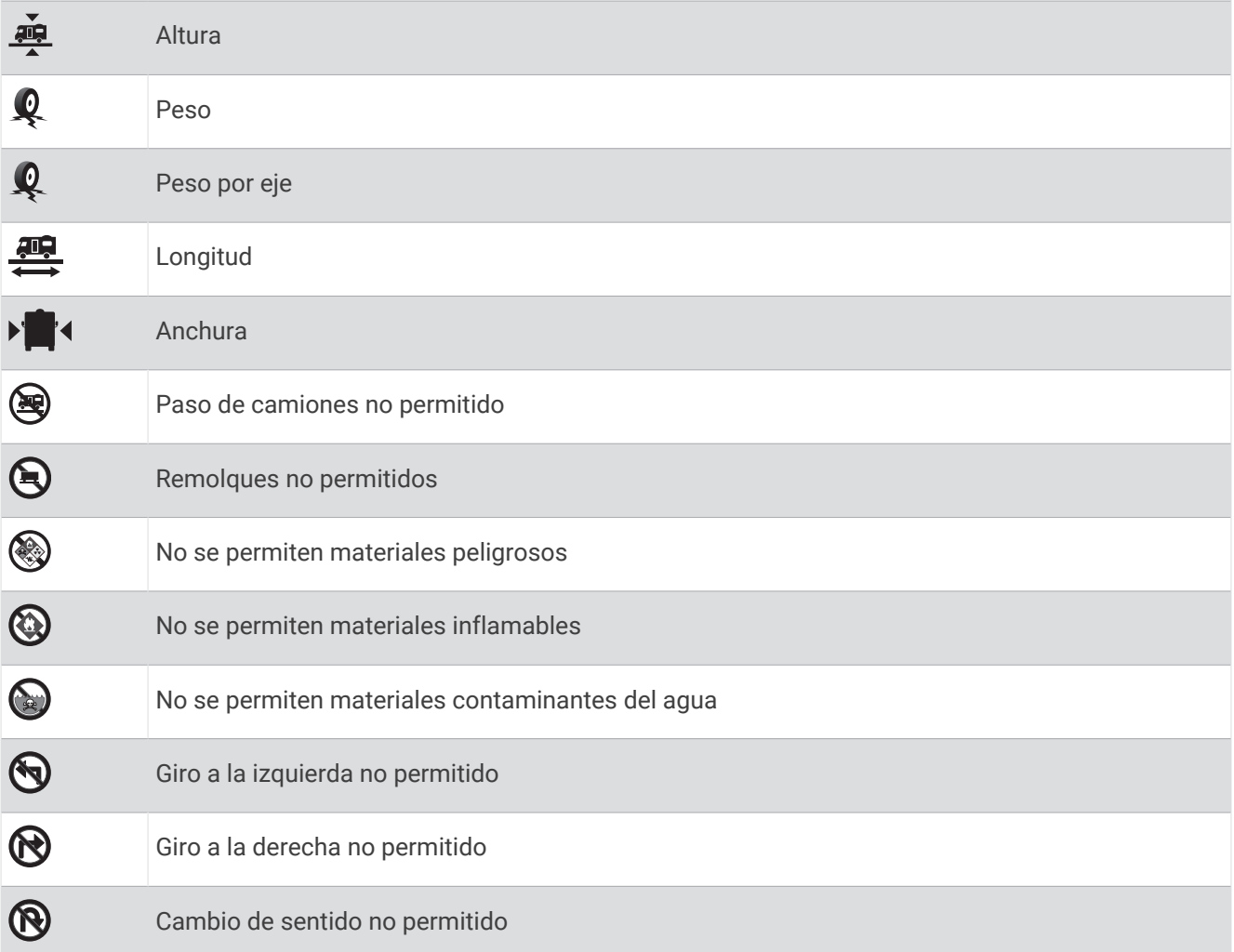

# Avisos sobre el estado de la carretera

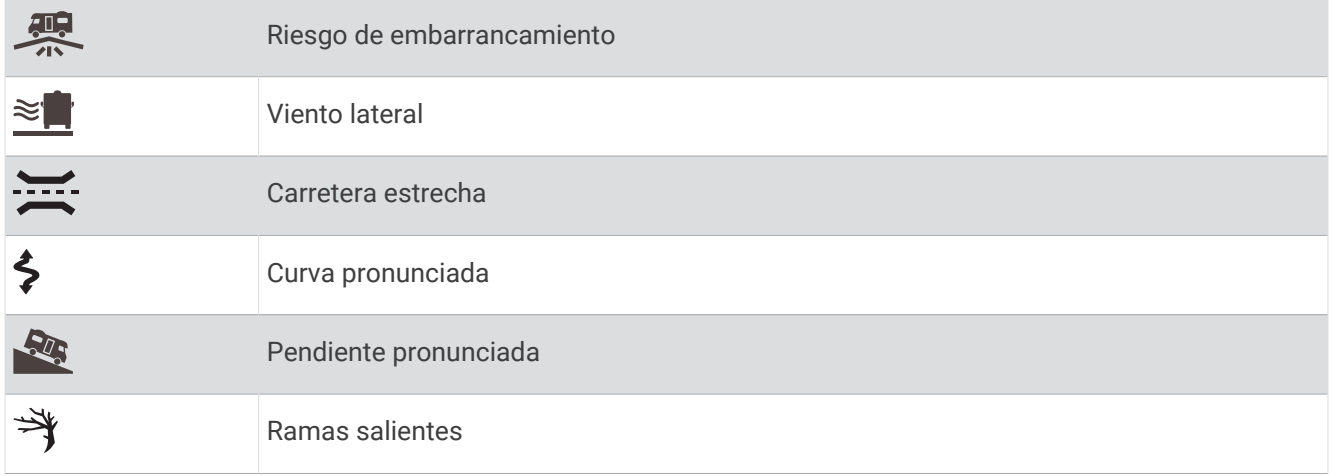

## <span id="page-39-0"></span>Alertas

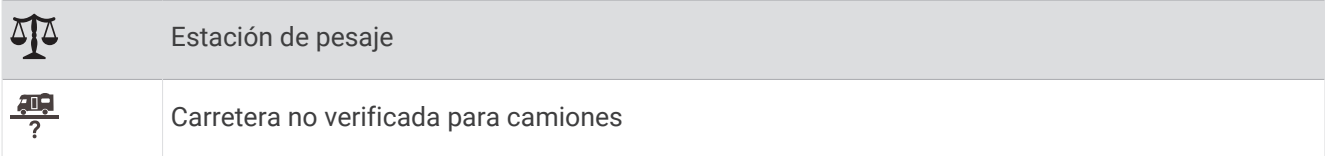

# Información sobre la ruta

## Visualizar los datos de la ruta desde el mapa

Para poder ver los datos de la ruta en el mapa, debes añadir la herramienta al menú de herramientas de mapa.

En el mapa, selecciona > **Datos de la ruta**.

#### Cómo personalizar los campos de datos de una ruta

Para poder personalizar los datos que aparecen en la herramienta de mapa Datos de la ruta, primero debes añadir la herramienta Datos de la ruta al menú de herramientas de mapa.

- **1** En el mapa, selecciona > **Datos de la ruta**.
- **2** Selecciona un campo de datos de la ruta.
- **3** Selecciona una opción.

El nuevo campo de datos de la ruta aparece en la herramienta de datos de la ruta.

## Visualización de la página Información de ruta

En la página de información de la ruta se muestra la velocidad y se ofrecen estadísticas sobre la ruta.

**NOTA:** si vas a efectuar muchas paradas, deja el dispositivo encendido para que pueda calcular con precisión el tiempo transcurrido durante la ruta.

En el mapa, selecciona **Velocidad**.

## Visualizar el registro de ruta

El dispositivo conserva un registro de ruta, que consiste en un registro de la ruta que has recorrido.

- **1** Selecciona > **Navegación** > **Mapa y vehículo** > **Capas de mapa**.
- **2** Activa la casilla de verificación **Registro de ruta**.

## Restablecimiento de la información de la ruta

- **1** En el mapa, selecciona **Velocidad**.
- 2 Selecciona  $\equiv$  > Restablecer campo(s).
- **3** Selecciona una opción:
	- Si no te estás desplazando por una ruta, selecciona **Seleccionar todo** para restablecer todos los campos de datos, excepto el velocímetro, en la primera página.
	- Selecciona **Restablecer datos de ruta** para restablecer la información del procesador de ruta.
	- Selecciona **Restablecer velocidad máxima** para restablecer la velocidad máxima.
	- Selecciona **Restablecer ruta B** para poner a cero el cuentakilómetros.

# Visualizar el tráfico próximo

Para poder utilizar esta función, el dispositivo debe recibir datos de tráfico (*Tráfico*[, página 43\)](#page-50-0).

Puedes ver los incidentes de tráfico que se produzcan a lo largo de la ruta o carretera por la que te desplazas.

- **1** Cuando estés navegando por una ruta, selecciona > **Tráfico**.
	- Aparecerá el incidente de tráfico más próximo en un panel en la parte derecha de mapa.
- **2** Selecciona el incidente de tráfico para ver más detalles.

## <span id="page-40-0"></span>Visualización del tráfico en el mapa

El mapa de tráfico muestra los sentidos y las retenciones de tráfico en carreteras cercanas con códigos de color.

- **1** En el menú principal, selecciona  $\mathbf{\oplus}$  >  $\mathbf{\Diamond}$  > **Tráfico**.
- **2** Si es necesario, selecciona **E** > **Levenda** para ver la levenda del mapa de tráfico.

## Buscar incidencias de tráfico

- **1** En el menú principal, selecciona  $\mathbf{\mathbf{\oplus}}$  >  $\mathbf{\mathbf{\uparrow}}}$  > **Tráfico**.
- $2 \text{ Selectiona}$   $\rightarrow$  **Incidencias**.
- **3** Selecciona un elemento de la lista.
- **4** Si hay más de una incidencia, utiliza las flechas para ver las incidencias adicionales.

# Personalización del mapa

## Personalizar las capas de mapa

Puedes personalizar la información que aparecerá en el mapa, por ejemplo, iconos para señalar puntos de interés o las condiciones de la carretera.

- **1** Selecciona > **Navegación** > **Mapa y vehículo** > **Capas de mapa**.
- **2** Activa la casilla de verificación de las capas que quieras que se muestren en el mapa.

## Cambio del campo de datos del mapa

- **1** En el mapa, selecciona un campo de datos. **NOTA:** no puedes personalizar Velocidad.
- **2** Selecciona un tipo de datos para mostrar.

## Cambiar la perspectiva del mapa

- **1** Selecciona > **Navegación** > **Mapa y vehículo** > **Vista del mapa de conducción**.
- **2** Selecciona una opción:
	- Selecciona **Track arriba** para mostrar el mapa en dos dimensiones (2D) con la dirección de desplazamiento en la parte superior.
	- Selecciona **Norte arriba** para mostrar el mapa en 2D con el norte en la parte superior.
	- Selecciona **3D** para mostrar el mapa en tres dimensiones.

# Navegación fuera de carretera

# Garmin Explore

El sitio web y la aplicación móvil Garmin Explore permiten planificar viajes y almacenar puntos intermedios, rutas y tracks en la nube. Garmin Explore ofrece funciones de planificación avanzadas tanto en línea como sin conexión, lo que te permite compartir y sincronizar la información con tu dispositivo. Puedes usar la aplicación incluida para descargar mapas, de manera que puedas acceder a ellos sin conexión y navegar a cualquier lugar sin usar tu servicio de datos móviles.

La aplicación Garmin Explore viene incluida en el dispositivo. También puedes descargar la aplicación Garmin Explore desde la tienda de aplicaciones de tu smartphone o [explore.garmin.com](http://explore.garmin.com).

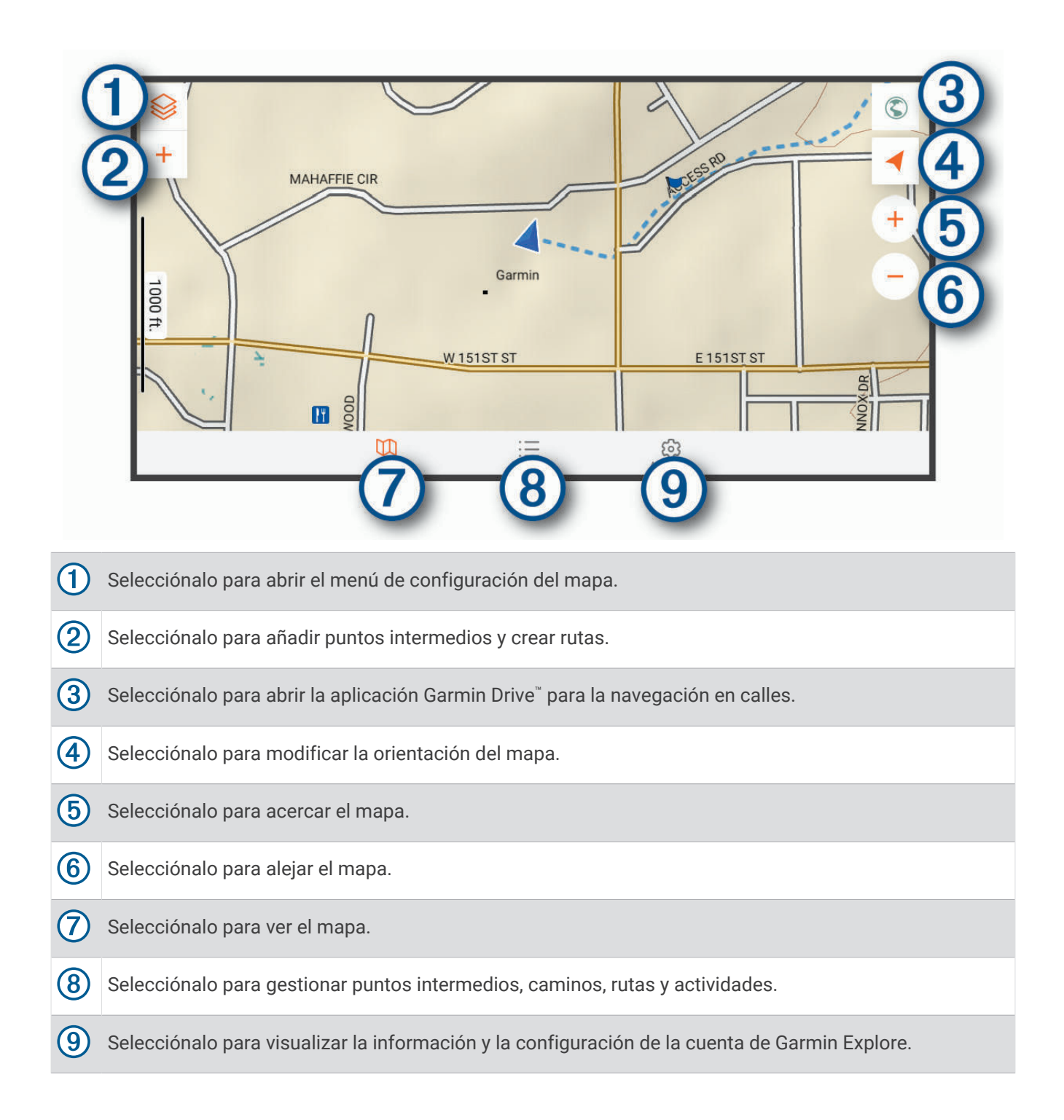

## Iniciar sesión en una cuenta de Garmin Explore

La primera vez que utilices el dispositivo, tendrás que iniciar sesión en una cuenta de Garmin Explore.

- **1** Selecciona **Explore**.
- **2** Lee y acepta el Acuerdo de licencia para usuarios finales.

**NOTA:** si no aceptas los términos de licencia, selecciona para salir de la aplicación Garmin Explore. No podrás utilizar la aplicación Garmin Explore hasta que aceptes los acuerdos de licencia.

- **3** Selecciona **Siguiente**.
- **4** Selecciona una opción:
	- Si quieres sincronizar los datos de tu dispositivo con tu cuenta de Garmin Explore de forma automática, selecciona **Sincronizar mis datos**.
	- Si quieres crear una cuenta de Garmin Explore sin sincronizar los datos, selecciona **Ahora no**.
- **5** Selecciona una opción:
	- Si ya tienes una cuenta de Garmin Explore, introduce tu dirección de correo electrónico y tu contraseña y selecciona **Siguiente**.
	- Si no tienes una cuenta de Garmin Explore, selecciona **Crear una**.
- **6** Sigue las instrucciones que aparecen en pantalla para crear una cuenta de Garmin Explore o iniciar sesión en la tuya.

## Mapa

#### Descargar mapas de Garmin Explore

Para poder descargar mapas de Garmin Explore, primero debes conectarte a una red inalámbrica (*[Conectarse a](#page-61-0)  [una red inalámbrica](#page-61-0)*, página 54).

**1** En la aplicación **Explore**, selecciona <sup>**≥**</sup> > **Mapa** > **Descargar mapas**.

Aparecerá una lista con los mapas de tu ubicación.

- **2** Selecciona **Mostrar más tipos de mapas** para ver más tipos de mapas (opcional).
- **3** Selecciona un tipo de mapa y pulsa  $\mathbb{D}$ .
- **4** Si fuera necesario, selecciona **Seleccionar región** o **Seleccionar waypoint** para descargar mapas de una región o ubicación de puntos intermedios diferentes.

#### Actualizar mapas de Garmin Explore

**1** En la aplicación **Explore**, selecciona <sup>**≥**</sup> > **Mapa** > **Actualizaciones de mapas**.

Aparecerá una lista de actualizaciones de mapas.

- **2** Selecciona una opción:
	- Para descargar un mapa específico, selecciona  $\mathbb{Q}$ .
	- Para descargar todas las actualizaciones, selecciona **Actualizar todo**.

#### Filtrar los datos de mapas

- **1** Selecciona **Mapa** >  $\hat{\otimes}$ .
- **2** Selecciona una opción:
	- Para filtrar las datos de mapas de colecciones, selecciona **Colecciones** y, a continuación, escoge una opción.
	- Para filtrar los datos de mapas de actividades, selecciona **Actividades** y, a continuación, escoge una opción.

## Configuración del mapa de Garmin Explore

En la aplicación Explore, selecciona Cuenta.

**Campos de datos**: añade campos de datos para el rumbo, la altitud, la velocidad y las coordenadas GPS en el mapa.

**Escala gráfica**: añade una escala de distancia al mapa.

**Controles del zoom**: activa o desactiva los controles del zoom en el mapa.

**Unidades**: permite establecer las unidades de medida.

#### Crear un punto intermedio

Puedes usar la aplicación Garmin Explore para crear y guardar puntos intermedios. Puedes utilizar tu dispositivo para navegar hacia ubicaciones de puntos intermedios.

- **1** Selecciona **Mapa**.
- **2** Selecciona una opción.
	- Para crear un punto intermedio en tu ubicación actual, selecciona **-** > **Añadir waypoint**.
	- Para crear un punto intermedio en otra una ubicación, toca un lugar del mapa y selecciona **Añadir waypoint**.
- **3** Si es necesario, selecciona **Selecciona para editar notas.** y añade notas sobre la ubicación.

#### Creación de una ruta

- **1** En la aplicación **Explore**, selecciona **Mapa** > > **Añadir ruta**.
- **2** Selecciona una ubicación de inicio.
- **3** Selecciona más puntos para crear una línea para la ruta.
- **4** Si fuera necesario, pulsa **Editar**, selecciona un punto y muévelo.
- **5** Si fuera necesario, selecciona **Borrar** y, a continuación, un punto.
- **6** Selecciona **Guardar**.

## **Biblioteca**

#### Ver la biblioteca

- **1** En la aplicación **Explore**, selecciona **Biblioteca**.
- **2** Selecciona un tipo de datos.
- **3** Selecciona un elemento para ver sus detalles. SUGERENCIA: puedes seleccionar  $\triangle$  para ver el perfil de altitud de una ruta, un circuito o una actividad.
- **4** Si fuera necesario, selecciona  $\mathbb{Q}$  para descargar mapas del área.

#### Navegar hacia una ubicación guardada

Puedes iniciar una ruta a un punto intermedio, track o ruta guardados en tu biblioteca de Garmin Explore.

- **1** En la aplicación **Explore**, selecciona **Biblioteca**.
- **2** Selecciona **Waypoints**, **Tracks** o **Rutas**.
- **3** Selecciona una ubicación.
- **4** Selecciona  $\widehat{a}$ .

## Crear una colección

- **1** Selecciona **Biblioteca** > **Nueva colección**.
- **2** Introduce el nombre de la colección.
- **3** Selecciona la colección y, a continuación, **Añadir**.
- **4** Selecciona un tipo de datos.
- **5** Selecciona uno o más elementos y, a continuación, **Añadir**.

## Ver colecciones

- **1** Selecciona **Biblioteca**.
- **2** Selecciona una colección.
- **3** Selecciona un tipo de datos.
- **4** Selecciona un elemento para ver sus detalles.
- **5** Si fuera necesario, selecciona  $\mathbb{C}$  para descargar mapas del área.

## Sincronizar datos de la cuenta de Garmin Explore

Para poder sincronizar los datos de tu cuenta, antes debes conectarte a una red Wi‑Fi.

Puedes sincronizar datos como puntos intermedios, rutas y actividades con tu cuenta de Garmin Explore. Esto resulta útil para que tus datos estén disponibles en todos tus dispositivos compatibles. El dispositivo sincroniza con frecuencia y de forma automática los datos con la aplicación. También puedes sincronizar manualmente los datos en cualquier momento.

- **1** En la aplicación **Explore**, selecciona **Cuenta**.
- **2** Comprueba que la opción **Sincronizar datos de usuario** esté seleccionada.
- **3** Selecciona  $\Omega$

## Importar archivos GPX con una tarjeta de memoria

Puedes importar datos como waypoints, rutas y tracks en formato .gpx desde una tarjeta microSD® compatible.

- **1** Inserta una tarjeta microSD compatible que contenga uno o más archivos .gpx en la ranura para tarjetas de memoria de tu dispositivo (*[Instalar una tarjeta de memoria para mapas y datos](#page-78-0)*, página 71).
- **2** En tu dispositivo Overlander, selecciona **Explore** > **Biblioteca** > **Importar a Garmin Explore** > **Tarjeta de memoria**.
- **3** Selecciona uno o más archivos .gpx y selecciona **SELECCIÓN**.
- **4** Selecciona una opción:
	- Para importar archivos como ubicaciones no organizadas, selecciona **Importar a la carpeta No organizado**.
	- Para importar los archivos a una colección, selecciona una colección.
- **5** Selecciona **Importar**.

## Exportar archivos GPX con una tarjeta de memoria

Puedes exportar datos como waypoints, rutas y tracks a una tarjeta microSD compatible.

- **1** Inserta una tarjeta microSD compatible en la ranura para tarjetas de memoria de tu dispositivo (*[Instalar una](#page-78-0) [tarjeta de memoria para mapas y datos](#page-78-0)*, página 71).
- **2** En tu dispositivo Overlander, selecciona **Explore** > **Biblioteca** > **Exportar desde Garmin Explore** > **Tarjeta de memoria**.
- **3** Selecciona uno o más waypoints, rutas o tracks.
- **4** Selecciona **Exportar**.

# Grabar tracks

El seguimiento registra tu recorrido. Cuando se inicia el seguimiento, el dispositivo registra tu ubicación y actualiza la línea de tracks. Si tu dispositivo está vinculado con un dispositivo inReach®, registra los puntos de track y los transmite por la red de satélites de acuerdo con el intervalo de envío especificado.

- **1** Selecciona > > **Grabador de recorridos**.
- **2** Selecciona **Iniciar**.

## Modificar intervalos de seguimiento

Para modificar los intervalos de seguimiento, antes debes vincular tu dispositivo con otro dispositivo inReach compatible.

Puedes modificar los intervalos de seguimiento para determinar con qué frecuencia registra y transmite tu dispositivo puntos de track.

- **1** Selecciona  $\mathbf{\Theta} > \mathbf{\Theta}$  > Grabador de recorridos >  $\mathbf{\Omega}$ .
- **2** Selecciona una opción:
	- Para modificar la frecuencia con la que el dispositivo registra un punto de track y lo transmite a través de la red de satélites, selecciona **Intervalo de envío**.
	- Para modificar la frecuencia con la que el dispositivo registra tu ubicación y actualiza la línea del track en el mapa, selecciona **Intervalo de registro**.
- **3** Selecciona un intervalo.

**SUGERENCIA:** puedes seleccionar Sí para desactivar las funciones de registro.

## Detener el seguimiento

- **1** Selecciona > > **Grabador de recorridos** > **Detener**.
- **2** Selecciona una opción.
	- Para continuar grabando un track, selecciona **Reanudar grabación**.
	- Para guardar un track para verlo en Garmin Explore, selecciona **Guardar recorrido en Garmin Explore**.
	- Para descartarlo, selecciona **Descartar recorrido**.

# Balanceo y cabeceo

#### **ADVERTENCIA**

La aplicación Balanceo y cabeceo está diseñada para mostrar los ángulos del vehículo basándose solo en mediciones calibradas. Calibrar el dispositivo es tu responsabilidad. Los cambios que se produzcan en la posición del dispositivo tras la calibración pueden afectar la precisión de las mediciones. Los valores medidos ofrecen sugerencias basadas únicamente en la información introducida en el dispositivo. Realiza lecturas cuidadosamente y con frecuencia, y deja que la información se estabilice tras producirse cambios importantes en las condiciones ambientales. Deja siempre un margen de seguridad para cambios en las condiciones y errores de lectura. Si no tienes en cuenta tu vehículo y tu entorno, se pueden producir incidentes que tengan como resultado la muerte o heridas graves.

El dispositivo te avisará si tu vehículo se balancea o cabecea en un ángulo que podría afectar a su estabilidad.

#### Calibrar el balanceo y cabeceo

Puedes establecer el ángulo del vehículo a cero en cualquier momento.

- **1** Aparca el vehículo en una superficie plana y nivelada.
- **2** Ajusta la posición del dispositivo en el soporte, de forma que puedas ver la pantalla cómodamente.
- **3** Selecciona > > **Balanceo y cabeceo** > **Calibrar**.

Los valores de balanceo y cabeceo se restablecerán a 0 grados.

#### **ADVERTENCIA**

Para garantizar la mayor precisión, debes calibrar el balanceo y cabeceo cada vez que cambies la posición del dispositivo.

## <span id="page-46-0"></span>Ajustar ángulos de advertencia

Puedes ajustar los ángulos a los que el dispositivo activa una alerta de balanceo o cabeceo. Es tu responsabilidad conocer y establecer el ángulo de balanceo y cabeceo correcto para tu vehículo.

- **1** Selecciona > > **Balanceo y cabeceo** > > **Ángulos de advertencia**.
- **2** Desliza hacia arriba o hacia abajo para ajustar los ángulos de advertencia de balanceo y cabeceo.
- **3** Selecciona **Aceptar**.

## Activar o desactivar alertas de ángulos de advertencia

- **1** Selecciona  $\mathbf{\oplus}$  >  $\mathbf{\bullet}$  > Balanceo v cabeceo >  $\mathbf{\dot{:}}$
- **2** Selecciona una opción:
	- Selecciona **Notificaciones de balanceo y cabeceo** para activarlas o desactivarlas.
	- Selecciona **Alertas audibles** para activarlas o desactivarlas.

# Consultar el altímetro, el barómetro y la brújula

El dispositivo contiene sensores de altímetro, barómetro y brújula internos con calibración automática.

Selecciona  $\mathbf{\oplus}$  >  $\mathbf{\bullet}$  > ABC.

## Calibrar la brújula

#### *AVISO*

Calibra la brújula electrónica en exteriores. Para mejorar la precisión, no te coloques cerca de objetos metálicos u objetos que influyan en los campos magnéticos, como vehículos, dispositivos electrónicos, edificios o tendidos eléctricos.

Cuando el dispositivo está conectado al soporte magnético, utiliza los datos GPS para determinar la dirección de la brújula. Al retirar el dispositivo del soporte magnético, utiliza una brújula integrada para mostrar la dirección.

Cada vez que desconectes el dispositivo del soporte magnético, el dispositivo te pedirá que calibres la brújula. Si el funcionamiento de la brújula es irregular, por ejemplo, tras haber recorrido largas distancias o tras cambios de temperatura extremos, podrás calibrarla manualmente para mejorar la precisión.

- **1** Desconecta el dispositivo del soporte magnético y aléjate de objetos que puedan influir en los campos magnéticos.
- **2** Selecciona  $\mathbf{\nabla} \mathbf{x}$  > Calibrar brújula.
- **3** Sigue las instrucciones que se muestran en la pantalla.

# Mando a distancia para inReach

La función de mando a distancia inReach te permite controlar tu inReach utilizando el dispositivo Overlander. Puedes mandar mensajes, ver partes meteorológicos, emitir SOS y mucho más. Visita [buy.garmin.com](http://buy.garmin.com) para adquirir un dispositivo inReach.

# Conectar un dispositivo inReach

- **1** Coloca el dispositivo inReach a 3 m (10 ft) de tu dispositivo Overlander.
- **2** En el dispositivo Overlander, selecciona ...
- **3** Selecciona la pestaña **Explore**.
- **4** Selecciona **inReach**.
- **5** Sigue las instrucciones que aparecen en la pantalla del dispositivo Overlander para completar el proceso de emparejamiento.

Una vez completado el proceso, los dispositivos inReach y Overlander se conectarán automáticamente cuando estén dentro del área de alcance.

# Enviar un mensaje de inReach

Para enviar un mensaje de inReach con tu dispositivo Overlander, antes debes vincularlo con un dispositivo inReach compatible (*[Conectar un dispositivo inReach](#page-46-0)*, página 39).

Puedes usar tu dispositivo para enviar mensajes de inReach a tus contactos.

- **1** Selecciona  $\mathbf{\oplus}$  >  $\mathbf{\bullet}$  > inReach >  $\mathbf{\Box}$
- 2 Selecciona  $\bigoplus$  para añadir uno o varios contactos.
- **3** Introduce un mensaje.
- **4** Selecciona **Enviar**.

# SOS

En una situación de emergencia, puedes ponerte en contacto con el Centro Internacional de Coordinación de Rescates de Emergencia (IERCC) de GEOS para solicitar ayuda. Si pulsas el botón SOS, se envía un mensaje al centro de coordinación de rescates. A continuación, se informa sobre tu situación a los servicios de emergencia correspondientes. Durante la emergencia, puedes comunicarte con el centro de coordinación de rescates mientras esperas a que llegue la ayuda. La función SOS únicamente debe utilizarse en situaciones de verdadera emergencia.

## Iniciar un rescate SOS

Para iniciar un rescate SOS mediante tu dispositivo Overlander, antes debes vincularlo con un dispositivo inReach compatible (*[Conectar un dispositivo inReach](#page-46-0)*, página 39).

**NOTA:** mientras está activado el modo SOS, el dispositivo inReach no se puede apagar.

- **1** Selecciona  $\mathbf{\oplus}$  >  $\mathbf{\bullet}$  > inReach >  $\mathbf{\equiv}$  > SOS.
- **2** Desliza el icono **SOS** hacia la derecha.
- **3** Espera a que termine la cuenta atrás de SOS.

El dispositivo enviará un mensaje predeterminado al servicio de respuestas de emergencia con los detalles de tu ubicación.

**4** Responde al mensaje de confirmación del servicio de respuestas de emergencia.

Por medio de tu respuesta, el servicio de respuestas de emergencia podrá saber que puedes interactuar con ellos durante el rescate.

Durante los primeros 10 minutos del rescate, la ubicación actualizada se envía al servicio de respuestas de emergencia con una frecuencia de un minuto. Para ahorrar batería, después de los 10 primeros minutos la ubicación se actualiza cada 10 minutos si estás en movimiento, y cada 30 minutos si estás parado.

## Cancelar un rescate SOS

Si ya no necesitas ayuda, puedes cancelar un rescate SOS después de que se haya enviado al servicio de respuestas de emergencia.

Selecciona **Cancelar SOS** > **Cancelar SOS**.

El dispositivo transmitirá la solicitud de cancelación. Cuando recibas un mensaje de confirmación del servicio de respuestas de emergencia, el dispositivo retomará el funcionamiento normal.

# Función manos libres

**NOTA:** aunque la mayoría de los teléfonos y auriculares son compatibles y pueden usarse con el dispositivo, no podemos garantizar que alguno en concreto funcione. Puede que no todas las funciones estén disponibles para tu teléfono.

Mediante la tecnología inalámbrica Bluetooth, el dispositivo se puede conectar a un teléfono móvil y a unos auriculares o casco inalámbricos para convertirse en un dispositivo manos libres. Para ver si tu dispositivo con tecnología Bluetooth es compatible con el dispositivo, visita [www.garmin.com/bluetooth.](http://www.garmin.com/bluetooth)

# Vincular tu teléfono

Para utilizar la función de manos libres debes vincular el dispositivo con un teléfono móvil compatible.

- **1** Coloca el teléfono y el dispositivo Overlander a una distancia máxima de 3 m (10 ft) el uno del otro
- **2** En el teléfono, activa la tecnología inalámbrica Bluetooth y establece el teléfono para que sea visible para otros dispositivos.
	- Para obtener más información, consulta el manual del usuario del teléfono.
- **3** En el dispositivo Overlander, selecciona  $\Phi$ 女 > **Bluetooth**.
- **4** Selecciona la tecla de activación y desactivación para activar la tecnología Bluetooth. Aparece una lista de los dispositivos Bluetooth cercanos.
- **5** Selecciona el teléfono de la lista.
- **6** Si es necesario, comprueba que el código que aparece en la pantalla del teléfono coincida con el que se muestra en el dispositivo Overlander.
- **7** Selecciona **Vincular**.

**NOTA:** para ver los contactos y los registros de llamadas en el dispositivo Overlander, es posible que tengas que acceder a la configuración Bluetooth del teléfono y activar el permiso para compartir los contactos con el dispositivo Overlander vinculado. Para obtener más información, consulta el manual del usuario del teléfono.

## Sugerencias tras la vinculación de dispositivos

- Después de la vinculación inicial, ambos dispositivos se conectarán automáticamente cada vez que los enciendas.
- Cuando conectes el teléfono al dispositivo, ya podrás recibir llamadas de voz.
- Cuando enciendas el dispositivo, éste intentará conectarse al último teléfono con el que estuvo conectado.
- Puede que tengas que configurar el teléfono para que se conecte automáticamente al dispositivo cuando se encienda.
- Para realizar llamadas de teléfono, debe activarse el permiso para compartir los contactos con el dispositivo de navegación en la configuración de Bluetooth del teléfono.
- Verifica que las funciones de Bluetooth que quieres utilizar están activadas.

## Vinculación de dispositivos Bluetooth adicionales

- **1** Coloca los auriculares o el teléfono, y el dispositivo Bluetooth a 10 m (33 ft) el uno del otro.
- **2** En el dispositivo, activa la tecnología inalámbrica Bluetooth.
- **3** En los auriculares o el teléfono, activa la tecnología inalámbrica Bluetooth y permite que sea visible a otros dispositivos Bluetooth.
- **4** En el dispositivo, selecciona **草な** > **Bluetooth**.

Aparece una lista de los dispositivos Bluetooth cercanos.

- **5** Selecciona tus auriculares o teléfono en la lista.
- **6** Selecciona **Vincular**.

# Realizar una llamada

- **1** Selecciona S.
- **2** Selecciona una opción:
	- Para marcar un número, selecciona  $\mathbb{H}$ , introduce un número de teléfono y selecciona  $\mathbb{C}$ .
	- Para llamar a un número de teléfono marcado o del que hayas recibido una llamada recientemente, selecciona  $\mathbb Q$  y, a continuación, un número.
	- Para llamar a un contacto de tu agenda telefónica, selecciona  $\bullet$  y, a continuación, selecciona un contacto.

# <span id="page-49-0"></span>Recepción de llamadas

Al recibir una llamada, selecciona **Responder** u **Ignorar**.

# Usar las opciones disponibles durante la llamada

Cuando respondes a una llamada se muestran las opciones de llamada. Es posible que algunas opciones no sean compatibles con tu teléfono.

**SUGERENCIA:** si se cierra la página de opciones durante la llamada, se puede abrir de nuevo seleccionando en el menú principal.

- Para configurar una conferencia telefónica, selecciona  $\blacksquare$ .
- Para transferir audio al teléfono, selecciona  $\mathcal{I}$ . **SUGERENCIA:** esta función puede utilizarse para desconectar la conexión de Bluetooth sin interrumpir la llamada, o bien si necesitas una mayor privacidad.
- Para utilizar el teclado de marcación, selecciona ... **SUGERENCIA:** puedes utilizar esta función para usar sistemas telefónicos automatizados como, por ejemplo, los contestadores.
- Para silenciar el micrófono, selecciona  $\mathcal{L}$ .
- Para colgar, selecciona $\bullet$ .

# Guardar un número de teléfono como predeterminado

Se pueden guardar hasta tres contactos como predeterminados en el teclado de marcación. De esta forma, podrás llamar rápidamente a casa, a un familiar o a un contacto con quien te comuniques con frecuencia.

- **1** Selecciona  $\mathcal{S}$  >  $\mathbf{H}$
- **2** Mantén pulsado un número predeterminado, como por ejemplo **Predeterminado 1**.
- **3** Selecciona un contacto.

# Desconectar un dispositivo Bluetooth

Puedes desconectar temporalmente un dispositivo Bluetooth sin borrarlo de la lista de dispositivos vinculados. El dispositivo Bluetooth podrá conectarse de forma automática al dispositivo Overlander con posterioridad.

- 1 Selecciona  $\ddot{\bullet}$  **Bluetooth**.
- **2** Selecciona el dispositivo que deseas desconectar.

# Borrar un dispositivo Bluetooth vinculado

Puedes borrar un dispositivo Bluetooth vinculado para evitar que se conecte al Overlander de manera automática en el futuro. Al borrar un smartphone vinculado, también se eliminan todos los contactos sincronizados de la agenda y el historial de llamadas del dispositivo Overlander.

- 1 Selecciona  $\bullet$  **B** > Bluetooth.
- **2** Junto al nombre del dispositivo Bluetooth, selecciona  $\bullet$  > Desenlazar.

# Eliminar un teléfono vinculado

Puedes eliminar un teléfono vinculado para evitar que se conecte al dispositivo de manera automática en el futuro.

- 1 Selecciona  $\bullet$  **B** > **Bluetooth**.
- **2** Junto al nombre del teléfono, selecciona  $\bullet$  > **Desenlazar**.

# Tráfico

## *AVISO*

<span id="page-50-0"></span>Garmin no se hace responsable de la precisión ni de la vigencia de la información de tráfico.

El dispositivo puede proporcionar información sobre el tráfico de la carretera en la que te encuentras o en tu ruta. Puedes configurar el dispositivo para que evite el tráfico cuando calcule rutas y para que busque una ruta alternativa hasta tu destino si hay una retención de tráfico importante en la ruta activa (*[Configuración del](#page-61-0)  tráfico*[, página 54\)](#page-61-0). El mapa de tráfico te permite navegar por el mapa para ver si hay retenciones en la zona donde te encuentras.

Para poder proporcionar información de tráfico, el dispositivo debe poder recibir datos de tráfico.

• Todos los modelos del producto pueden recibir datos de tráfico utilizando un cable accesorio para receptor de tráfico inalámbrico (*Recepción de datos de tráfico mediante un receptor de tráfico*, página 43). Para buscar y comprar un cable accesorio para receptor de tráfico compatible, accede a la página de tu producto en [garmin.com.](http://www.garmin.com)

Los datos de tráfico no están disponibles en todas las áreas. Para obtener información sobre las zonas de cobertura de tráfico, visita [garmin.com/traffic](http://www.garmin.com/traffic).

# Recepción de datos de tráfico mediante un receptor de tráfico

#### *AVISO* Los parabrisas atérmicos (metalizados) pueden perjudicar el rendimiento del receptor de tráfico.

Un receptor de tráfico recibe datos de tráfico a través de una señal de transmisión inalámbrica, si está disponible. Para todos los modelos del producto hay un cable para receptor de tráfico inalámbrico disponible como accesorio. Para buscar y comprar un cable accesorio para receptor de tráfico compatible, accede a la página de tu producto en [garmin.com.](http://www.garmin.com) Los datos de tráfico no están disponibles en todas las áreas.

Conecta el dispositivo a la alimentación del vehículo mediante el cable receptor de tráfico (*[Montar y](#page-10-0) [suministrar alimentación al dispositivo en el vehículo](#page-10-0)*, página 3).

**NOTA:** el cable receptor de tráfico tiene una antena integrada para el receptor de tráfico digital integrado. El receptor de tráfico digital integrado utiliza la tecnología HD Radio™ para recibir los datos de tráfico de las emisoras de radio FM, si están disponibles.

Cuando te encuentres en una zona con cobertura de tráfico, el dispositivo podrá mostrar información sobre el tráfico y ayudarte a evitar atascos.

# Activar los datos de tráfico

Para poder activar los datos de tráfico, antes debes conectar tu dispositivo a un cable receptor de tráfico (*Recepción de datos de tráfico mediante un receptor de tráfico*, página 43).

Puedes activar o desactivar los datos de tráfico.

- **1** Selecciona > **Navegación** > **Tráfico**.
- **2** Selecciona la casilla de verificación **Tráfico**.

# Visualización del tráfico en el mapa

El mapa de tráfico muestra los sentidos y las retenciones de tráfico en carreteras cercanas con códigos de color.

- **1** En el menú principal, selecciona  $\mathbf{H} > \mathbf{Q}$  > **Tráfico**.
- **2** Si es necesario, selecciona **| > Levenda** para ver la leyenda del mapa de tráfico.

#### Buscar incidencias de tráfico

- **1** En el menú principal, selecciona  $\mathbf{H} > \mathbf{I}$  > **Tráfico**.
- $2 \text{ Selectiona}$   $\equiv$  > **Incidencias**.
- **3** Selecciona un elemento de la lista.
- **4** Si hay más de una incidencia, utiliza las flechas para ver las incidencias adicionales.

# Comando de voz

**NOTA:** la función comando de voz no está disponible para todos los idiomas y podría no estarlo en algunos modelos.

**NOTA:** es posible que la navegación activada por voz no funcione como se espera en entornos con ruidos.

Esta función permite utilizar el dispositivo mediante palabras y comandos. El menú del comando de voz proporciona distintas indicaciones de voz y una lista de los comandos disponibles.

# Establecer la frase de activación

La frase de activación es una palabra o frase que puedes decir para activar el comando de voz. La frase de activación predeterminada es OK Garmin.

**SUGERENCIA:** puedes reducir las posibilidades de activar por accidente el comando de voz utilizando una frase de activación segura.

- **1** Selecciona > > **Comando de voz** > > **Frase de activación**.
- **2** Introduce una nueva frase de activación.

El dispositivo indicará la seguridad de la frase de activación a medida que la introduzcas.

**3** Selecciona **Hecho**.

# Activar el comando de voz

**1** Di **OK Garmin**.

Aparece el menú del comando de voz.

- **2** Pronuncia un comando del menú.
- **3** Responde a las indicaciones de voz para completar la búsqueda o acción.

# Consejos sobre el comando de voz

- Habla con un tono normal y dirige la voz al dispositivo.
- Reduce el ruido de fondo, como las voces o la radio, para mejorar la precisión del reconocimiento de voz.
- Di los comandos tal como aparecen en la pantalla.
- Responde a las indicaciones de voz del dispositivo cuando sea necesario.
- Aumenta la longitud de la frase de bienvenida para reducir las posibilidades de que el comando de voz se active accidentalmente.
- Espera a escuchar dos tonos para confirmar que el dispositivo entra o sale del modo de comando de voz.

# Inicio de una ruta mediante el comando de voz

Puedes decir nombres de ubicaciones populares o muy conocidas.

- **1** Di la frase de bienvenida (*Establecer la frase de activación*, página 44).
- **2** Di **Buscar lugar**.
- **3** Espera hasta que escuches la indicación de voz y di el nombre de la ubicación.
- **4** Di el número de línea.
- **5** Di **Navegar**.

# Silenciar instrucciones

Puedes desactivar las indicaciones de voz para comando de voz sin silenciar el dispositivo.

- **1** Selecciona  $\mathbf{\oplus}$  >  $\mathbf{\odot}$  > **Comando de voz** >  $\mathbf{\odot}$ .
- **2** Selecciona **Silenciar instrucciones** > **Activado**.

# Uso de aplicaciones

# Abrir el manual del usuario en el dispositivo

Puedes ver todo el manual del usuario en la pantalla del dispositivo en varios idiomas.

**1** Selecciona > **Ayuda**.

El manual del usuario se muestra en el idioma configurado para el software (*[Configurar el idioma del texto](#page-62-0)*, [página 55\)](#page-62-0).

**2** Selecciona  $\mathbf Q$  para buscar el manual del usuario (opcional).

# Visualización de destinos y rutas anteriores

Para poder utilizar esta función, debes activar la función de historial de viajes (*[Configurar el dispositivo](#page-63-0)*, [página 56\)](#page-63-0).

Puedes ver tus rutas anteriores y aquellos lugares en los que te has detenido en el mapa.

Selecciona  $\bigoplus$  > Lugares visitados.

# Aplicación de control remoto inalámbrico Fusion-Link™

Puedes utilizar la aplicación de control remoto Fusion-Link en tu dispositivo Overlander para controlar un sistema estéreo Fusion® compatible. Puedes cambiar el volumen, cambiar la fuente, controlar la reproducción, seleccionar y gestionar las presintonías de radio, ajustar algunas opciones del sistema estéreo, y configurar los perfiles de DSP en el sistema estéreo.

La aplicación se comunica con el sistema estéreo mediante conexión inalámbrica con el dispositivo Overlander. Para utilizar la aplicación, es necesario que conectes tu dispositivo al sistema estéreo mediante tecnología Bluetooth.

Si el sistema estéreo está conectado a una red Wi‑Fi, la aplicación puede comunicarse con el sistema estéreo mediante esa red, que proporciona un mayor alcance que con una conexión Bluetooth.

## Conectar un sistema estéreo mediante Bluetooth

- **1** Activa el modo visible de Bluetooth en un sistema estéreo Fusion compatible.
- **2** Enciende el dispositivo Overlander y colócalo a unos 10 m (33 ft) del sistema estéreo.
- **3** En el dispositivo Overlander, selecciona  $\Phi$ ☆ > Bluetooth.
- **4** Selecciona tu sistema estéreo Fusion en la lista de dispositivos disponibles.

## Conectar un sistema estéreo mediante una red inalámbrica

Puedes conectar tu dispositivo Overlander a un sistema estéreo Fusion compatible que esté conectado a la misma red inalámbrica.

- **1** Selecciona una opción:
	- Conecta el sistema estéreo Fusion a la red inalámbrica o Ethernet del vehículo.
	- Si el sistema estéreo Fusion cuenta con una red inalámbrica integrada, activa las redes inalámbricas en la configuración del sistema estéreo.
- **2** En el dispositivo Overlander, selecciona  $\mathbf{\Phi}$ ☆ > Wi-Fi.
- **3** Selecciona la misma red inalámbrica a la que está conectado el sistema estéreo.
- **4** Si es necesario, introduce una contraseña.

## Reproducir música

#### Reproducir música

- **1** Selecciona  $\mathbf{\mathbf{\oplus}}$  >  $\mathbf{\mathbf{\odot}}$  > Fusion Link.
- **2** Selecciona un sistema estéreo de la lista.
- **3** Si fuera necesario, selecciona una canción o una emisora.

## Seleccionar una fuente

**1** Selecciona el icono de fuente.

El icono de fuente se encuentra en la esquina superior izquierda de la pantalla del sistema estéreo y muestra la fuente seleccionada actualmente.

**2** Selecciona una fuente.

#### Controles de reproducción

Los controles de reproducción en pantalla pueden cambiar en función de la fuente seleccionada.

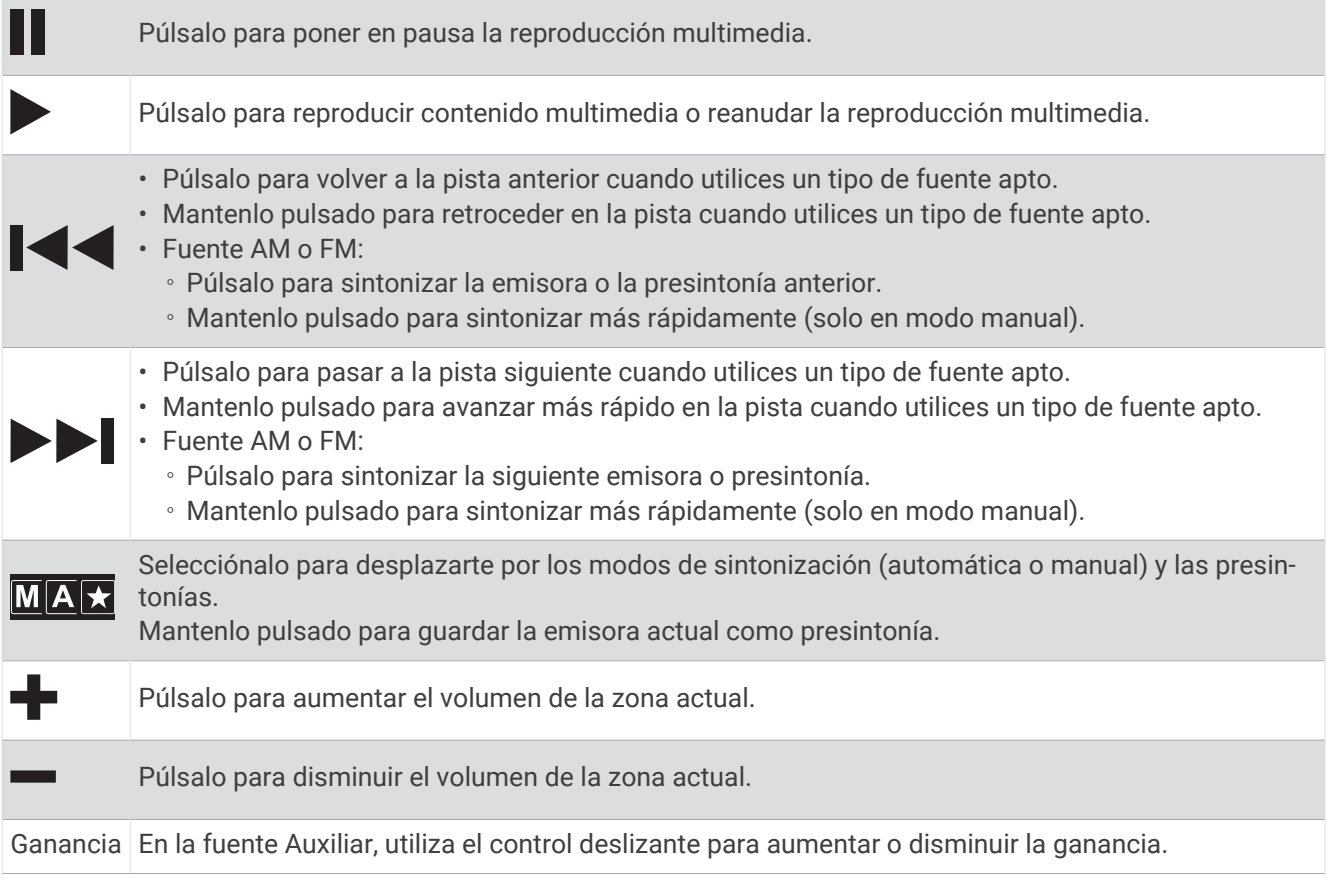

## Controlar el audio

#### Ajustar el volumen para una zona

- **1** Selecciona  $\mathbf{\Theta} > \mathbf{\Theta}$  > Fusion Link >  $\|\cdot\|$ .
- **2** Utiliza el control deslizante para controlar el volumen de una zona.

## Silenciar todos los sistemas estéreo conectados

Puedes silenciar rápidamente el audio de este sistema estéreo o de todos los sistemas estéreo conectados a la red.

Desde cualquier fuente, selecciona  $\mathbb{R}$ .

Aparece el símbolo de silencio y se silencia el audio de este sistema estéreo.

#### Ajustar los tonos

- **1** Selecciona  $\mathbf{\Theta} > \mathbf{\odot}$  > Fusion Link >  $\mathbf{\ddot{Q}}$  > Música.
- **2** Selecciona una zona.
- **3** Selecciona **Tono**.
- **4** Utiliza el control deslizante para ajustar el nivel de cada tono.

#### Desactivar la configuración de subir volumen para una zona

La configuración de Más volumen mantiene la respuesta de frecuencia a volúmenes bajos y eleva la sonoridad percibida a volúmenes altos. Esta configuración está activada de forma predeterminada en todas las zonas.

- **1** Selecciona  $\mathbf{\oplus}$  >  $\mathbf{\odot}$  > Fusion Link >  $\mathbf{\ddot{O}}$  > Música.
- **2** Selecciona una zona.
- **3** Selecciona **Más volumen** para activar o desactivar la configuración.

#### Ajustar la ganancia de un dispositivo auxiliar

Puedes ajustar la ganancia del dispositivo auxiliar para conseguir un nivel de volumen similar al de otras fuentes multimedia. La ganancia se puede ajustar en incrementos de 1 dB.

- **1** Selecciona una fuente auxiliar.
- **2** Mueve el control deslizante para aumentar o disminuir la ganancia.

**NOTA:** para obtener la mejor calidad de audio cuando se utilice un reproductor multimedia portátil con salida de auriculares, es posible que sea necesario ajustar el control de volumen del reproductor multimedia en lugar de la ganancia.

#### Zonas de los altavoces

Puedes agrupar los altavoces de una misma área en una zona de los altavoces. Esto permite controlar los niveles de audio de las distintas zonas de forma independiente. Por ejemplo, se puede hacer que el volumen del audio sea más bajo en la cabina y más alto en cubierta.

Puedes ajustar el balance, el límite del volumen, el tono, el nivel y la frecuencia del subwoofer, y el nombre de cada una de las zonas, así como configurar otros parámetros específicos de las zonas.

### Ajustar la configuración de audio para una zona

- **1** Selecciona  $\mathbf{\oplus}$  >  $\mathbf{\odot}$  > Fusion Link >  $\mathbf{\ddot{Q}}$  > Música.
- **2** Selecciona una zona.
- **3** Selecciona **Más**.
- **4** Selecciona una o más opciones:

**NOTA:** no todas las opciones están disponibles para todas las zonas.

- Para limitar el nivel de volumen máximo de esa zona, selecciona **Límite de volumen** y ajusta el nivel.
- Para ajustar el nivel del subwoofer en la zona, selecciona **Nivel subwoofer** y ajusta el nivel.
- Para ajustar el balance de los altavoces izquierdo y derecho en la zona, selecciona **Balance** y ajusta el balance.

#### Ajustar el filtro del subwoofer

La configuración del filtro del subwoofer permite controlar la frecuencia de corte del subwoofer en cada zona, a fin de mejorar la combinación de los sonidos procedentes de los altavoces y el subwoofer. Las señales de audio superiores a la frecuencia de corte seleccionada no se transmiten al subwoofer.

**NOTA:** si se ha aplicado una configuración de DSP a la zona, esta opción no se puede cambiar en el sistema estéreo. Puedes consultar la configuración de DSP óptima para la frecuencia de corte, según los cálculos del controlador de DSP, pero no podrás ajustarla.

- **1** Selecciona  $\mathbf{\mathbf{\oplus}}$  >  $\mathbf{\mathbf{\odot}}$  > Fusion Link >  $\mathbf{\ddot{O}}$  > Música.
- **2** Selecciona una zona.
- **3** Selecciona **Filtro para subwoofer**.
- **4** Selecciona una frecuencia.

#### Configurar el DSP

Algunos sistemas estéreo Fusion disponen de tecnología de procesamiento de señal digital (DSP). Puedes seleccionar ajustes de DSP preconfigurados para amplificadores y altavoces Fusion a fin de optimizar la calidad de audio.

Todos los ajustes de DSP se configuran mediante la aplicación de control remoto Fusion-Link.

**NOTA:** esta función no está disponible para todos los modelos de sistema estéreo.

## Configurar el DSP

Puedes ajustar la configuración de DSP para optimizar el sonido en cada zona en la que haya amplificadores y altavoces Fusion.

- **1** Selecciona  $\mathbf{\oplus}$  >  $\mathbf{\odot}$  > Fusion Link >  $\mathbf{\ddot{O}}$  > Música.
- **2** Selecciona una zona.
- **3** Selecciona **Configuración de DSP**.
- **4** Ajusta la configuración de DSP según sea necesario, en función de los modelos de amplificadores y altavoces Fusion conectados a la zona.
- **5** Repite estos pasos para cada zona.
- **6** Cuando hayas terminado de configurar el DSP para todas las zonas, selecciona **Enviar configuración de DSP**.

## Predeterminados

Puedes guardar tus emisoras AM y FM favoritas como presintonías para poder acceder a ellas fácilmente.

#### Guardar una emisora como presintonía

- **1** Después de seleccionar la fuente correspondiente, sintoniza el sistema estéreo a una emisora o a un canal.
- 2 Mantén pulsado MAX

#### Seleccionar una presintonía de una lista

- **1** Selecciona una fuente compatible y, a continuación, pulsa  $\star$ .
- **2** Selecciona una presintonía.

#### Borrar presintonías

- **1** Selecciona una fuente compatible y, a continuación, pulsa  $\star$ .
- 2 Selecciona<sup>W</sup>.
- **3** Selecciona las presintonías que deseas borrar.
- **4** Cuando hayas terminado, selecciona  $\blacksquare$ .

## Configurar el audio

#### $\text{Selectiona} \bigoplus \text{>} \bigotimes \text{Fusion Link} > \bigodot$ .

**Música**: permite configurar las zonas de los altavoces.

**Región del sintonizador**: define la región que utilizan varias fuentes de radio.

**Nombre del dispositivo:**: permite definir un nombre para el sistema estéreo.

**Buscando**: habilita Fusion Alpha Search Technology (FAST), que permite buscar rápidamente las pistas por letra o por número. Puedes seleccionar el número mínimo de pistas que se necesitan para activar el menú FAST. La búsqueda FAST se puede utilizar cuando el dispositivo contiene un número de pistas superior al indicado aquí.

**Actualizar**: permite actualizar el software de configuración de DSP y el sistema estéreo.

**Acerca de**: muestra la información de la versión del software para el sistema estéreo.

#### Configurar la zona de los altavoces

#### Configurar el nombre de una zona

Puedes seleccionar un nombre para una zona de los altavoces, de modo que sea más fácil de identificar.

- **1** Selecciona  $\mathbf{\Theta} > \mathbf{\Theta}$  > Fusion Link >  $\mathbf{\ddot{Q}}$  > Música.
- **2** Selecciona una zona.
- **3** Selecciona **Nombre de la zona**.
- **4** Utiliza el teclado que aparece en pantalla para escribir un nombre y, a continuación, selecciona **Aceptar**.

#### Vincular zonas

Puedes vincular las zonas 1 y 2 para mantener los niveles de volumen sincronizados. Así, al ajustar el volumen de cualquiera de las zonas conectadas, ambas se ven afectadas.

Selecciona > > **Fusion Link** > > **Música** > **Zona 2** > **Vincular a zona 1**.

**NOTA:** una vez estén vinculadas las zonas 1 y 2, no podrás ajustar el volumen de cada zona de forma individual.

#### Desactivar una zona

Puedes desactivar una zona que no se utilice y borrarla de las páginas de nivel de audio. Cuando una zona está desactivada, no es posible modificar su configuración. Solo puedes desactivar las zonas 3 y 4.

- **1** Selecciona  $\mathbf{\oplus}$  >  $\mathbf{\odot}$  > Fusion Link >  $\mathbf{\ddot{O}}$  > Música.
- **2** Selecciona una zona.
- **3** Selecciona **Zona activada**.

#### Desactivar los amplificadores internos

Si no conectas los altavoces directamente a las zonas 1 y 2, es posible desactivar los amplificadores internos para reducir el consumo de potencia.

- **1** Selecciona  $\mathbf{\Theta} > \mathbf{\Theta}$  > Fusion Link >  $\mathbf{\ddot{Q}}$  > General.
- **2** Selecciona **Amplificadores internos**.

# Aplicación Garmin PowerSwitch™

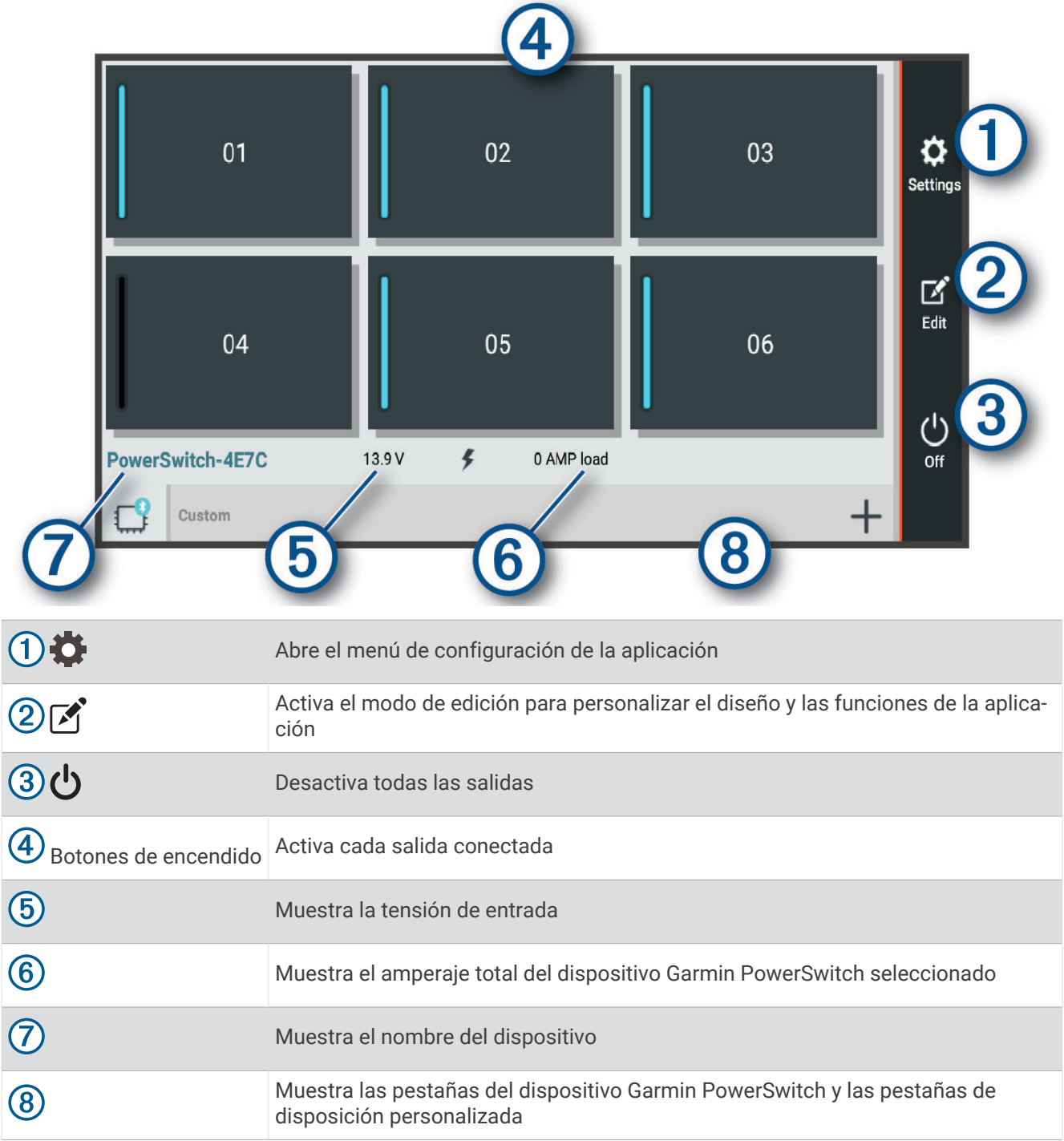

## Activar un interruptor de alimentación

Para poder utilizar la aplicación Garmin PowerSwitch para activar un interruptores, debes instalar el dispositivo Garmin PowerSwitch en el vehículo y vincularlo con la aplicación Garmin PowerSwitch.

En la aplicación Garmin PowerSwitch, selecciona un botón de encendido para activar o desactivar un interruptor.

## Desactivar todos los interruptores

Selecciona  $\mathbf{\dot{U}}$ .

## Personalizar los botones

- 1 En la pantalla de la aplicación Garmin PowerSwitch, selecciona  $\mathbf{A}$ . La aplicación entrará en el modo de edición.
- 2 Selecciona  $\mathbb{Z}$  en el botón que desees personalizar.
- **3** Selecciona una opción:
	- Para cambiar el nombre del botón, selecciona el campo **Etiqueta del botón** e introduce el nombre.
	- Para añadir un icono al botón, selecciona el campo **Icono** y elige un icono.
	- Para cambiar el color del fondo, selecciona un color.
	- Para cambiar el modo del botón, selecciona un modo de botón.
	- Para ajustar la intensidad del interruptor, utiliza el control deslizante.
	- Para configurar el botón para que se active con una entrada de control, selecciona una entrada de control.
- 4 Selecciona  $\langle$ .
- **5** Selecciona **Hecho**.

## Asignar un interruptor a una entrada de control

Para poder utilizar las funciones de entrada de control, conecta primero una entrada de control al dispositivo Garmin PowerSwitch (*[Conectar una entrada de control](#page-74-0)*, página 67).

Puedes asignar uno o varios interruptores para que se enciendan cuando el dispositivo Garmin PowerSwitch reciba una señal de una entrada de control.

- 1 Selecciona **D**.
- **2** Selecciona tu dispositivo Garmin PowerSwitch.
- **3** Selecciona una entrada de control.
- **4** Selecciona uno o varios interruptores.

## Añadir una disposición personalizada

Puedes añadir una pestaña de disposición personalizada a la aplicación Garmin PowerSwitch. Los botones que se añaden a una disposición personalizada pueden controlar varios interruptores al mismo tiempo.

- 1 En la aplicación Garmin PowerSwitch, selecciona  $\vec{[}$ .
- El dispositivo entrará en el modo de edición.
- 2 Selecciona $\blacksquare$

## Añadir un botón a una disposición personalizada

- **1** En la aplicación Garmin PowerSwitch, selecciona la ficha de una disposición personalizada.
- 2 Selecciona<sup>7</sup>.

La aplicación entrará en el modo de edición.

- **3** Selecciona **Botón añadir**.
- **4** En el nuevo botón, selecciona  $\mathbb{Z}$ .
- **5** Selecciona una opción:
	- Para cambiar el nombre del botón, selecciona el campo **Etiqueta del botón** e introduce el nombre.
	- Para añadir un icono al botón, selecciona el campo **Icono** y elige un icono.
	- Para cambiar el color del fondo, selecciona un color.
- **6** Selecciona **Añadir acción**.
- **7** Si es necesario, selecciona un dispositivo Garmin PowerSwitch y un interruptor.
- **8** Selecciona una acción:
	- Para configurar el botón para que encienda o apague el interruptor cada vez que se pulse, selecciona **Activación**.
	- Para configurar el botón para que encienda el interruptor, selecciona **Activar**.
	- Para configurar el botón para que apague el interruptor, selecciona **Apagar**.
- **9** Selecciona un modo de botón:
	- Para configurar el botón para que se active con un solo toque, selecciona **Normal**.
	- Para configurar el botón para que se active solo mientras se está tocando, selecciona **Momentáneo**.
	- Para configurar el botón para que se encienda y se apague repetidamente, selecciona **Estroboscópico** y, a continuación, elige los intervalos de tiempo.
- **10** Si procede, utiliza el control deslizante para ajustar el brillo de las luces.
- 11 Selecciona  $\langle$ .
- **12** Si es necesario, selecciona **Añadir acción** para añadir más acciones al botón.

Puedes añadir una acción a cada interruptor del dispositivo Garmin PowerSwitch.

#### Organizar los botones con una disposición personalizada

- **1** En la aplicación Garmin PowerSwitch, selecciona la ficha de una disposición personalizada.
- 2 Selecciona<sup>[2]</sup>. La aplicación entrará en el modo de edición.
- **3** En el botón que desees mover, mantén pulsado  $\sum_{i=1}^{n}$ y arrastra el botón a una nueva ubicación.

#### Eliminar una disposición o un botón personalizados

- **1** En la aplicación Garmin PowerSwitch, selecciona la ficha de una disposición personalizada.
- 2 Selecciona<sup>[2]</sup>.

La aplicación entrará en el modo de edición.

- **3** Selecciona una opción:
	- Para eliminar un botón, selecciona  $\overline{m}$  en el botón que deseas eliminar.
	- Para eliminar una ficha de disposición, selecciona  $\overline{m}$  en la ficha de disposición.

# Configurar Overlander

# Configurar la navegación

## Selecciona **章 <sub>第</sub> > Navegación**.

**Perfil de vehículo**: establece el perfil de cada vehículo con el que vayas a usar el dispositivo.

- **Mapa y vehículo**: establece el nivel de detalle del mapa y el icono de vehículo que debe mostrarse en el dispositivo.
- **Preferencias de ruta**: establece las preferencias de ruta para la navegación.

**Asistencia al conductor**: establece las alertas de asistencia al conductor.

**Tráfico**: establece los detalles de tráfico que usa el dispositivo. Puedes configurar el dispositivo para que evite el tráfico cuando calcule rutas y para que busque una ruta alternativa hasta tu destino si hay una retención de tráfico en la ruta activa (*[Cómo evitar retenciones de tráfico en la ruta](#page-23-0)*, página 16).

**Unidades**: establece la unidad de medida que se utilizará para las distancias.

## Configurar el mapa y el vehículo

### Selecciona > **Navegación** > **Mapa y vehículo**.

**Vehículo**: establece el icono de vehículo que representa tu posición en el mapa.

**Vista del mapa de conducción**: establece la perspectiva del mapa.

**Nivel de detalle**: establece el nivel de detalle en el mapa. Si se muestran más detalles, el mapa podría dibujarse más lentamente.

**Tema de mapas**: cambia el color de los datos del mapa.

- **Capas de mapa**: establece la información que aparece en la página del mapa (*[Personalizar las capas de mapa](#page-40-0)*, [página 33\)](#page-40-0).
- **Zoom automático**: selecciona automáticamente el nivel de zoom para un uso óptimo del mapa. Cuando se desactiva esta función, tendrás que alejar o acercar el zoom manualmente.

**misMapas**: establece qué mapas instalados utiliza el dispositivo.

#### Activar mapas

Es posible activar los productos de mapas instalados en el dispositivo.

**SUGERENCIA:** para adquirir productos de mapas adicionales, visita [http://buy.garmin.com.](http://buy.garmin.com)

- **1** Selecciona > **Navegación** > **Mapa y vehículo** > **misMapas**.
- **2** Selecciona un mapa.

## <span id="page-61-0"></span>Configurar las preferencias de ruta

#### Selecciona > **Navegación** > **Preferencias de ruta**.

**Vista previa de ruta**: muestra una vista previa de las carreteras principales de la ruta al comenzar la navegación.

**Modo de cálculo**: establece el método de cálculo de la ruta.

**Elementos a evitar**: establece las características de carretera a evitar en una ruta.

- **Elementos a evitar personalizados**: te permite evitar carreteras o áreas específicas.
- **Zonas medioambientales**: establece las preferencias relativas a los elementos a evitar de zonas con restricciones medioambientales o de emisiones que puedan afectar a tu vehículo.
- **Carreteras de peaje**: establece preferencias a la hora de evitar carreteras de peaje.

**NOTA:** esta función no está disponible en todas las áreas.

**Peajes y tasas**: establece preferencias a la hora de evitar carreteras de peaje y viñetas de peaje.

**NOTA:** esta función no está disponible en todas las áreas.

**Modo restringido**: desactiva todas aquellas funciones que exigen mayor atención por parte del usuario.

**Idioma de la voz**: permite establecer el idioma de las indicaciones de voz de la navegación.

- **Historial de viajes**: permite al dispositivo registrar información para las funciones de myTrends, Lugares visitados y Registro de ruta.
- **Suprimir historial viajes**: suprime el historial de viajes de las funciones myTrends, Lugares visitados y Registro de ruta.

## Configurar el sistema de asistencia al conductor

#### Selecciona > **Navegación** > **Asistencia al conductor**.

- **Alertas de conducción audibles**: activa una alerta audible para cada tipo de alerta de conducción (*[Alertas y](#page-17-0)  [funciones que hacen que el conductor tome conciencia del riesgo](#page-17-0)*, página 10).
- **Alertas de proximidad**: te avisa al acercarte a un radar de velocidad o de semáforo en rojo.

## Configuración del tráfico

En el menú principal, selecciona **⇔☆** > **Navegación** > **Tráfico**.

**Tráfico**: activa el tráfico.

**Proveedor actual**: establece el proveedor de tráfico que se utilizará para los datos de tráfico. La opción Automático selecciona los mejores datos de tráfico disponibles automáticamente.

**Suscripciones**: muestra una lista con las suscripciones de tráfico actuales.

- **Optimizar ruta**: permite que el dispositivo utilice rutas alternativas optimizadas de forma automática o por selección manual (*[Cómo evitar retenciones de tráfico en la ruta](#page-23-0)*, página 16).
- **Alertas de tráfico**: establece la gravedad de la retención de tráfico a partir de la cual el dispositivo ha de mostrar una alerta.

# Activar la tecnología inalámbrica Bluetooth

Selecciona **登** > Bluetooth.

# Conectarse a una red inalámbrica

- 1 Selecciona  $\mathbf{\ddot{Q}}$  > Wi-Fi.
- **2** Si es necesario, activa o desactiva la tecnología de red inalámbrica.
- **3** Selecciona una red inalámbrica.
- **4** Si es necesario, introduce una clave de cifrado.

El dispositivo se conecta a la red inalámbrica. El dispositivo recuerda la información de la red y se conecta automáticamente cuando vuelve a esa ubicación posteriormente.

# <span id="page-62-0"></span>Configurar la pantalla

## Selecciona **⇔わ** > **Pantalla**.

**Nivel de brillo**: establece el nivel de brillo del dispositivo.

- **Brillo adaptable**: ajusta automáticamente el brillo de la retroiluminación en función de la luz ambiental cuando el dispositivo está fuera del soporte.
- **Tema**: permite seleccionar un modo de color de día o de noche. Si seleccionas la opción Automática, el dispositivo cambiará automáticamente a los modos de color de día o de noche en función de la hora.
- **Fondo de pantalla**: establece el fondo de pantalla del dispositivo.
- **Suspensión**: permite establecer la cantidad de tiempo de inactividad tras la que el dispositivo pasará al modo suspensión mientras la batería está en uso.
- **Salvapantallas**: permite activar y desactivar el salvapantallas Daydream.
- **Tamaño de fuente**: permite aumentar y disminuir el tamaño de la fuente del dispositivo.
- **Al girar el dispositivo**: permite activar la rotación automática entre los modos de pantalla apaisada o vertical, de acuerdo con la orientación del dispositivo, o hacer que se mantenga siempre la orientación actual.

**NOTA:** mientras el dispositivo está conectado al soporte de vehículo, solo admitirá el modo apaisado.

**Enviar pantalla**: permite mostrar los contenidos de la pantalla del dispositivo en una pantalla externa compatible de forma inalámbrica.

# Configurar el sonido y las notificaciones

## Selecciona > **Sonido y notificación**.

- **Controles de volumen**: establece los niveles de volumen para la navegación, el contenido multimedia, las llamadas, las alarmas y las alertas de notificación.
- **No molestar**: establece las reglas para la función automática de no molestar. Esta función permite desactivar las alertas audibles durante horas o eventos específicos.
- **Tono de notificación predeterminado**: establece el sonido del tono de notificación predeterminado del dispositivo.

## Ajustar el volumen del sonido y las notificaciones

- **1** Selecciona > **Sonido y notificación**.
- **2** Utiliza las barras deslizantes para ajustar el volumen del sonido y de las notificaciones.

# Activar o desactivar los servicios de ubicación

Es necesario que la función de servicios de ubicación esté activada para que el dispositivo determine tu ubicación, calcule rutas y proporcione asistencia a la navegación. Puedes desactivar los servicios de ubicación para ahorrar batería o planificar una ruta cuando el dispositivo se encuentre en un espacio interior y no reciba señales de GPS. Cuando los servicios de ubicación están desactivados, el dispositivo activa un simulador GPS para calcular y simular rutas.

- **1** Selecciona > **Ubicación**.
- **2** Selecciona el control para activar o desactivar los servicios de ubicación.

**NOTA:** en la mayoría de los casos, se recomienda que no cambies la configuración de Modo, establecida de forma predeterminada con la opción Solo dispositivo. El dispositivo incluye una antena GPS de alto rendimiento que proporciona los datos de ubicación más precisos durante la navegación.

# Configurar el idioma del texto

Puedes seleccionar el idioma de visualización de los textos del software del dispositivo.

- **1** Selecciona > **Idioma e introducción de texto** > **Idioma**.
- **2** Selecciona un idioma.

# <span id="page-63-0"></span>Configurar la fecha y la hora

## Selecciona **登**岛 > Fecha y hora.

**Fecha y hora automáticas**: establece automáticamente la hora en base a la información recibida de la red a la que está conectado el dispositivo.

**Establecer fecha**: permite establecer el mes, el día y el año en el dispositivo.

**Establecer hora**: permite establecer la hora en el dispositivo.

**Seleccionar huso horario**: permite establecer el huso horario del dispositivo.

**Formato de 24 horas**: permite activar y desactivar el formato horario de 24 horas.

# Configurar el dispositivo

## Selecciona > **Acerca del dispositivo**.

**Actualizaciones del sistema**: te permite actualizar el software del dispositivo y del mapa.

**Estado**: muestra el estado de la batería e información sobre la red.

**Información legal**: te permite ver el acuerdo de licencia para usuarios finales (EULA) y la información sobre la licencia del software.

**Información sobre las normativas vigentes**: muestra la información sobre las normativas vigentes y la información de conformidad.

**Información del dispositivo Garmin**: muestra información sobre el hardware y la versión de software.

# Restablecer la configuración

Puedes restablecer los valores predeterminados para una categoría de configuración.

- 1 Selecciona **D**<sub>D</sub>.
- **2** Selecciona una categoría de configuración.
- **3** Selecciona  $\frac{1}{2}$  > **Restablecer**.

# Restablecer datos y configuración

El dispositivo ofrece varias opciones para borrar los datos de usuario y restablecer la configuración a los valores predeterminados de fábrica.

- 1 Selecciona<sup>t</sup>io.
- **2** Selecciona una opción:
	- Para borrar el historial de viajes, selecciona **Navegación** > **Preferencias de ruta** > **Suprimir historial viajes**. Esta opción borra todos los registros de los lugares que has visitado. No borra las ubicaciones, cuentas y aplicaciones guardadas ni los mapas instalados.
	- Para restablecer toda la configuración de navegación a los valores de fábrica, selecciona **Navegación** > > **Restablecer**.

Esta opción no borra ningún dato del usuario.

• Para borrar todas las redes inalámbricas guardados y dispositivos vinculados, selecciona **Restablecimiento del dispositivo** > **Restablecimiento de la configuración de red**.

Esta opción no borra ningún otro dato del usuario.

• Para borrar todos los datos del usuario y restablecer toda la configuración a los valores de fábrica, selecciona **Restablecimiento del dispositivo** > **Restablecer datos de fábrica**.

Esta opción borra todo tu historial de viajes, tus aplicaciones, tus cuentas, tu configuración, tus redes guardadas, tus dispositivos vinculados y cualquier otro dato de usuario. Los mapas instalados no se borran. Los archivos de usuario de la carpeta Garmin no se borran.

# Información del dispositivo

# Ver la información sobre las normativas y la conformidad de la etiqueta electrónica

- **1** En el menú de configuración, desplázate hasta la parte inferior del mismo.
- **2** Selecciona **Acerca del dispositivo** > **Información sobre las normativas vigentes**.

# Especificaciones

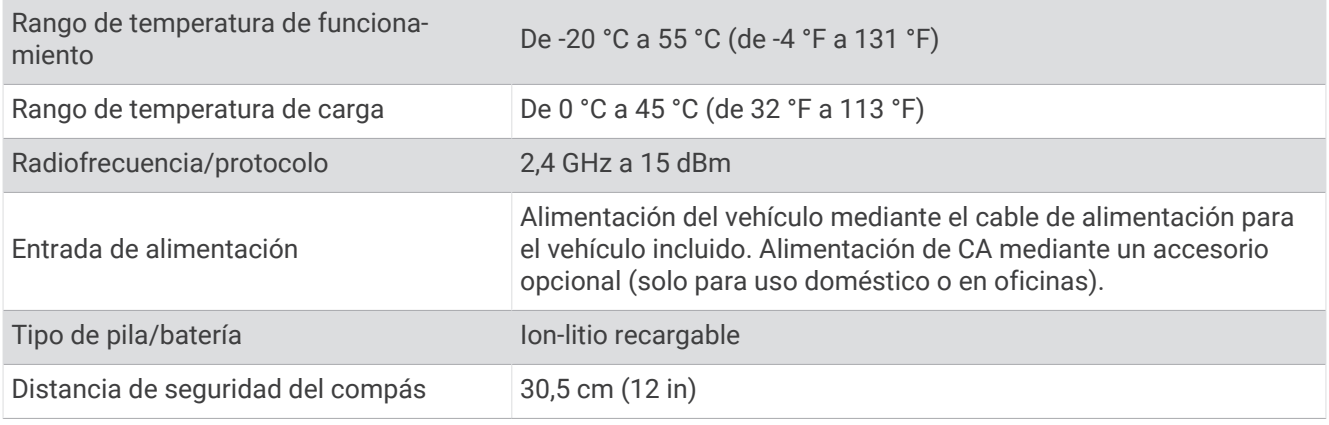

# Cargar el dispositivo

**NOTA:** este producto de clase III se debe utilizar con una fuente de alimentación limitada (LPS).

Puedes cargar la batería del dispositivo utilizando cualquiera de estos métodos.

- Instala el dispositivo en el soporte y conecta el soporte a la alimentación del vehículo.
- Conecta el dispositivo a un accesorio de adaptador de alimentación opcional, como un adaptador de pared. Puedes comprar un adaptador de CA-CD de Garmin aprobado que sea adecuado para el uso tanto en el hogar como en la oficina en un distribuidor de Garmin o en [www.garmin.com.](http://www.garmin.com) Puede que el dispositivo se cargue lentamente al estar conectado a un adaptador de terceros.

# Mantenimiento del dispositivo

# Departamento de asistencia de Garmin

Visita [support.garmin.com](http://support.garmin.com) para obtener ayuda e información, como manuales de producto, preguntas frecuentes, vídeos y atención al cliente.

# Actualizar los mapas y el software mediante una red Wi**‑**Fi

#### *AVISO*

Es posible que las actualizaciones de los mapas y el software requieran que el dispositivo descargue archivos grandes. Se aplicarán los cargos o límites de datos habituales de tu proveedor de servicios de Internet. Ponte en contacto con tu proveedor de servicios de Internet para obtener más información sobre los cargos o los límites de datos.

Puedes actualizar los mapas y el software conectando el dispositivo a una red Wi‑Fi que te proporcione acceso a Internet. Esto te permite mantener el dispositivo actualizado sin necesidad de conectarlo a un ordenador.

**1** Por medio del cable USB incluido, conecta el dispositivo a la alimentación externa.

**NOTA:** no se incluye un adaptador de alimentación USB. Visita la página del producto en [garmin.com](http://garmin.com) para comprar un accesorio de adaptador de alimentación.

**2** Conecta el dispositivo a una red Wi‑Fi (*[Conectarse a una red inalámbrica](#page-61-0)*, página 54).

Cuando está conectado a una red Wi‑Fi, el dispositivo comprueba automáticamente si hay actualizaciones disponibles y muestra una notificación cuando encuentra una.

- **3** Selecciona una opción:
	- Cuando aparezca una notificación de actualización, desliza el dedo hacia abajo desde la parte superior de la pantalla y selecciona **Hay una actualización disponible**.
	- Para comprobar manualmente si hay actualizaciones, selecciona **草本 > Acerca del dispositivo** > **Actualizaciones del sistema**.

El dispositivo muestra las actualizaciones de mapas y de software disponibles. Cuando hay una actualización disponible, aparece el mensaje **Actualización disponible** debajo de Mapa o Software.

- **4** Selecciona una opción:
	- Para instalar todas las actualizaciones disponibles, selecciona **Descargar**.
	- Para instalar solo las actualizaciones de mapas, selecciona **Mapa**.
	- Para instalar solo las actualizaciones de software, selecciona **Software**.
- **5** Si es necesario, lee los acuerdos de licencia y selecciona **Aceptar todos** para aceptarlos.

**NOTA:** si no estás de acuerdo con los términos de licencia, puedes seleccionar Rechazar. Esto detiene el proceso de actualización. No puedes instalar actualizaciones hasta que no aceptes los acuerdos de licencia.

**6** Mantén el dispositivo conectado a una fuente de alimentación externa y dentro del rango de la red Wi‑Fi hasta que se complete el proceso de actualización.

**SUGERENCIA:** si una actualización de mapas se interrumpe o se cancela antes de que se complete, es posible que falten datos de mapas en el dispositivo. Para reparar los datos de mapas que faltan, debes actualizar los mapas de nuevo.

# Actualizar los mapas y el software con Garmin Express

Puedes utilizar la aplicación Garmin Express para descargar e instalar las actualizaciones de mapas y software más recientes para tu dispositivo.

- **1** Si no tienes la aplicación Garmin Express instalada en el ordenador, visita [garmin.com/express](http://www.garmin.com/express) y sigue las instrucciones que aparecen en pantalla para instalarla (*[Instalar Garmin Express](#page-67-0)*, página 60).
- 2 Abre la aplicación **G** Garmin Express.
- **3** Conecta el dispositivo al ordenador mediante un cable micro-USB.

El extremo pequeño del cable se conecta al puerto micro-USB  $(1)$  del dispositivo Overlander y el grande se conecta a un puerto USB disponible de tu ordenador.

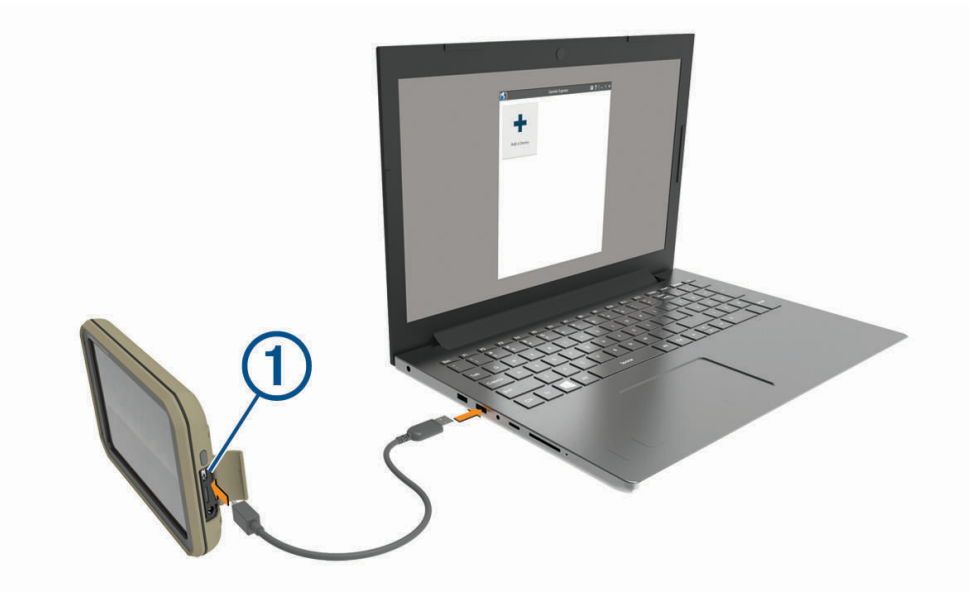

**4** En la aplicación Garmin Express, haz clic en **Añadir un dispositivo**. La aplicación Garmin Express busca tu dispositivo y muestra su nombre y número de serie. <span id="page-67-0"></span>**5** Haz clic en **Añadir dispositivo** y sigue las instrucciones que aparecen en pantalla para añadir el dispositivo a la aplicación Garmin Express.

Cuando la configuración ha finalizado, la aplicación Garmin Express muestra las actualizaciones disponibles para el dispositivo.

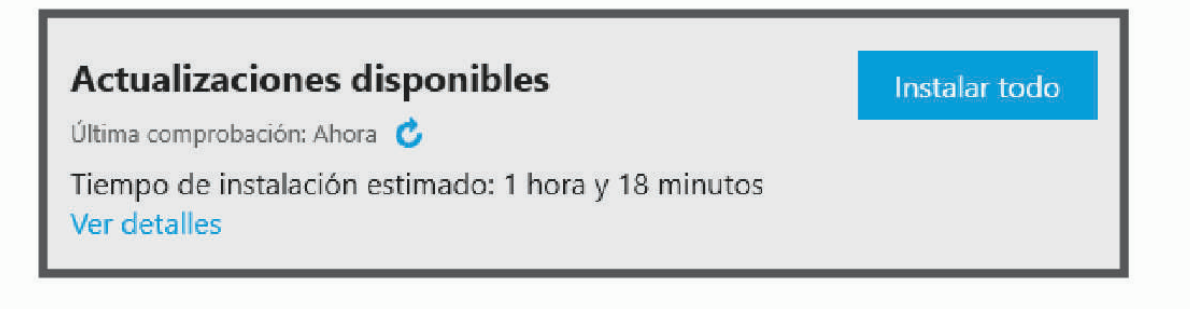

- **6** Selecciona una opción:
	- Para instalar todas las actualizaciones disponibles, haz clic en **Instalar todo**.
	- Para instalar una actualización específica, haz clic en **Ver detalles** y, a continuación, en **Instalar** junto a la actualización que desees.

La aplicación Garmin Express descarga e instala las actualizaciones en tu dispositivo. Las actualizaciones de mapas tienen un gran tamaño, por ello este proceso puede tardar bastante si la conexión a Internet es lenta.

**NOTA:** si una actualización de mapas es demasiado grande para el almacenamiento interno del dispositivo, es posible que el software te pida que instales una tarjeta microSD en el dispositivo para añadir espacio de almacenamiento (*[Instalar una tarjeta de memoria para mapas y datos](#page-78-0)*, página 71).

**7** Sigue las instrucciones que aparecen en pantalla durante el proceso de actualización para finalizar la instalación de las actualizaciones.

Por ejemplo, durante el proceso de actualización, es posible que la aplicación Garmin Express te solicite que desconectes el dispositivo y vuelvas a conectarlo.

#### Instalar Garmin Express

La aplicación Garmin Express está disponible para equipos Windows® y Mac®.

- **1** Desde el ordenador, visita [garmin.com/express](http://www.garmin.com/express).
- **2** Selecciona una opción:
	- Para ver los requisitos del sistema y comprobar que la aplicación Garmin Express es compatible con tu ordenador, selecciona **Requisitos del sistema**.
	- Para realizar la instalación en un equipo Windows, selecciona **Descarga para Windows**.
	- Para realizar la instalación en un equipo Mac, selecciona **Descarga para Mac**.
- **3** Abre el archivo que se descargará y sigue las instrucciones que se muestran en pantalla para completar la instalación.

# Cuidados del dispositivo

*AVISO*

Evita que el dispositivo se caiga.

No guardes el dispositivo en lugares en los que pueda quedar expuesto durante periodos prolongados a temperaturas extremas, ya que podría sufrir daños irreversibles.

No utilices nunca un objeto duro o puntiagudo sobre la pantalla táctil, ya que esta se podría dañar.

Evita el contacto del dispositivo con el agua.

## <span id="page-68-0"></span>Limpieza de la carcasa externa

#### *AVISO*

No utilices disolventes ni productos químicos que puedan dañar los componentes plásticos.

- **1** Limpia la carcasa externa del dispositivo (sin tocar la pantalla táctil) con un paño humedecido en una solución suave de detergente.
- **2** Seca el dispositivo.

#### Limpieza de la pantalla táctil

- **1** Utiliza un paño limpio y suave que no suelte pelusa.
- **2** Si es necesario, humedece ligeramente el paño con agua.
- **3** Si utilizas un paño humedecido, apaga el dispositivo y desconéctalo de la alimentación.
- **4** Frota suavemente la pantalla con el paño.

## Evitar robos

- Retira el dispositivo y el soporte de montaje de la vista cuando no los estés utilizando.
- Elimina los residuos dejados por la ventosa en el parabrisas.
- No guardes la unidad en la guantera.
- Registra el dispositivo mediante el software Garmin Express [\(garmin.com/express\)](http://www.garmin.com/express).

# Cambio del fusible del cable de alimentación del vehículo

*AVISO*

Al sustituir el fusible, no pierdas ninguna de las piezas pequeñas y asegúrate de volver a colocarlas en el lugar correcto. El cable de alimentación del vehículo no funciona a menos que se monte correctamente.

Si el dispositivo no se carga en el vehículo, puede que tengas que cambiar el fusible que se encuentra en el extremo del adaptador para vehículo.

**1** Gira la pieza del extremo  $(1)$  en el sentido contrario a las agujas del reloj para extraerla.

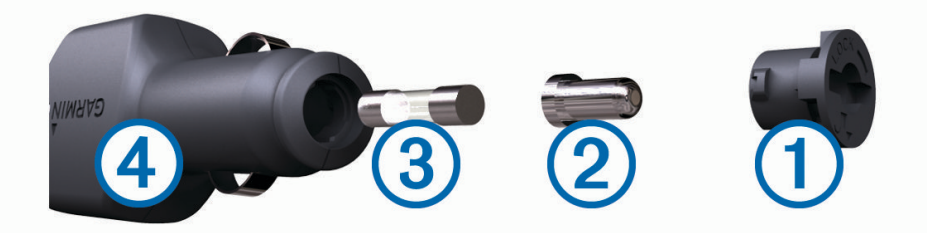

**SUGERENCIA:** es posible que necesites usar una moneda para retirar la pieza del extremo.

- **2** Retira la pieza del extremo, el extremo plateado  $(2)$  y el fusible  $(3)$ .
- **3** Introduce un fusible rápido nuevo que tenga la misma corriente, como 1 A o 2 A.
- **4** Coloca el extremo plateado en la pieza del extremo.
- **5** Encaja la pieza del extremo y gírala en el sentido de las agujas del reloj para volver a fijarla al cable de alimentación del vehículo (4).

# Reinicio del dispositivo

Si el dispositivo deja de funcionar, puedes reiniciarlo.

Mantén pulsado el botón de encendido durante 12 segundos.

# Retirada del dispositivo, soporte y ventosa

## Retirada del soporte de la ventosa

- **1** Gira el soporte del dispositivo hacia la derecha o izquierda.
- **2** Aplica presión hasta que el agujero del soporte libere la bola de la ventosa.

## Retirada de la ventosa del parabrisas

- **1** Mueve la palanca de la ventosa hacia ti.
- **2** Tira de la pestaña de la ventosa hacia ti.

# Solución de problemas

# La ventosa no se queda fija al parabrisas

- **1** Limpia la ventosa y el parabrisas con alcohol de frotar.
- **2** Sécalos con un paño seco y limpio.
- **3** Coloca la ventosa (*[Montar y suministrar alimentación al dispositivo en el vehículo](#page-10-0)*, página 3).

# El soporte no mantiene el dispositivo en su sitio mientras conduzco

Para unos resultados óptimos, debes mantener limpio el soporte para el vehículo y colocar el dispositivo cerca de la ventosa.

Si el dispositivo cambia de posición mientras conduces, se recomienda que lleves a cabo estos procedimientos.

• Extrae el soporte con alimentación del brazo de ventosa y limpia la rótula con un trapo.

El polvo y otros residuos pueden reducir la fricción en la articulación de la rótula y provocar que se mueva mientras conduces.

• Gira el brazo articulado hacia la ventosa tanto como te permita el ángulo del parabrisas. Colocar el dispositivo cerca del parabrisas reduce los efectos de las sacudidas y las vibraciones del vehículo en carretera.

# El dispositivo no detecta señales de satélite

- Comprueba que la función de servicios de ubicación esté activada.
- Mantén el dispositivo fuera de cualquier aparcamiento y lejos de edificios y árboles altos.
- Permanece parado durante varios minutos.

# El dispositivo no se carga en mi vehículo

- Comprueba el fusible del cable de alimentación del vehículo (*[Cambio del fusible del cable de alimentación del](#page-68-0) vehículo*[, página 61](#page-68-0)).
- Comprueba que el vehículo está en marcha y que hay suministro de alimentación a la salida de alimentación.
- Comprueba que la temperatura interior del vehículo está dentro del rango de temperatura de carga indicado en las especificaciones.
- Comprueba que el fusible no está roto en la fuente de alimentación del vehículo.

# La batería no dura mucho tiempo cargada

- Reduce el brillo de la pantalla (*[Configurar la pantalla](#page-62-0)*, página 55).
- Reduce el tiempo de desconexión de pantalla (*[Configurar la pantalla](#page-62-0)*, página 55).
- Reduce el volumen (*[Ajustar el volumen del sonido y las notificaciones](#page-62-0)*, página 55).
- Apaga el transmisor Wi-Fi cuando no lo utilices (*[Conectarse a una red inalámbrica](#page-61-0)*, página 54).
- Pon en dispositivo en modo de ahorro de energía cuando no lo utilices (*[Encender y apagar el dispositivo](#page-13-0)*, [página 6](#page-13-0)).
- Mantén el dispositivo protegido de las temperaturas extremas.
- No dejes el dispositivo expuesto a la luz solar directa.

# Mi dispositivo no se conecta con mi teléfono

• Selecciona **草本** > **Bluetooth**.

Debe activarse la opción Bluetooth.

- Activa la tecnología inalámbrica Bluetooth en el teléfono y acércalo a menos de 10 m (33 ft) del dispositivo.
- Comprueba que tu teléfono es compatible. Visita [www.garmin.com/bluetooth](http://www.garmin.com/bluetooth) para obtener más información.
- Realiza de nuevo el proceso de vinculación. Para repetir el proceso de vinculación, debes desvincular el teléfono y el dispositivo (*[Eliminar un teléfono](#page-49-0) vinculado*[, página 42](#page-49-0)) y volver a realizar el proceso de vinculación.

# Apéndice

# Garmin PowerSwitch

#### **ADVERTENCIA**

Garmin recomienda encarecidamente que un instalador con experiencia y con los conocimientos necesarios sobre sistemas eléctricos realice la instalación del dispositivo. Si conectas de forma incorrecta el cable de alimentación, se pueden provocar daños en el vehículo o en la batería, lo que puede derivar en lesiones físicas.

Puedes utilizar un dispositivo Garmin PowerSwitch conectado para controlar las luces, los ventiladores y mucho más desde tu dispositivo Overlander.

## Especificaciones de montaje

- El dispositivo debe montarse cerca de la batería y dentro del alcance del cable de alimentación suministrado.
- La superficie de montaje debe ser lo bastante resistente para soportar el peso del dispositivo.
- La ubicación debe dejar espacio suficiente para la colocación y conexión de todos los cables.

## Montar el dispositivo

Antes de montar el dispositivo, debes seleccionar una ubicación para el montaje y comprar los componentes de montaje adecuados para dicha superficie.

*AVISO*

Evita cables, indicadores, airbags, cubiertas de airbags, HVAC y otros elementos al perforar los orificios guía y fijar el soporte al vehículo. Garmin no se hace responsable de ningún daño o consecuencia que se deriven de la instalación.

**1** Coloca el soporte en la ubicación seleccionada.

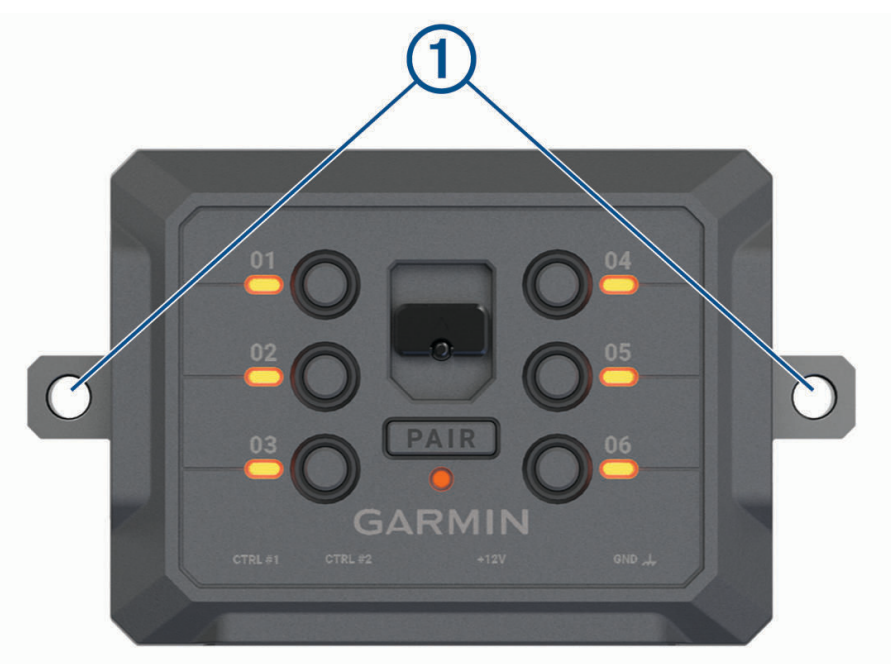

- **2** Usando el soporte como plantilla, marca la ubicación de los dos tornillos  $(1)$ .
- **3** Perfora los orificios guía (opcional).

Para algunos tipos de material de montaje, no es necesario perforar orificios guía. No realices la perforación a través del soporte.

**4** Fija de forma segura el soporte a la superficie con los componentes de montaje adecuados para la superficie de montaje.
# Apertura de la tapa delantera

Debes abrir la tapa frontal para realizar conexiones eléctricas.

**1** Levanta el pestillo de la tapa frontal  $\overline{1}$  y gíralo hacia la izquierda.

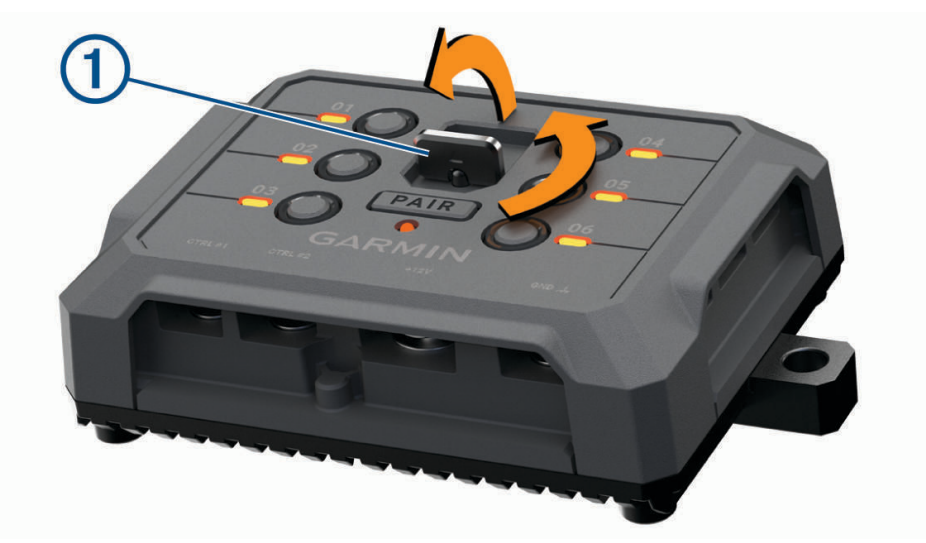

**2** Retira la tapa frontal del dispositivo.

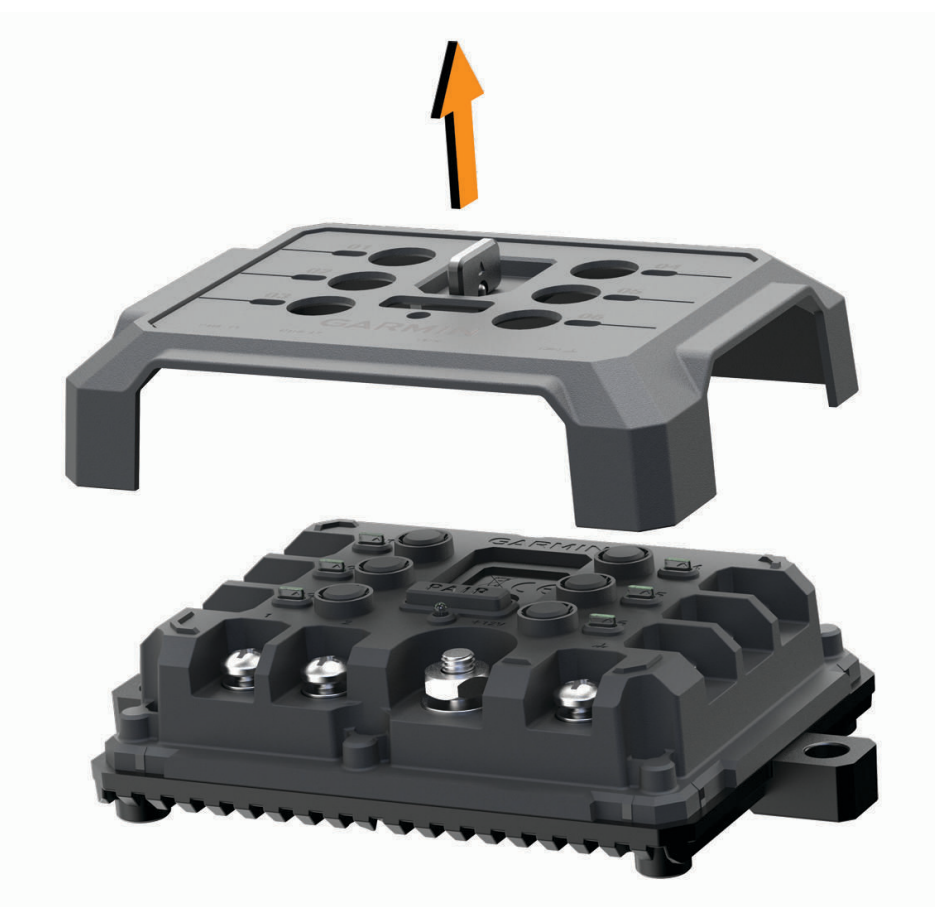

#### Conectar los accesorios

#### *AVISO*

No utilices el dispositivo para controlar o accionar un cabrestante. Si no se sigue este aviso, se podrían producir daños en el vehículo o en el dispositivo.

Requisitos de los accesorios:

- Verifica la capacidad de amperaje de cada accesorio antes de conectarlo al dispositivo Garmin PowerSwitch. El dispositivo admite accesorios de hasta 30 A para cada canal y un máximo de 100 A para todo el sistema.
- Utiliza cables de 10 AWG (6 mm<sup>2</sup> ) para accesorios que utilicen de 20 a 30 A.
- Utiliza cables de 12 AWG (4 mm<sup>2</sup> ) para accesorios que utilicen de 10 a 20 A.
- Utiliza cables de 14 AWG (2,5 mm<sup>2</sup>) para accesorios que utilicen menos de 10 A.
- Utiliza terminales con el tamaño adecuado para todas las conexiones de accesorios.
- Engarza todos los conectores de terminales de forma segura.
- **1** Conecta el cable positivo del accesorio  $\textcircled{1}$  a uno de los terminales del accesorio  $\textcircled{2}$  en el dispositivo Garmin PowerSwitch.

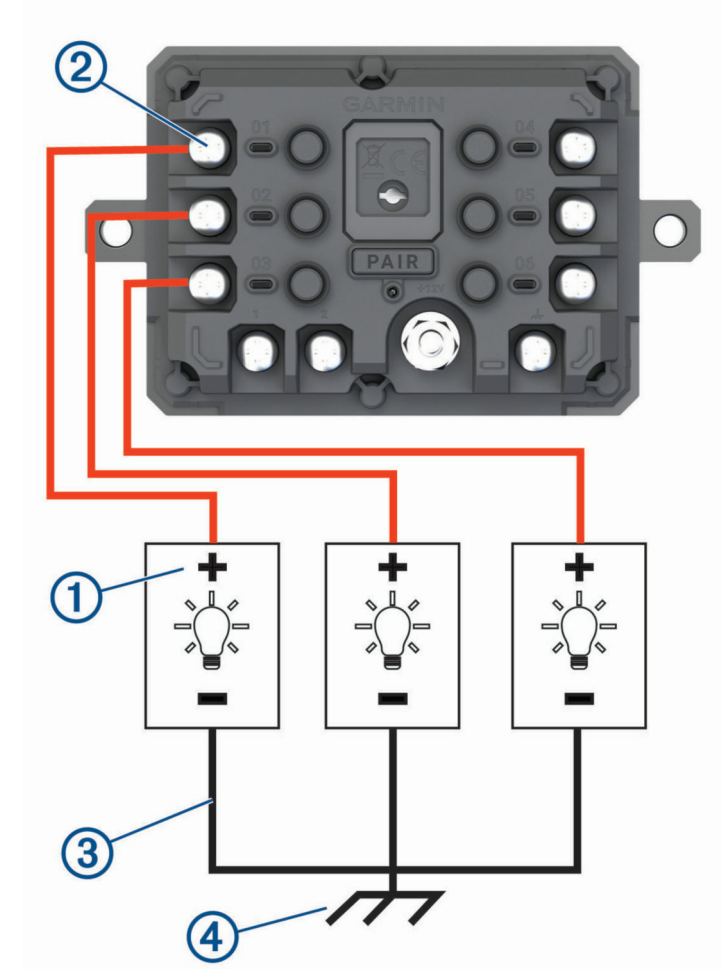

**2** Conecta el cable negativo o de conexión a tierra  $\Omega$  a un pasador de conexión a tierra sin pintar  $\Omega$  en el bastidor del vehículo, a un bloque de distribución a tierra o directamente al terminal negativo de la batería.

#### *AVISO*

No conectes los cables de conexión a tierra del accesorio al terminal de conexión a tierra (GND) del dispositivo Garmin PowerSwitch. Si no se tiene en cuenta este aviso, podrían producirse lesiones personales o daños materiales, y la funcionalidad del dispositivo podría verse afectada negativamente.

**3** Comprueba que todas las conexiones eléctricas estén apretadas y que no se aflojen durante el uso.

## Conectar una entrada de control

Puedes conectarte a los terminales de control para permitir que el dispositivo Garmin PowerSwitch active salidas personalizables. Por ejemplo, puedes conectar el conmutador de encendido del vehículo a un terminal de entrada de control para encender los accesorios automáticamente al arrancar el vehículo. Los terminales de control detectan una señal de 3,3 V a 18 V. Puedes configurar las funciones de salida con la aplicación Garmin PowerSwitch.

Conecta el cable de control de la fuente de control del vehículo a uno de los dos terminales de control del dispositivo Garmin PowerSwitch.

#### Conexión del dispositivo a la alimentación del vehículo

Para poder conectar el dispositivo a la alimentación del vehículo, debes retirar la etiqueta de advertencia del terminal de +12V del dispositivo.

Debes confirmar siempre que todas las conexiones eléctricas están bien conectadas y que no se aflojarán al utilizar el dispositivo.

**1** Conecta el extremo del anillo grande del cable de tierra incluido  $(1)$  al terminal negativo de la batería del vehículo.

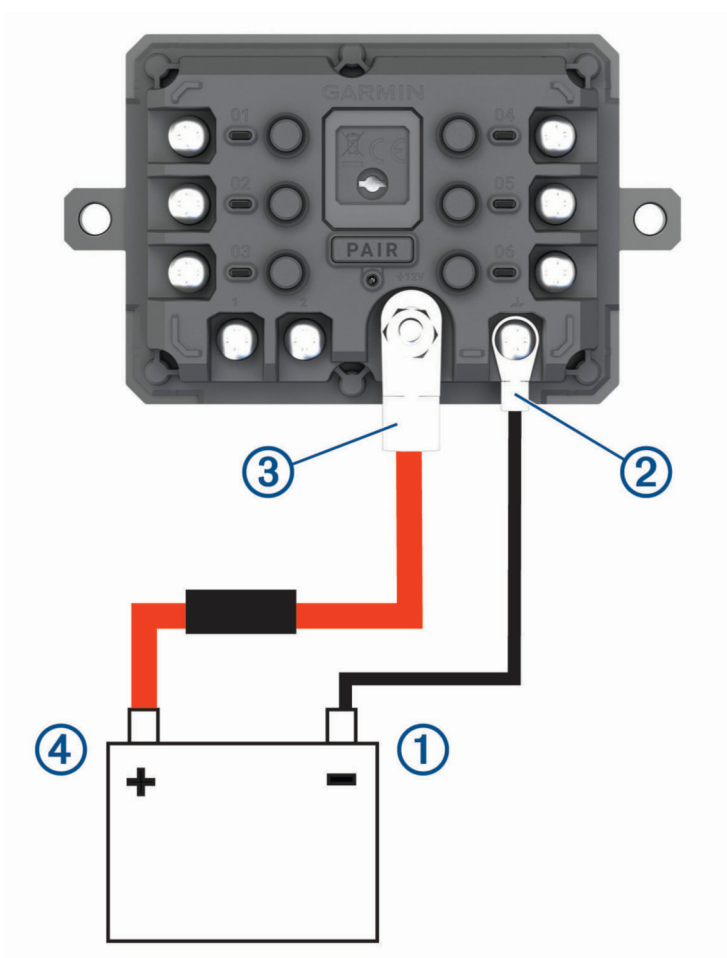

- **2** Conecta el extremo del anillo pequeño del cable de tierra al terminal **GND** (2) del dispositivo.
- **3** Conecta el extremo del anillo pequeño del cable de 12 V incluido al terminal de +12V 3 del dispositivo.

**4** Aprieta la tuerca de <sup>3</sup>/<sub>8</sub> in en el terminal de +12 V a un par máximo especificado de 4,52 N-m (40 lbf-in). Debes confirmar que la tuerca no se puede aflojar con la mano.

#### *AVISO*

No aprietes en exceso el terminal de +12 V para evitar daños en el terminal.

**5** Conecta el extremo del anillo grande del cable de 12 V (4) al terminal positivo de la batería del vehículo.

#### Vincular con un dispositivo de navegación Garmin

Puedes vincular el dispositivo Garmin PowerSwitch con un dispositivo de navegación Garmin compatible.

- **1** Enciende el dispositivo Garmin PowerSwitch y coloca el dispositivo de navegación Garmin compatible a menos de 1 m (3,3 ft) de distancia.
- **2** En tu dispositivo de navegación compatible, abre la aplicación Garmin PowerSwitch.
- **3** Sigue las indicaciones que aparecen en pantalla para completar el proceso de vinculación y configuración.

Aparece el panel de control principal de la aplicación. Una vez que los dispositivos se hayan vinculado, se conectarán automáticamente cuando estén encendidos y se encuentren dentro del radio de alcance.

#### Especificaciones de Garmin PowerSwitch

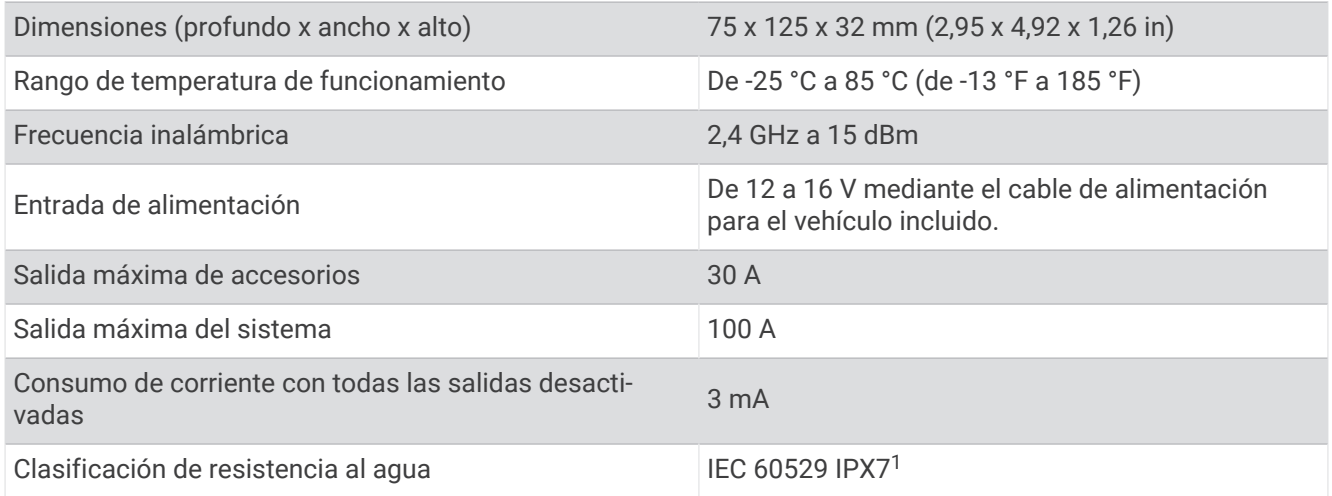

## Solución de problemas

#### Mi Garmin PowerSwitch se apaga

- Comprueba que el dispositivo Garmin PowerSwitch está recibiendo alimentación eléctrica.
- Comprueba que la tecnología Bluetooth está activada en el dispositivo de navegación o en el smartphone vinculados.
- Acerca el dispositivo de navegación o el smartphone al dispositivo Garmin PowerSwitch.
- Comprueba que la batería de tu vehículo suministra al menos 12 V de alimentación.

El dispositivo Garmin PowerSwitch desactiva automáticamente todas las salidas para conservar la batería del vehículo si recibe menos de 11 V (*[Mis accesorios no reciben alimentación](#page-76-0)*, página 69).

<sup>&</sup>lt;sup>1</sup> El dispositivo resiste la inmersión accidental en el agua a una profundidad de hasta 1 m durante 30 min. Para obtener más información, visita [www.garmin.com/waterrating](http://www.garmin.com/waterrating).

#### <span id="page-76-0"></span>Mis accesorios no reciben alimentación

- Comprueba que el dispositivo Garmin PowerSwitch recibe alimentación de la batería del vehículo.
- Comprueba que la batería de tu vehículo suministra al menos 12 V de alimentación.
- El dispositivo Garmin PowerSwitch desactiva automáticamente todas las salidas para conservar la batería del vehículo si recibe menos de 11 V. Las salidas se vuelven a activar cuando el dispositivo detecta más de 12 V de alimentación.
- Asegúrate de que todas las conexiones eléctricas están bien conectadas y que no se aflojarán al utilizar el vehículo.
- Comprueba que cada accesorio conectado consume menos de 30 A.

Si un accesorio consume más de 30 A, el dispositivo desactivará esa salida automáticamente.

• Comprueba que la carga total del sistema es inferior a 100 A.

Si el dispositivo detecta una carga del sistema superior a 100 A, desactivará todas las salidas automáticamente.

• Revisa todas las conexiones eléctricas en busca de un cortocircuito eléctrico.

# Cámaras traseras

Tu dispositivo puede mostrar la señal de vídeo de una o varias cámaras traseras.

## Vincular una cámara trasera BC™ 35 con un dispositivo de navegación Garmin

Debes activar la configuración Wi-Fi en el dispositivo de navegación Garmin antes de poder conectarte a una cámara.

La cámara trasera inalámbrica BC 35 es compatible con algunos dispositivos de navegación Garmin con Android™ . Visita [garmin.com/bc35](http://www.garmin.com/bc35) para obtener más información sobre dispositivos compatibles.

Puedes vincular hasta cuatro cámaras traseras inalámbricas BC 35 con tu dispositivo de navegación Garmin compatible.

**1** Actualiza tu dispositivo de navegación a la versión de software más reciente.

Es posible que tu dispositivo no sea compatible con la cámara BC 35 si no se ha instalado el software más reciente. Para obtener más información acerca de las actualizaciones, consulta el manual del usuario del dispositivo de navegación.

- **2** Enciende el dispositivo de navegación Garmin y sitúalo a menos de 3 m (10 ft) de la cámara.
- **3** Selecciona  $\mathbf{\Theta} > \mathbf{\diamond}$  > Vista posterior.
- **4** Selecciona una opción:
	- Si es la primera cámara que conectas al dispositivo de navegación, selecciona **Añadir nueva cámara**.
	- Si estás conectando una cámara adicional al dispositivo de navegación, selecciona el > **Seleccionar cámara** > **Añadir nueva cámara**.
- **5** Sigue las instrucciones que se muestran en la pantalla.

**NOTA:** el código o contraseña de vinculación se encuentra en el transmisor o en la cámara.

Tras completar el proceso de vinculación con una cámara por primera vez, se conectará automáticamente al dispositivo de navegación Garmin.

#### Ver la cámara trasera

#### **ADVERTENCIA**

Este dispositivo se ha diseñado para ofrecer un mejor conocimiento de la situación si se usa correctamente. Sin embargo, si no se usa adecuadamente, la pantalla podría distraer al usuario, lo que podría ocasionar accidentes que provocasen graves daños personales o incluso la muerte. Consulta rápidamente la información que se muestra en el dispositivo. Estate atento siempre al entorno y no mires fijamente la pantalla ni dejes que te distraiga. Centrarse demasiado en la pantalla puede evitar que te percates de los obstáculos o elementos peligrosos.

El dispositivo muestra el vídeo de la cámara trasera conectada de distintas formas, en función de cómo esté conectada la cámara a la alimentación.

- **1** Selecciona una opción para ver el vídeo:
	- Si la cámara está conectada a una luz de marcha atrás (recomendado), engrana la marcha atrás. El dispositivo muestra automáticamente el vídeo de la cámara trasera.
	- Si la cámara está conectada a una fuente de alimentación constante, selecciona > > **Vista posterior**  para ver la cámara manualmente.
- **2** Selecciona una opción para reanudar el funcionamiento normal del vídeo:
	- Si la cámara está conectada a una luz de marcha atrás (recomendado), desengrana la marcha atrás. El dispositivo reanuda automáticamente el funcionamiento normal.
	- Si el transmisor está conectado a una fuente de alimentación constante, selecciona  $\bigcirc$  para ocultar la cámara manualmente.

#### Cambiar de cámara

Si hay varias cámaras traseras transmitiendo al dispositivo, puedes cambiar entre las vistas de las cámaras.

- 1 Selecciona **<sup>1</sup> D** > **V** > Vista posterior.
- **2** Selecciona el > **Seleccionar cámara**.
- **3** Selecciona una cámara.

Aparece la señal de vídeo de la cámara y el nombre de esta en la parte superior de la pantalla.

#### Cambiar la orientación de la cámara

En función de donde esté colocada la cámara en tu vehículo, el vídeo del dispositivo puede aparecer invertido o reflejado de forma predeterminada. Puedes dar girar el vídeo y verlo en horizontal o la vuelta al vídeo vertical u horizontalmente para corregirlo.

- **1** Selecciona > > **Vista posterior** > > **Configuración**.
- **2** Selecciona una opción:
	- Selecciona **Girar vídeo**.

**NOTA:** esto resulta útil para las cámaras situadas en la parte delantera o trasera del vehículo.

• Selecciona **Voltear vídeo**.

**NOTA:** esto resulta útil para las cámaras situadas a ambos lados del vehículo.

## Establecer la conexión con una pantalla inalámbrica

Puedes mostrar los contenidos de la pantalla del dispositivo en una pantalla externa compatible de forma inalámbrica.

- **1** Coloca el dispositivo cerca de la pantalla inalámbrica.
- 2 Selecciona **草※** > Pantalla > Enviar pantalla.
- **3** Selecciona una pantalla inalámbrica.
- **4** Si es necesario, introduce el PIN.

# Gestión de datos

Puedes almacenar archivos en el dispositivo. Este dispone, además, de una ranura de tarjeta de memoria para almacenar datos adicionales.

**NOTA:** el dispositivo es compatible con Windows 7 y versiones posteriores, y Mac OS 10.4 y versiones posteriores.Puede que los equipos Mac requieran software adicional de terceros para leer y escribir archivos en dispositivos Android.

## Acerca de las tarjetas de memoria

Puedes adquirir tarjetas de memoria en un establecimiento de productos electrónicos o comprar software de mapas previamente cargados de Garmin [\(www.garmin.com\)](http://www.garmin.com). Se pueden utilizar las tarjetas de memoria para almacenar archivos como mapas y POI personalizados.

#### Instalar una tarjeta de memoria para mapas y datos

Puedes instalar una tarjeta de memoria para aumentar el espacio de almacenamiento de mapas y otros datos en el dispositivo. Las tarjetas de memoria pueden adquirirse en un establecimiento de productos electrónicos. El dispositivo es compatible con tarjetas de memoria microSD de 4 a 256 GB. Las tarjetas de memoria deben utilizar el formato de sistema de archivos FAT32. Las tarjetas de memoria de más de 32 GB deben formatearse utilizando el dispositivo (*Formatear la tarjeta de memoria*, página 71).

- **1** Localiza la ranura para tarjetas de memoria de datos y mapas del dispositivo (*[Descripción general del](#page-8-0) [dispositivo](#page-8-0)*, página 1).
- **2** Inserta una tarjeta de memoria en la ranura.
- **3** Presiónala hasta que se oiga un clic.

## Formatear la tarjeta de memoria

El dispositivo requiere el uso de tarjetas de memoria con formato de sistema de archivos FAT32. Puedes utilizar el propio dispositivo para formatear la tarjeta.

Debes formatear las tarjetas de memoria nuevas si no tienen el formato de sistema de archivos FAT32.

**NOTA:** al formatear la tarjeta de memoria se borrarán todos los datos que contenga.

- **1** Selecciona  $\ddot{\mathbf{\Omega}}$  **☆** > Almacenamiento **y** USB.
- **2** Selecciona tu tarjeta de memoria.
- **3** Selecciona el > **Configuración** > **Formato** > **BORRAR Y FORMATEAR**.
- **4** Selecciona **Hecho**.

#### Conectar el dispositivo a un ordenador

Puedes conectar el dispositivo al ordenador mediante un cable USB.

- **1** Enchufa el extremo pequeño del cable USB en el puerto del dispositivo.
- **2** Enchufa el extremo más grande del cable USB en un puerto del ordenador.

En función del sistema operativo del ordenador, el dispositivo aparecerá como dispositivo portátil, unidad extraíble o volumen extraíble.

## Transferencia de datos desde el ordenador

- **1** Conecta el dispositivo a tu ordenador (*Conectar el dispositivo a un ordenador*, página 71). En función del sistema operativo del ordenador, el dispositivo aparecerá como dispositivo portátil, unidad extraíble o volumen extraíble.
- **2** En el ordenador, abre el explorador de archivos.
- **3** Selecciona un archivo.
- **4** Selecciona **Editar** > **Copiar**.
- **5** Busca una carpeta del dispositivo.

**NOTA:** si se trata de una unidad o volumen extraíble, no debes colocar archivos en la carpeta Garmin.

**6** Selecciona **Editar** > **Pegar**.

# Compra de mapas adicionales

- **1** Visita la página del dispositivo en [garmin.com.](http://www.garmin.com)
- **2** Haz clic en la ficha **Mapas**.
- **3** Sigue las instrucciones que se muestran en la pantalla.

# Compra de accesorios

Visita [garmin.com/accessories.](http://garmin.com/accessories)

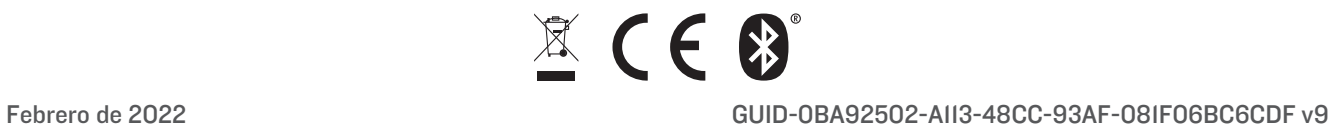